# МІНІСТЕРСТВО ОСВІТИ І НАУКИ УКРАЇНИ НАЦІОНАЛЬНИЙ ТЕХНІЧНИЙ УНІВЕРСИТЕТ «ДНІПРОВСЬКА ПОЛІТЕХНІКА»

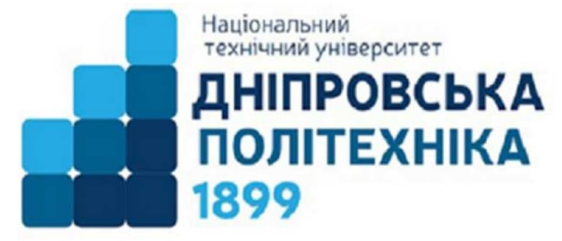

## ФАКУЛЬТЕТ АРХІТЕКТУРИ, БУДІВНИЦТВА ТА ЗЕМЛЕУСТРОЮ Кафедра геодезії

О.Є. Янкін, Ю.Є. Трегуб, Г.В. Бруй

# **СУПУТНИКОВА ГЕОДЕЗІЯ ТА СУЧАСНІ ГЕОДЕЗИЧНІ ТЕХНОЛОГІЇ**

## **Методичні рекомендації до лабораторних робіт за блоком «Сучасні геодезичні технології»** для здобувачів ступеня бакалавра спеціальності 193 Геодезія та землеустрій

Дніпро НТУ «ДП» 2023

#### **Янкін О.Є.**

Супутникова геодезія та сучасні геодезичні технології. Методичні рекомендації до лабораторних робіт за блоком «Сучасні геодезичні технології» для здобувачів ступеня бакалавра спеціальності 193 Геодезія та землеустрій [Електронний ресурс] / О.Є. Янкін, Ю.Є. Трегуб, Г.В. Бруй ; М-во освіти і науки України, Нац. техн. ун-т «Дніпровська політехніка». – Електрон. дані. – Дніпро : НТУ «ДП», 2023. – 74 с. – Режим доступу : – Назва з екрана.

Автори: О.Є. Янкін, канд. техн. наук, доц., Ю.Є. Трегуб, канд. техн. наук, доц., Г.В. Бруй, канд. техн. наук, доц.

Погоджено рішенням науково-методичної комісії спеціальності 193 Геодезія та землеустрій (протокол № 3 від 15.11.2023) за поданням кафедри геодезії (протокол № 4 від 15.11.2023).

Методичні рекомендації відповідають робочій програмі дисципліни «Супутникова геодезія та сучасні геодезичні технології» для студентів денної форми навчання спеціальності 193 «Геодезія та землеустрій».

Наведено методики виконання п'ятьох лабораторних робіт. У кожній роботі подано мету та основні теоретичні положення для її виконання, завдання до лабораторної роботи, опис апаратного забезпечення, методику виконання роботи за пунктами завдання, складові звіту з лабораторної роботі, рекомендовану літературу та індивідуальні завдання для опрацювання.

Орієнтовано на активацію виконавчого етапу навчальної діяльності здобувачів.

Відповідальна за випуск завідувачка кафедри геодезії Бруй Г.В., канд. техн. наук, доц.

# ЗМІСТ

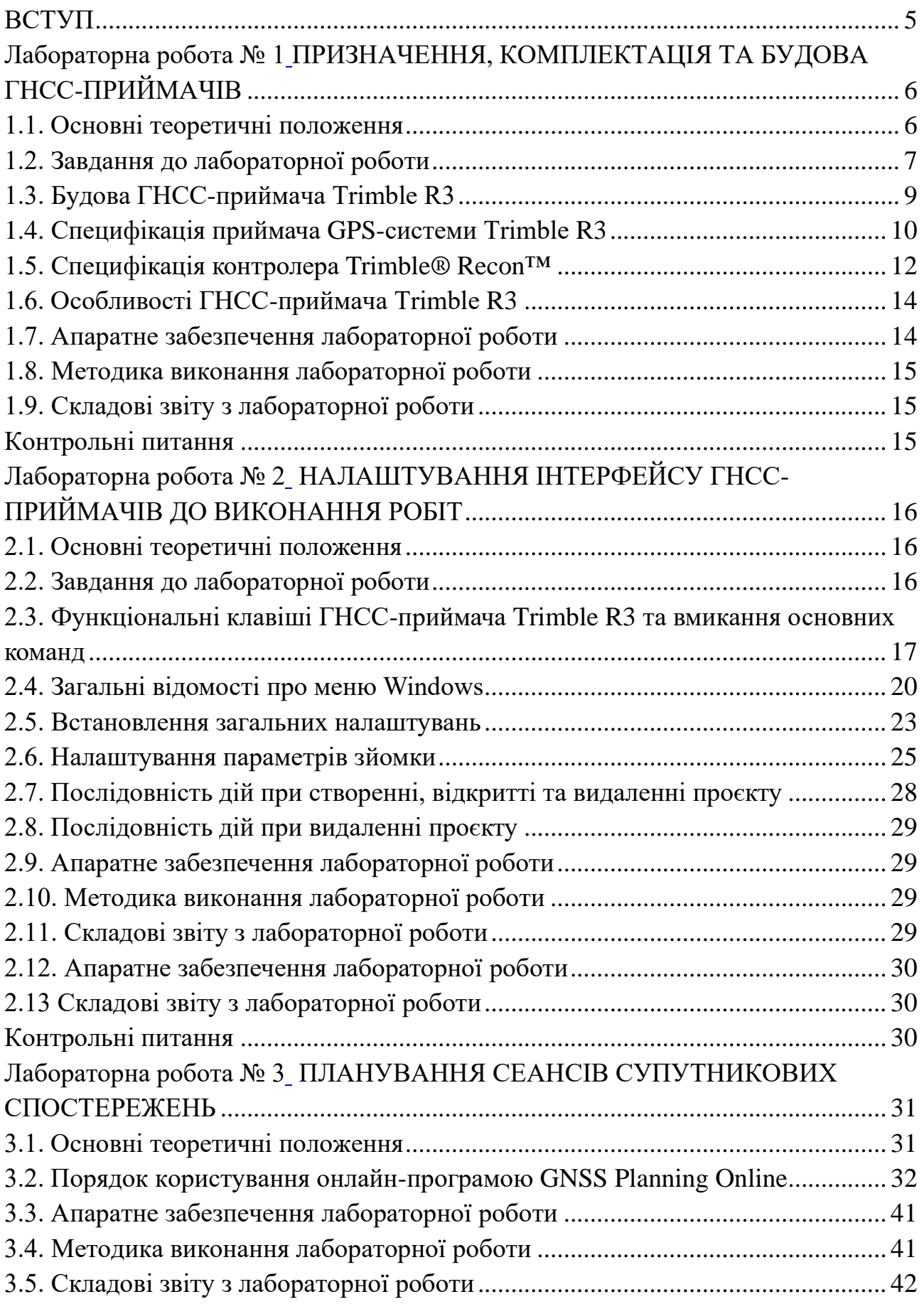

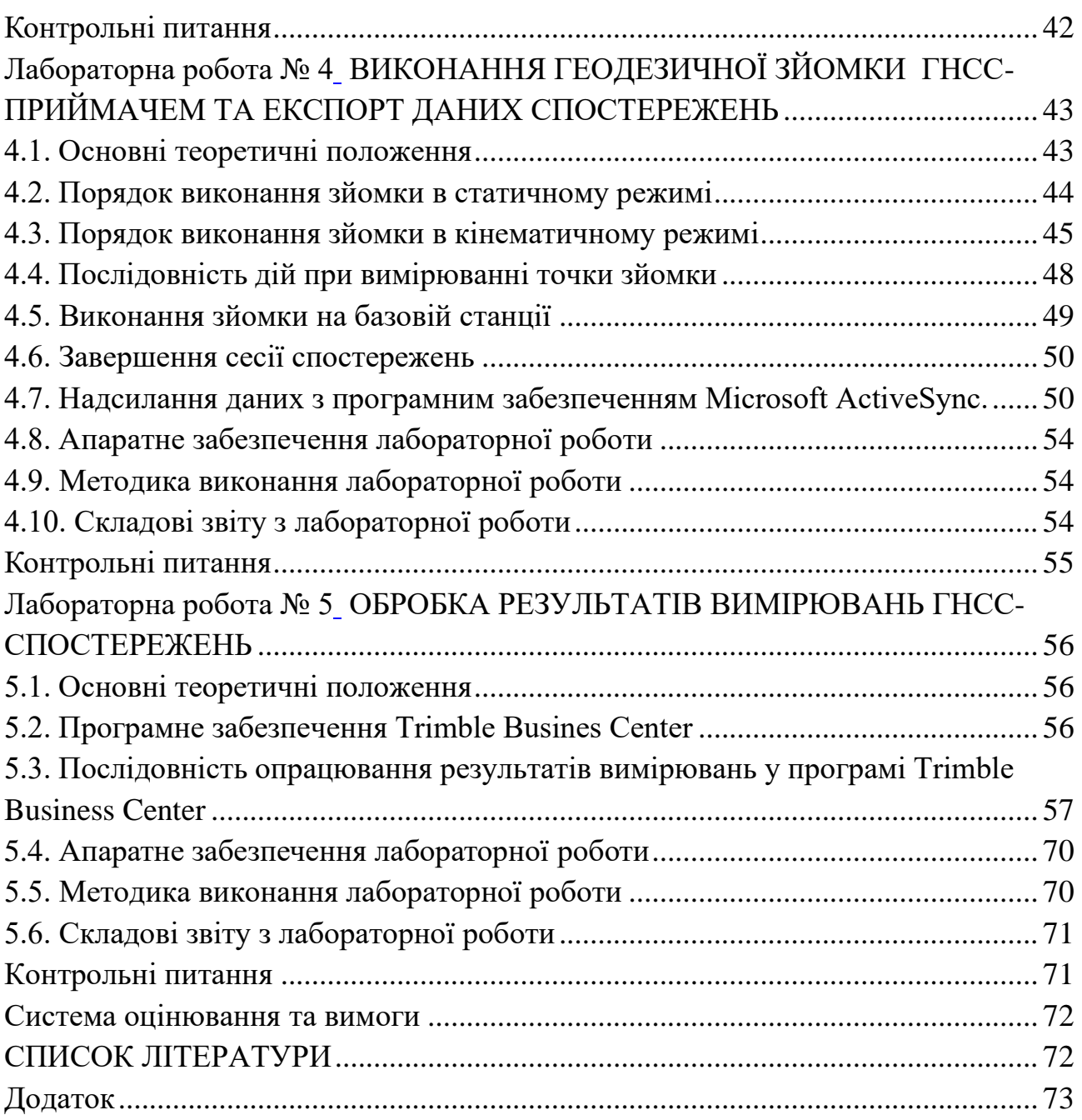

### **ВСТУП**

<span id="page-4-0"></span>Глобальні навігаційні супутникові системи можуть використовуються для визначення розташування в будь-якій точці земної поверхні із застосуванням спеціальних навігаційних або геодезичних приймачів [1].

Сучасні геодезичні приймачі GNSS – це професійні прилади, здатні отримувати дані від різних супутникових систем навігації, які увібрали в себе новітні технології та розробки галузі. За виконанням широкого кола завдань вони можуть замінити собою інші геодезичні прилади, тому вивчення їх будови, функціональних особливостей та методів вимірювань вкрай необхідні [2].

Дисципліна «Супутникова геодезія та сучасні геодезичні прилади» входить до навчальних планів підготовки бакалаврів за спеціальністю 193 Геодезія та землеустрій і викладається в IV семестрі на другому курсі навчання.

За блоком «Сучасні геодезичні технології» цієї дисципліни закріплені такі результати навчання:

РН 10 Обирати і застосовувати інструменти, обладнання, устаткування та програмне забезпечення, які необхідні для дистанційних, наземних, польових і камеральних досліджень у сфері геодезії та землеустрою.

РН 11 Організовувати та виконувати дистанційні, наземні, польові і камеральні роботи в сфері геодезії та землеустрою, оформляти результати робіт, готувати відповідні звіти.

Метою методичних рекомендацій до лабораторних робіт з дисципліни «Супутникова геодезія та сучасні геодезичні технології» є надання допомоги студентам при вивченні дисципліни, заохочення їх до самостійної і творчої роботи.

#### <span id="page-5-0"></span>**Лабораторна робота № 1 ПРИЗНАЧЕННЯ, КОМПЛЕКТАЦІЯ ТА БУДОВА ГНСС-ПРИЙМАЧІВ**

(кількість годин для аудиторних занять – 2 години) (кількість годин для самостійної роботи – 2 години)

<span id="page-5-1"></span>**Мета лабораторної роботи –** вивчення призначення ГНСС-приймача Trimble R3, ознайомлення з його складовими частинами, програмними, апаратними та технічними характеристиками.

#### **1.1. Основні теоретичні положення**

<span id="page-5-2"></span>Супутниковий приймач (також ГНСС-приймач) – радіоприймач для визначення географічних координат поточного розташування антени приймача на основі даних про тимчасові затримки надходження радіосигналів, що випромінюються супутниками навігаційних систем.

Залежно від системи навігації, що використовується, поділяються на GPSприймачі, ГЛОНАСС-приймачі й так далі, проте, на даний час більшість споживчих і професійних супутникових приймачів уміють працювати з кількома супутниковими системами навігації.

ГНСС-приймачі прості в роботі, їхній функціонал доступний кожному, що дозволяє використовувати їх у будь-яких сферах, де це може бути необхідно.

*GPS-система Trimble R3* – закінчене одночастотне рішення, призначене для створення мереж обґрунтування і згущення або для виконання топографічної зйомки з сантиметровою точністю, об'єднавши одночастотний GPSприймач з антеною, контролер і просте у використанні програмне забезпечення.

Загальний вигляд комплектації GPS-системи Trimble R3 (рис. 1.1): приймач Trimble R3 (GPS – L1, Recon 400 BT, ПЗ DigitalFieldBook); антена зовнішня A3; кронштейн для встановлення на GPS віхі, антенний кабель; кабель для перекачування даних; акумулятор; адаптер для живлення, кабель живлення від прикурювача 12 В; рулетка Trimble HI, ПЗ для постобробки даних, сумка транспортувальна (чохол); сертифікат перевірки.

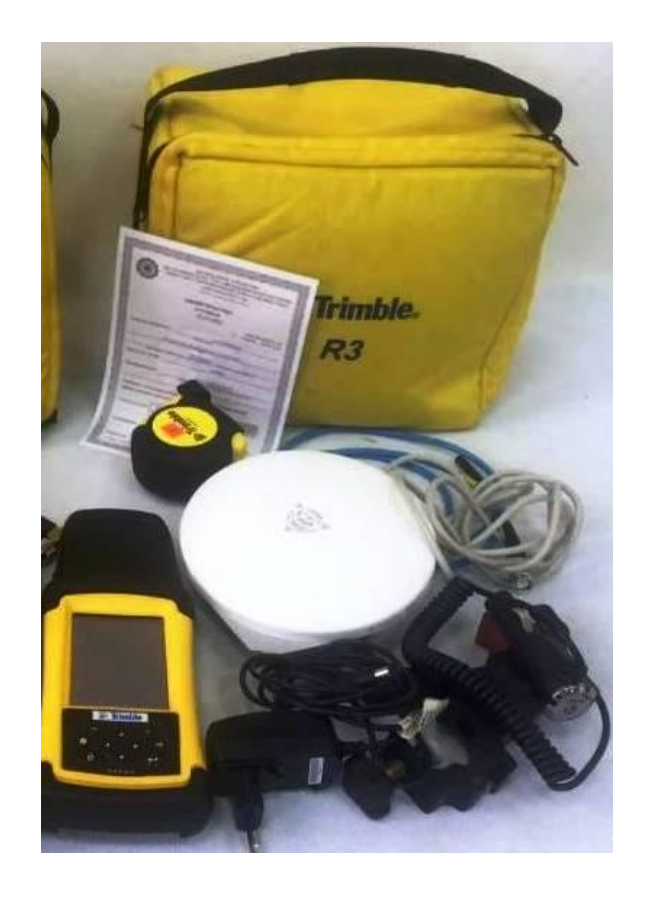

Рис. 1.1 – Загальний вигляд комплекту GPS-системи Trimble R3

### **1.2. Завдання до лабораторної роботи**

<span id="page-6-0"></span>1. Ознайомитися з призначенням, комплектацією, будовою та основними технічними характеристиками ГНСС-приймача Trimble R3.

2. Вивчити основні технічні, програмні, апаратні характеристики ГНССприймача Trimble R3 та контролера Trimble® Recon™.

3. Отримати навички у з'єднуванні складових елементів ГНСС-приймача Trimble R3 в робочий комплект (на штативі та на веші), роз'єднанні їх та складанні у футляр приладу.

4. Накреслити принципову схему складових частин ГНСС-приймача у повній комплектації.

На рис. 1.2 – 1.6 наведено складові частини ГНСС-приймача.

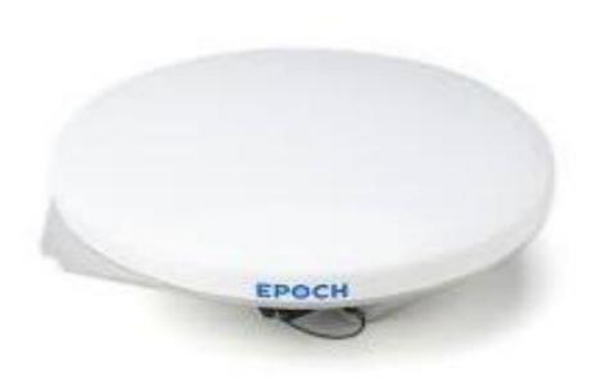

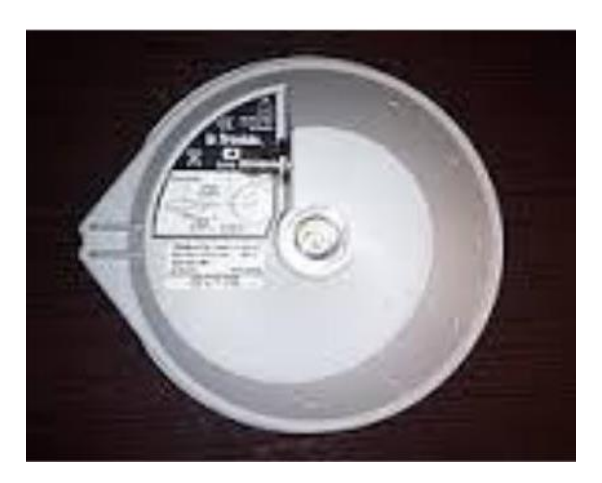

Рис. 1.2 – Антена (вигляд збоку та знизу)

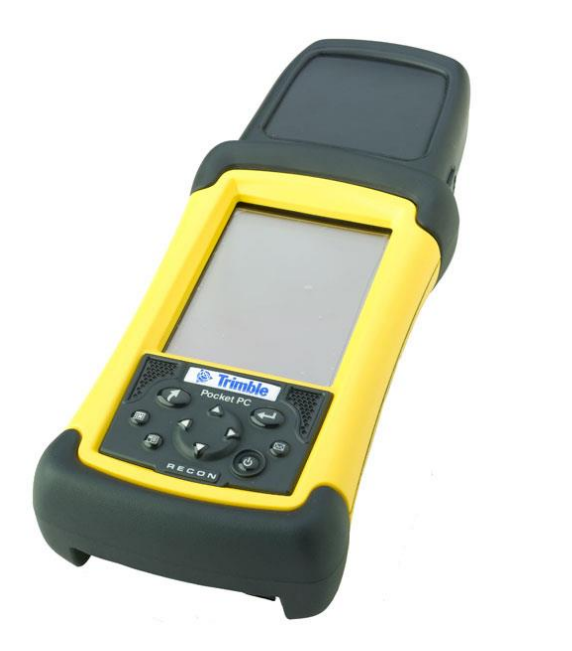

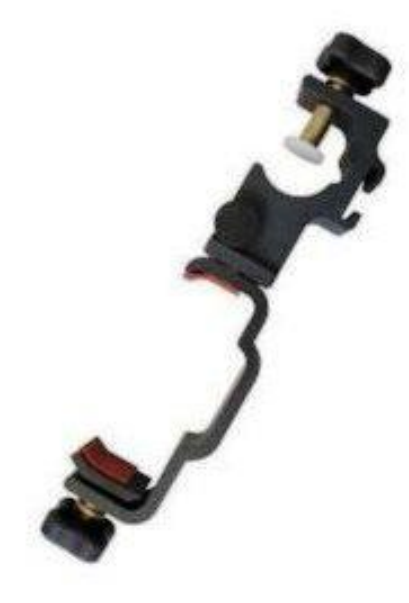

Рис. 1.3 – Контролер Рис. 1.4 – Кронштейн для встановлення на віхі

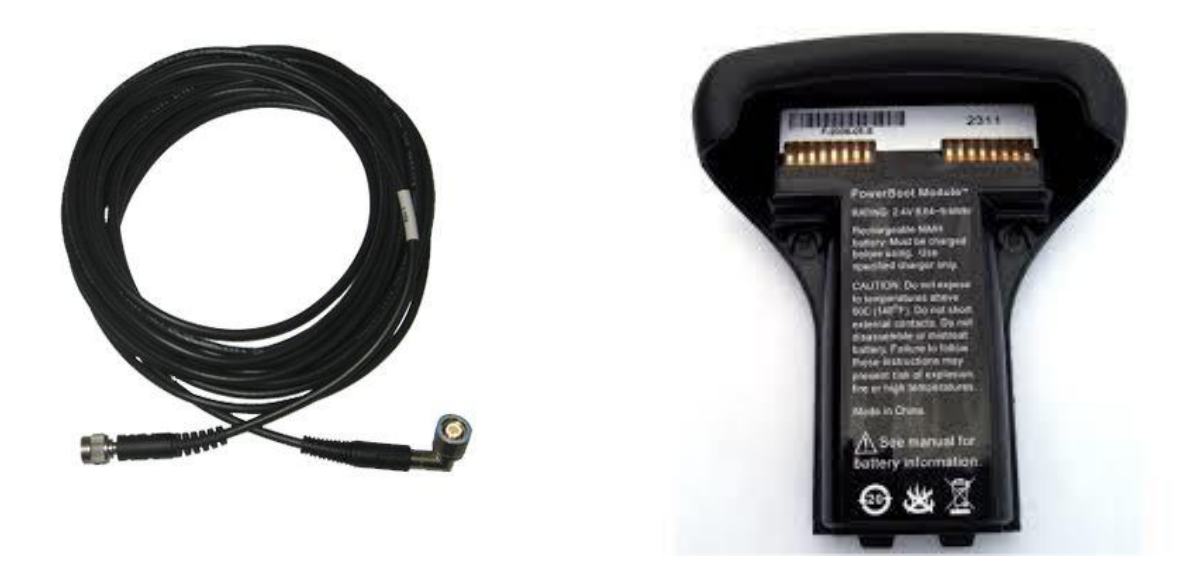

Рис. 1.5 – Шнур з'єднання Рис. 1.6 – Акумуляторна батарея

У нижній частини контролера прикріплюється елемент живлення (зйомна батарея), де в наявності є порти (рис. 1.7): ліворуч – для заряджання, у центральній частини – COM-порт (стандарт RS-232) і праворуч – для списання даних.

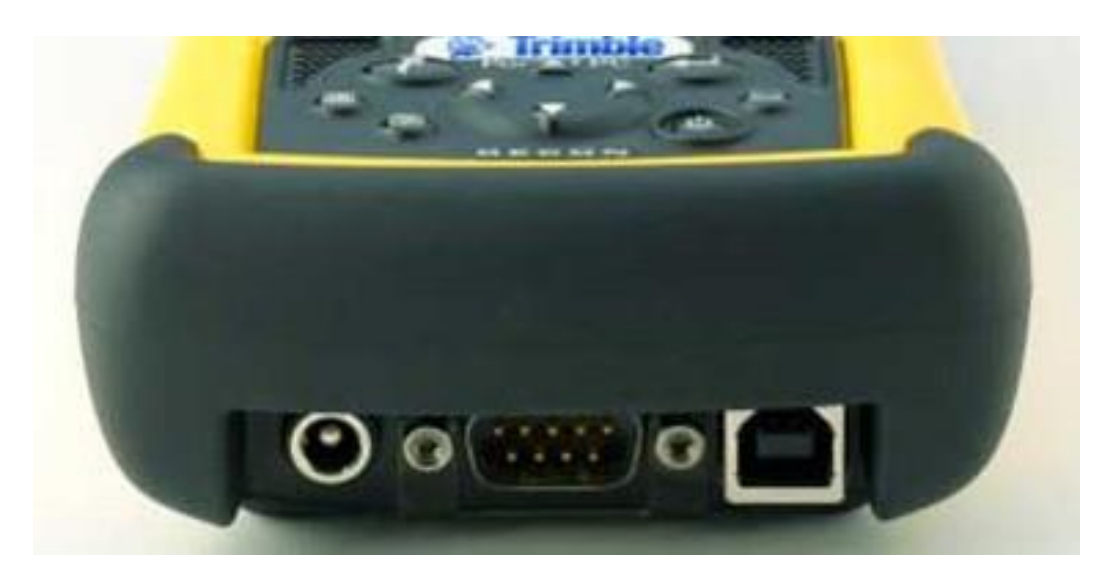

Рис. 1.7 – Вигляд контролера в нижній частині

У верхній частині контролера розташований порт підключення інформаційного шнура для з'єднання з антеною (рис. 1.8).

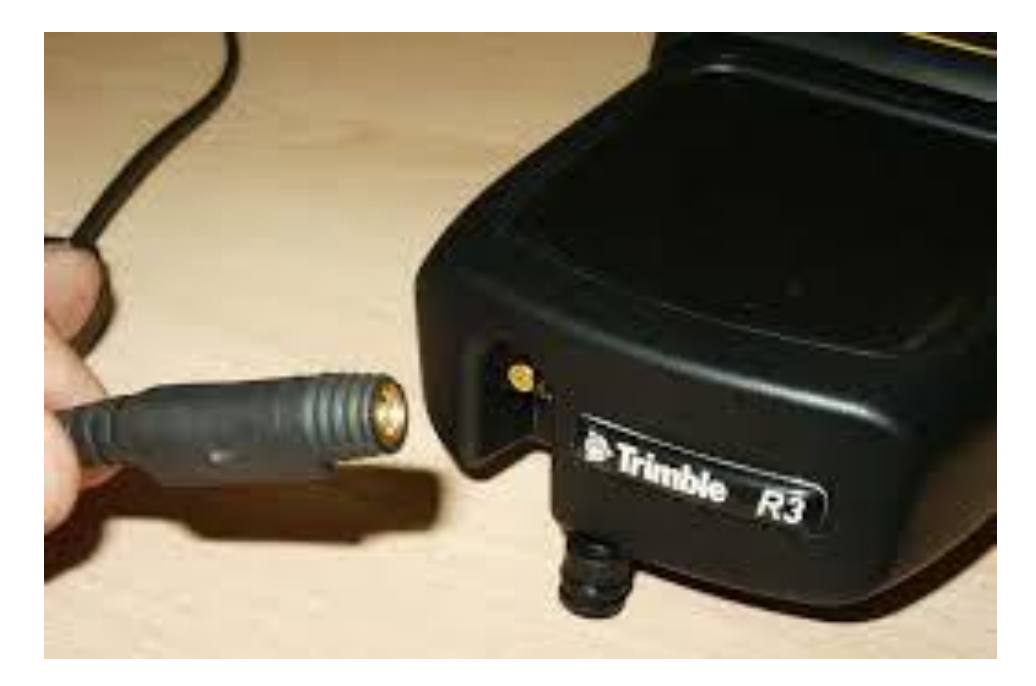

Рис. 1.8 – Вигляд контролера зверху

ГНСС-приймач складається із частин, перелік яких наведено на рис. 1.9.

## **1.3. Будова ГНСС-приймача Trimble R3**

<span id="page-8-0"></span>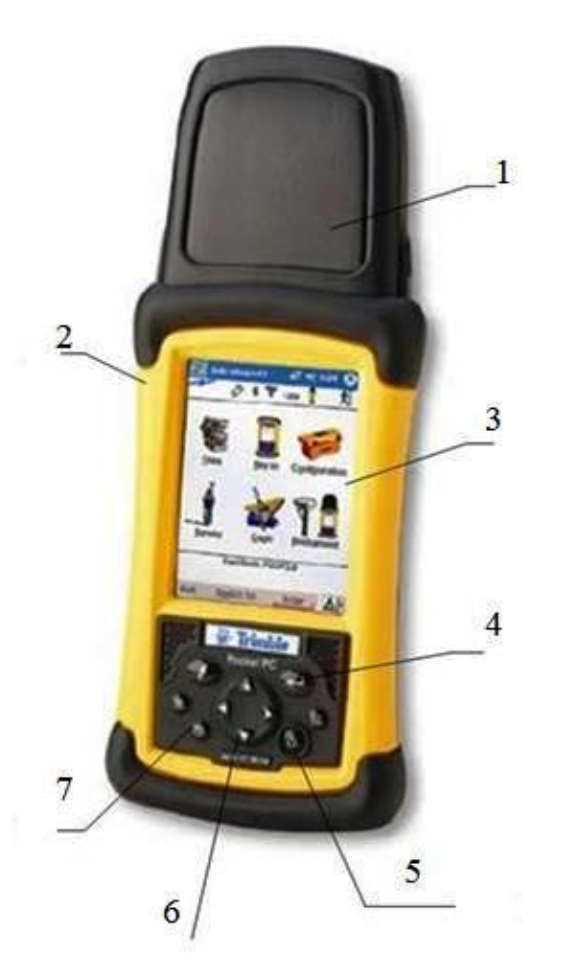

Складові частини ГНСС-приймача Trimble R3 (рис. 1.9 – 1.10)

- 1 приймач;
- 2 контролер;
- 3 вікно програми TDF;
- 4 клавіша **«Введення**» («Ввод»);
- 5 клавіша «Enter»;
- 6 джойстик;
- 7 живлення (увімкн./вимкнен.).

Рис. 1.9 – Будова ГНСС-приймача Trimble R3

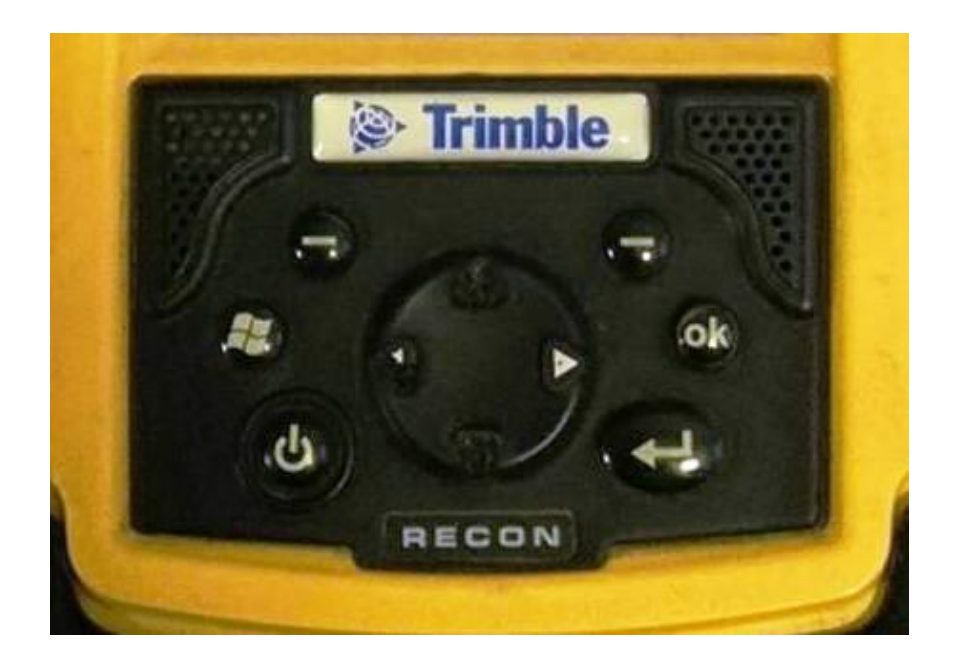

Рис. 1.10 – Панель керування ГНСС-приймача Trimble R3

## **1.4. Специфікація приймача GPS-системи Trimble R3**

<span id="page-9-0"></span>Основні технічні характеристики GPS-системи Trimble R3 наведено в табл. 1.1.

Таблиця 1.1

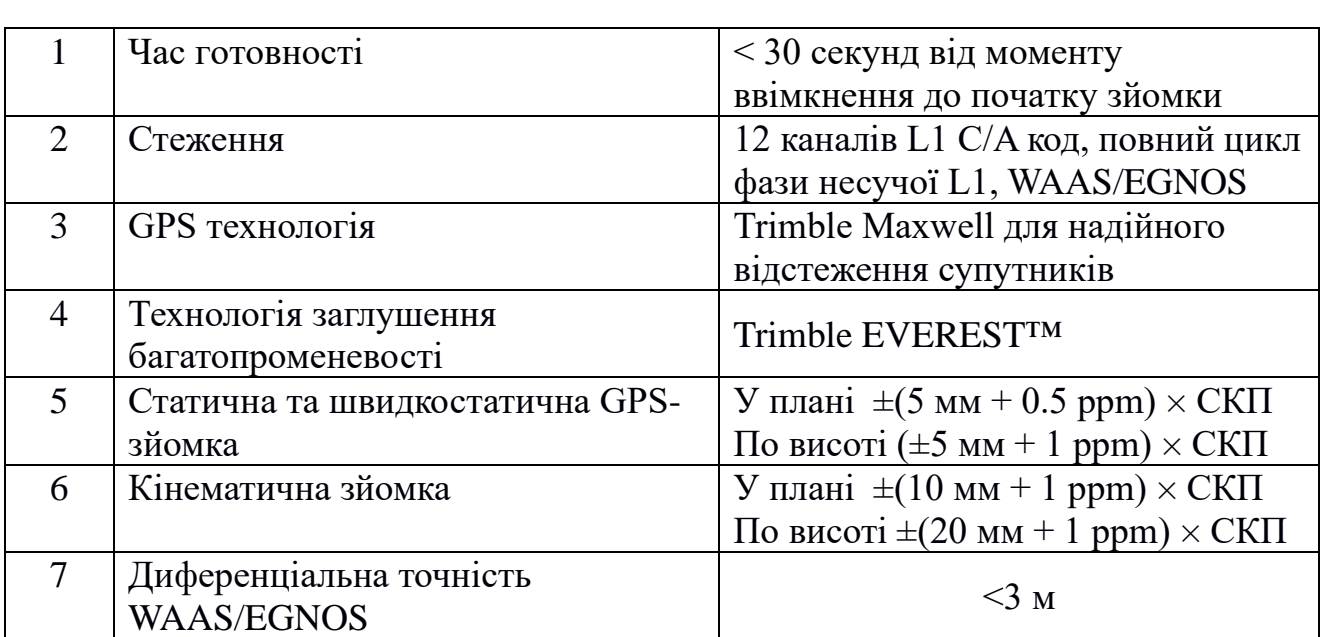

Технічні характеристики ГНСС-приймача Trimble R3

Основні апаратні характеристики ГНСС-приймача Trimble R3 наведено в табл. 1.2.

Таблиця 1.2

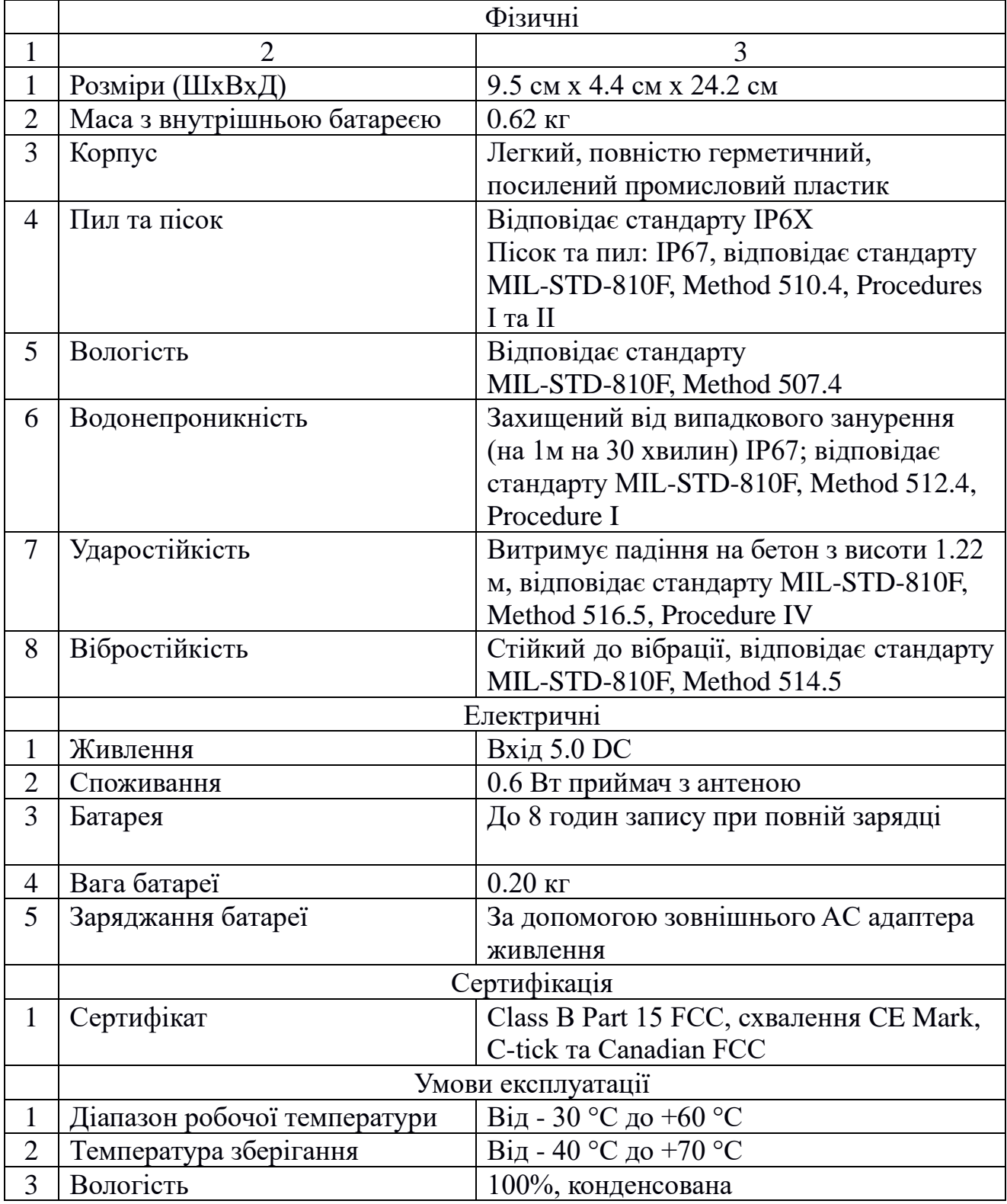

Апаратні характеристики ГНСС-приймача Trimble R3

Продовження табл. 1.2

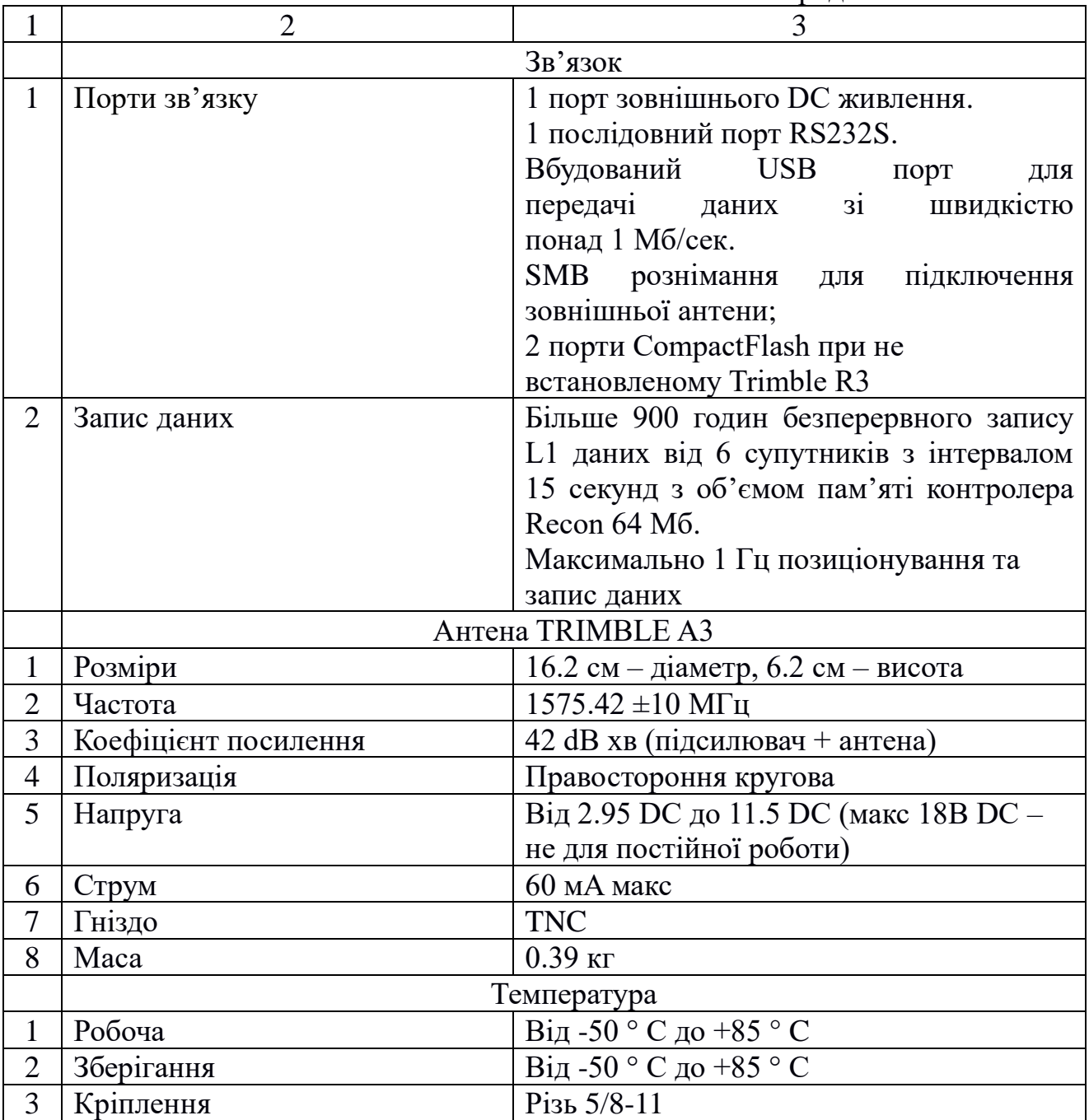

# <span id="page-11-0"></span>**1.5. Специфікація контролера Trimble® Recon™**

Характеристики контролера Trimble® Recon™ наведено в табл. 1.3.

Таблиця 1.3

Характеристики контролера Trimble® Recon™

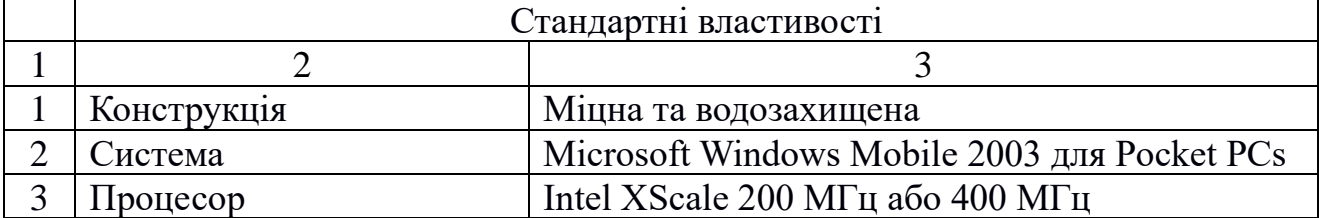

Продовження табл. 1.3

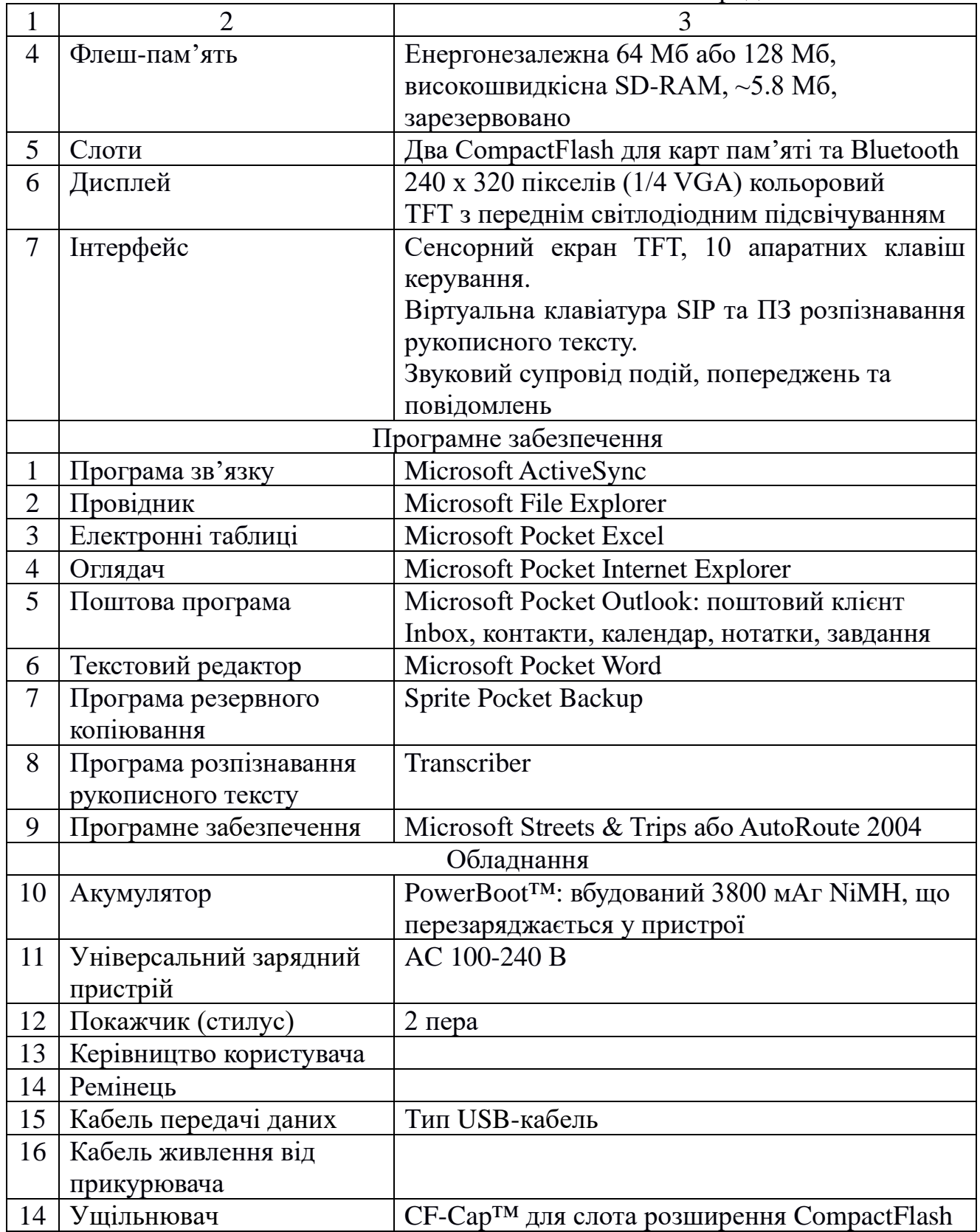

Зображення ГНСС-приймача, який готовий до виконання спостережень у статичному (встановлений на штативі) – рис. 1.11 *а* та – кінематичному рис. 1.11 *б* режимах (встановлений на віхі).

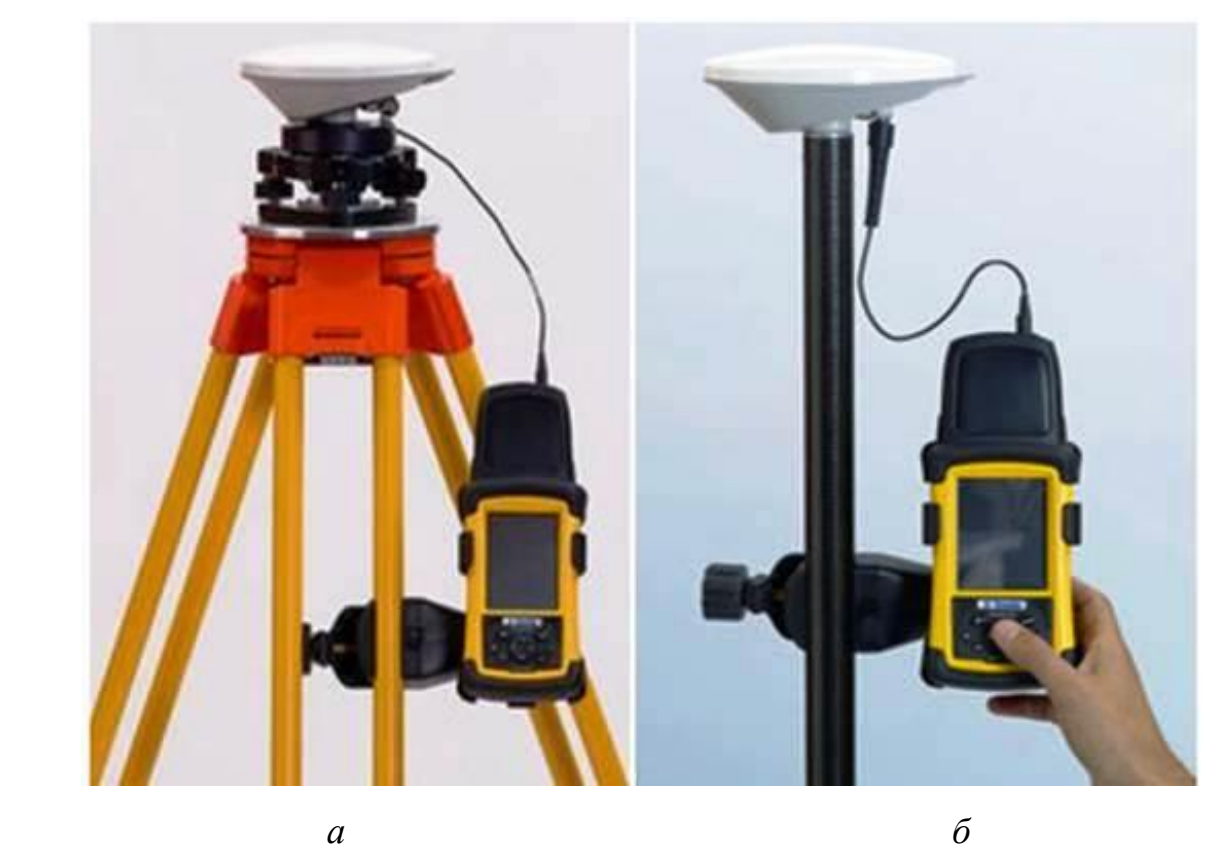

Рис. 1.11 – ГНСС-приймач з контролером підготовлені до виконання робіт

## **1.6. Особливості ГНСС-приймача Trimble R3**

1. Надійна та випробувана конструкція для роботи в польових умовах.

<span id="page-13-0"></span>2. Компактна і легка GPS-система Trimble R3 витримує падіння, екстремальні температури і занурення в воду.

3. Операційна система Microsoft Windows Mobile для Pocket PC, а також офісне програмне забезпечення Trimble Business Center і широкий набір спеціалізованих програм для Pocket PC (Pocket Word, Excel і т. ін.).

4. Передова технологія Trimble Maxwell дозволяє системі забезпечити чудові характеристики відстежування супутників, швидкість і точність вимірювань, належний рівень енергоспоживання.

5. Міцний сенсорний дисплей навігації контролера з потужним процесором для використання в складних польових умовах перевершує навіть вимоги військових специфікацій до ударо- і віброміцності, занурення і діапазону робочих температур.

6. Можливість розширення пам'яті за допомогою змінних карт CompactFlash, що встановлюються в слот контролера Recon.

<span id="page-13-1"></span>7. ГНСС-приймачі серії R3 внесені до Держреєстру України (№У2500-07) та не вимагають метрологічної атестації при їх купівлі.

### **1.7. Апаратне забезпечення лабораторної роботи**

1. Комплект ГНСС-приймача Trimble R3.

2. Персональні комп'ютери чи інші гаджети з доступом до мережі Інтернет, можливістю набора і форматування тексту, а також можливістю відображення pdf- чи djvu-файлів.

3. В умовах дистанційного навчання – фотографії ГНСС-приймача Trimble R3, його складових частин, інформація про основні технічні, програмні та апаратні характеристики.

### **1.8. Методика виконання лабораторної роботи**

<span id="page-14-0"></span>1. Використовуючи лекційний матеріал користуючись допомогою викладача студенти знайомляться з ГНСС-приймачем Trimble R3 (в умовах дистанційного навчання – студенти вивчають складові частини приладу, які наведені на фотографіях до цієї лабораторної роботи). Також вивченню підлягають основні технічні, програмні та апаратні характеристики ГНСС-приймача Trimble R3. Самостійно студент повинен вивчити вимоги щодо підготовки комплекту приладу до роботи за описом до комплекту ГНСС-приймача та набути практичних навичок з підготовки приладу до роботи.

2. Студенти вручну або за допомогою комп'ютерних програм накреслюють принципову схему складових ГНСС-приймача у робочому стані, а також виписують його основні характеристики та призначення.

3. Після закінчення аудиторних та самостійних занять викладачем перевіряється вміння студента підготувати комплект приладу ГНСС-приймача для роботи.

#### **1.9. Складові звіту з лабораторної роботи**

Звіт з лабораторної роботи повинен містити:

<span id="page-14-1"></span>– шифр групи, ПІБ студента, назва дисципліни та номер лабораторної роботи;

– фотографії наданого викладачем ГНСС-приймача;

– тип, марку ГНСС-приймача, його призначення та основні технічні характеристики.

До заліку з лабораторної роботи необхідно подати:

– опис будови, призначення та пристрою складових комплекту ГНССприймача;

– результати виконання зовнішнього огляду та перевірки взаємодії складальних одиниць ГНСС-приймача;

– висновки з лабораторної роботи.

Звіт оформлюється на аркушах паперу формату А4.

### **Контрольні питання**

<span id="page-14-2"></span>1. Перелічіть складові комплектації GPS-системи Trimble R3.

2. Які основні технічні характеристики GPS-системи Trimble R3?

3. Будова ГНСС-приймача Trimble R3.

4. Будова панелі керування ГНСС-приймача Trimble R3.

5. Які особливості ГНСС-приймача Trimble R3?

6. Перелічіть основні апаратні характеристики GPS-системи Trimble R3.

#### <span id="page-15-1"></span><span id="page-15-0"></span>**Лабораторна робота № 2 НАЛАШТУВАННЯ ІНТЕРФЕЙСУ ГНСС-ПРИЙМАЧІВ ДО ВИКОНАННЯ РОБІТ**

(кількість годин для аудиторних занять – 4 години) (кількість годин для самостійної роботи – 4 години)

**Мета лабораторної роботи –** вивчення інтерфейсу та опанування навичок налаштування меню програмного забезпечення ГНСС-приймача Trimble R3.

#### **2.1. Основні теоретичні положення**

<span id="page-15-2"></span>Інтерфейс – сукупність засобів і методів взаємодії між елементами системи. Це поняття застосовується як до окремого елемента (інтерфейс елемента), так і до сполук окремих елементів системи (інтерфейс сполучення елементів). Під інтерфейсом розуміють сукупність технічних і програмних засобів, що забезпечують взаємодію різних функціональних пристроїв обчислювальних, керуючих або вимірювальних систем. Інтерфейс дозволяє складати системи з готових модулів відповідно до встановлених правил кодування і синхронізації інформації, що передається, із застосуванням механічних і електричних з'єднувальних пристроїв, з урахуванням виду переданих сигналів, форми подання інформації і т. ін.

До основних характеристик інтерфейсу належать:

– формати інформації, що передається;

– команди та стани каналу обміну;

– склад та типи ліній каналу обміну;

– алгоритм функціонування;

– передавальні та приймальні електронні схеми;

– параметри сигналів та вимоги до них;

– конструктивні рішення (включаючи нумерацію контактів у розніманнях).

Вибір інтерфейсу каналу обміну визначається вимогами до системи обміну: функціональної зв'язаності модулів із заданою швидкодією; високої надійності передачі; довговічності та зносостійкості обладнання; ремонтопридатності; урахування можливості розширюваності системи; простоти схемних та конструктивних рішень; мінімізації вартості, маси та габаритних розмірів.

### **2.2. Завдання до лабораторної роботи**

<span id="page-15-3"></span>1. Ознайомитися з будовою та основними параметрами програмного меню ГНСС-приймача Trimble R3.

2. Ознайомитись із функціональними клавішами ГНСС-приймача Trimble R3.

3. Отримати навички у визначенні та виборі необхідних команд і функцій ГНСС-приймача Trimble R3.

4. Накреслити ескізи зовнішнього вигляду функціональних клавіш та описати особливості вмикання основних команд ГНСС-приймача Trimble R3.

### <span id="page-16-0"></span>**2.3. Функціональні клавіші ГНСС-приймача Trimble R3 та вмикання основних команд**

Для керування GPS-системою Trimble R3 використовується програма *Trimble Digital Fieldbook,* яка забезпечує найвищу ефективність роботи під час проведення знімань у статичному та кінематичному режимах.

Керування програмним забезпеченням *Trimble Digital Fieldbook*  виконується за допомогою кольорового дисплея контролера *Trimble Recon* в реальному часі. Програма дозволяє зберігати дані робіт в окремий job-файл для більш зручної передачі польових даних з метою додаткової обробки.

Увімкнення приладу здійснюється клавішею **7 Живлення (увімкн./вимкн.)** (див. рис. 1.9). Натискують ярлик **Start**, після чого на екрані дисплея відобразяться функції програми (рис. 2.1). Вибирають команду **Trimble Digital Fieldbook** (рис. 2.2).

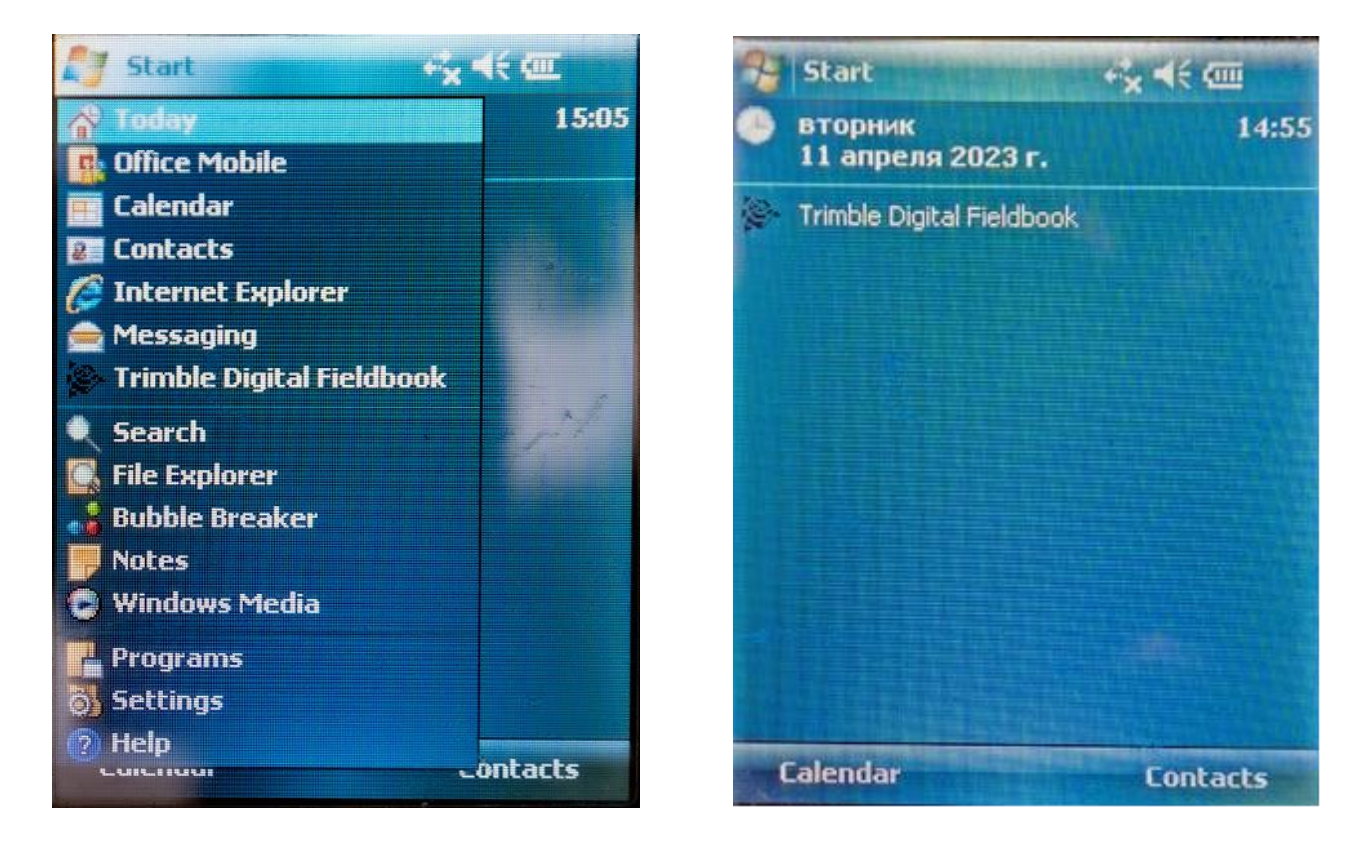

Рис. 2.1 – Функції команди **Start** Рис. 2.2 – Ярлик **Trimble Digital Fieldbook**

На екрані з'являється покажчик, який надає інформацію щодо активації програмного забезпечення (рис. 2.3), а через декілька секунд – назва програмного забезпечення, рік його випуску і початкові налаштування (рис. 2.4).

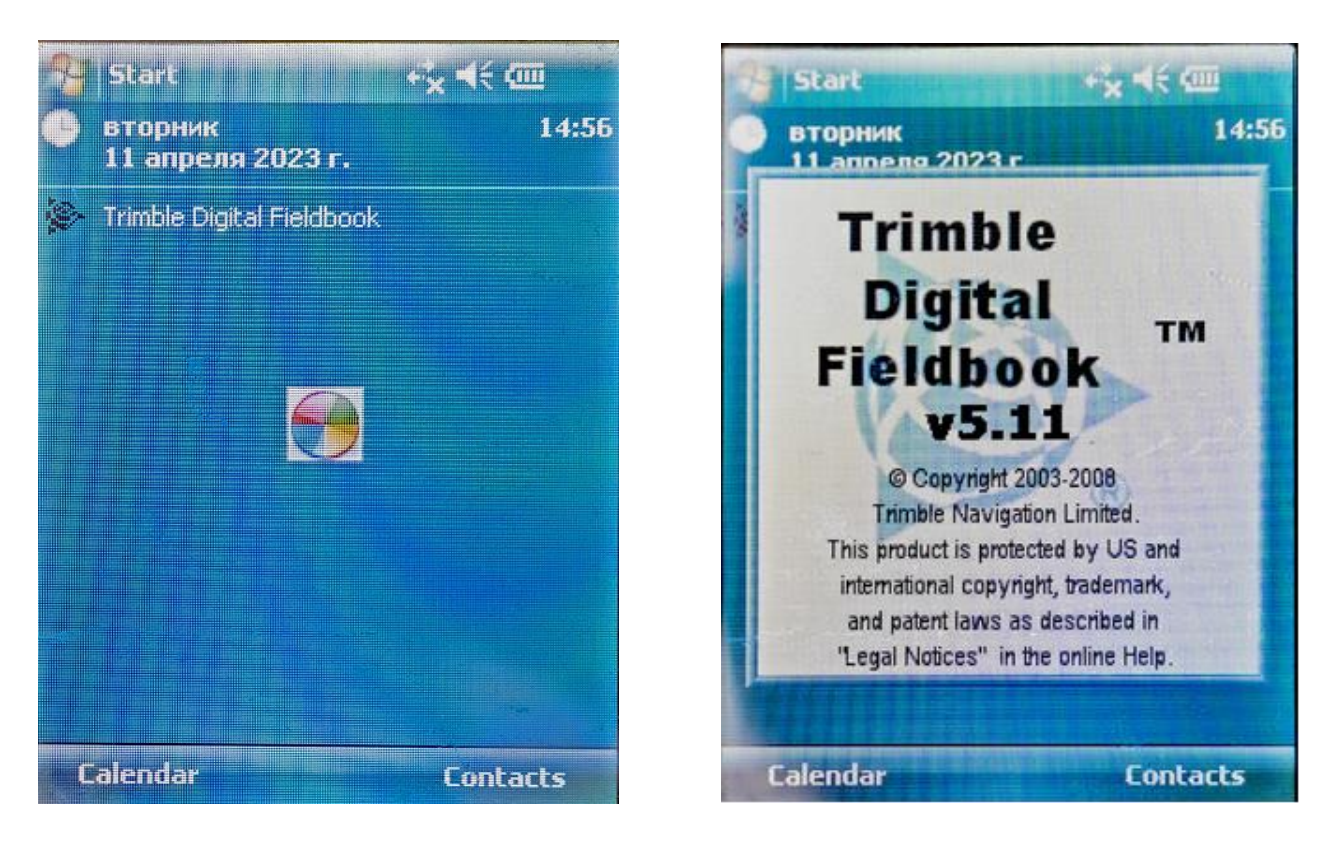

Рис. 2.3 – Активація програми Рис. 2.4 – Назва програмного забезпечення

Загальний вигляд екрану *Trimble Digital Fieldbook* зображено на рис. 2.5.

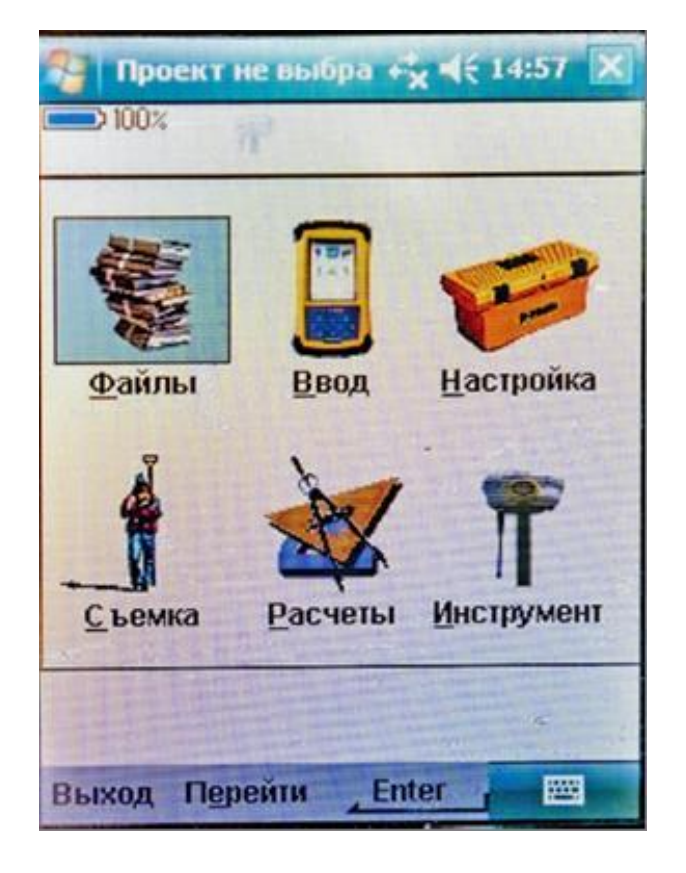

Рис. 2.5 – Екран Trimble Digital Fieldbook

На екрані з'являється файлове меню, панель, рядок стану. У центральній частині екрана розташовані ярлики команд, а саме:

**Файл** (Файл), **Введення** (Ввод), **Налаштування** (Настройка), **Зйомка** (Съемка), **Розрахунки**  (Расчеты), **Інструменти**  (Инструменты), які необхідні для створення, перегляду, керування проєктами і для обміну даними між персональним комп'ютером і зовнішнім пристроєм.

Панель стану знаходиться у верхній частині екрана *Trimble Digital Fieldbook*.

Позначення на панелі відображаються залежно від того, яке обладнання підключено до контролера (рис. 2.1).

Таблиця 2.1

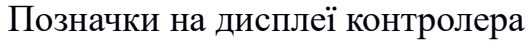

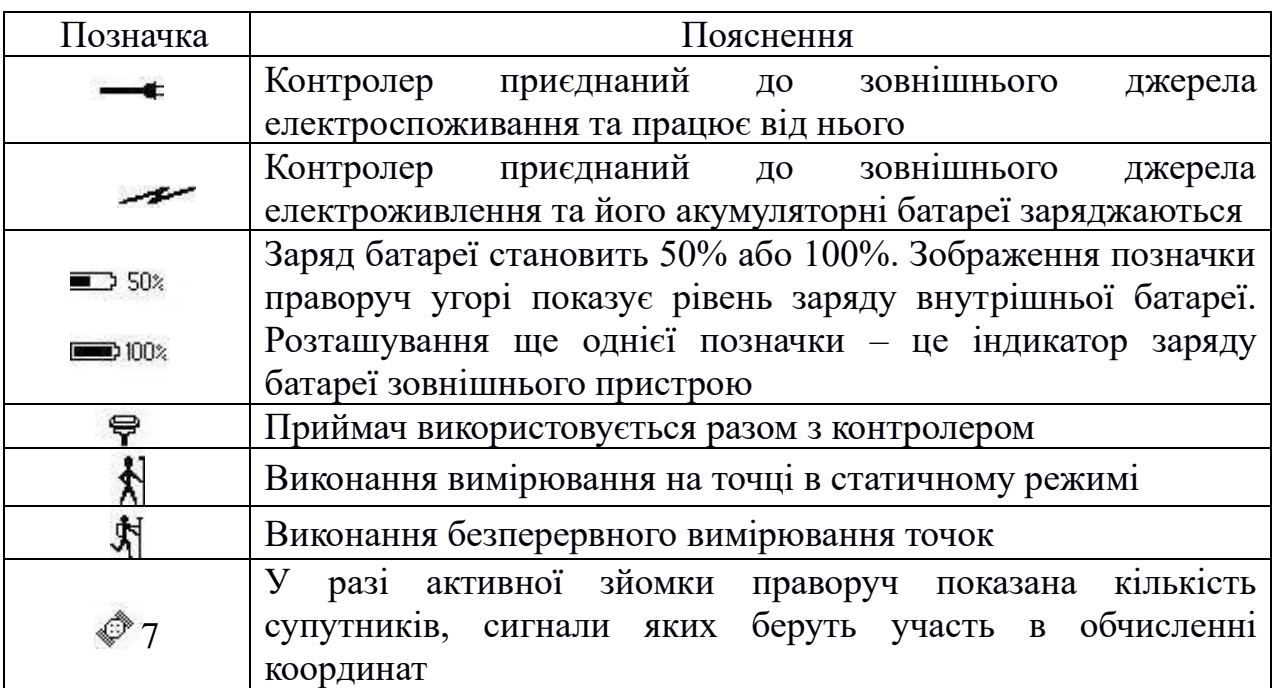

Після виконання певних дій також виводиться повідомлення про виконання або про неможливість запуску програмного забезпечення, або стосовно продовження виконання поточної операції. Роз'яснення щодо режимів зйомки наводяться в табл. 2.2.

Таблиця 2.2

Повідомлення на дисплеї контролера

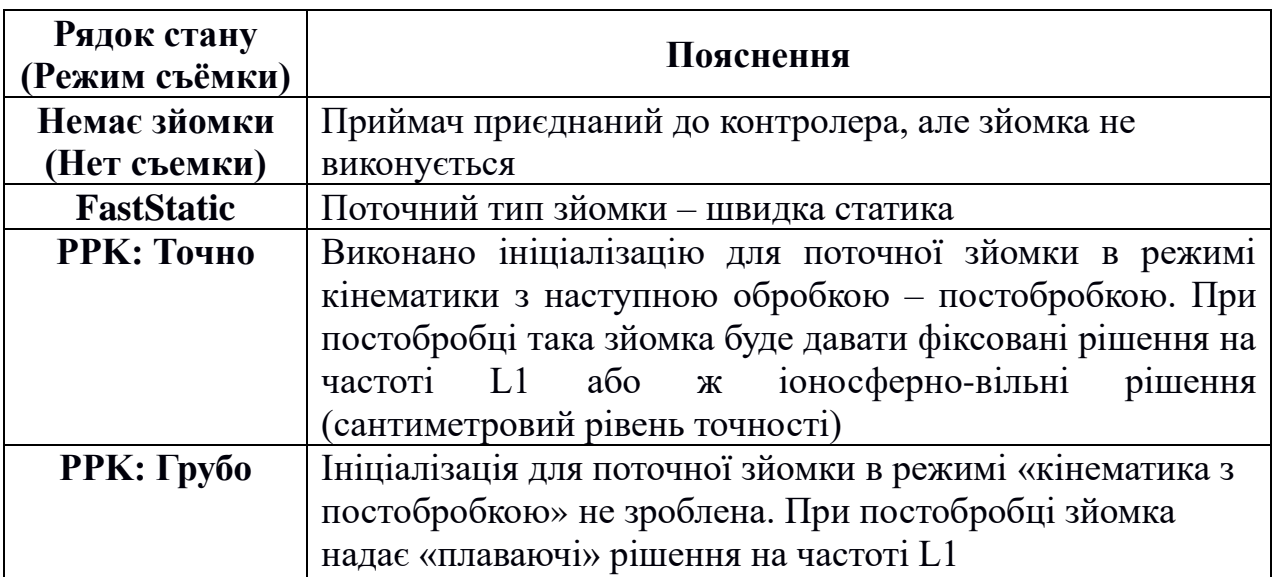

Виконання команд або перехід між активними вікнами виконується за допомогою команд, які наведено в табл. 2.3.

## Клавіши *Trimble Digital Fieldbook*

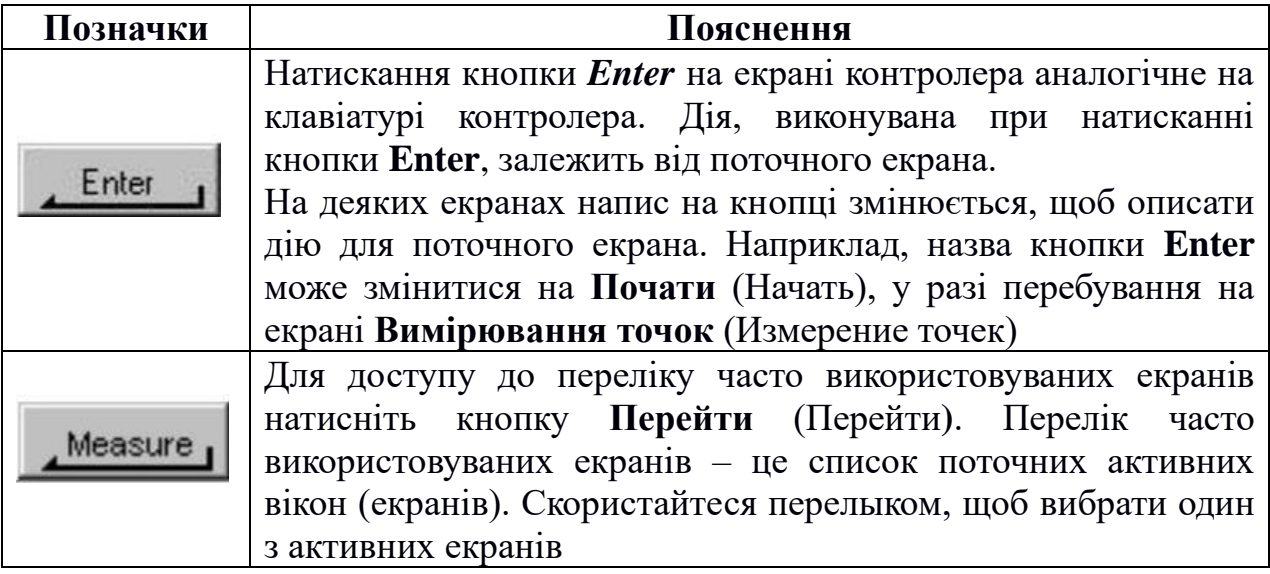

### **2.4. Загальні відомості про меню Windows**

<span id="page-19-0"></span>Меню Windows надає швидкий доступ до часто використовуваних екранів і дозволяє попередньо їх переглянути.

Для доступу до екранів виконують команду **Перейти** (Перейти) і потім вибирають необхідний екран. Для додавання екрана у перелік **Перейти** (Перейти) ознайомлюються з ним, після чого вибирають **Перейти / Додати до вибраного** (Перейти / Добавить в избранное).

Щоб видалити екран, спочатку закривають усі екрани в переліку поточних активних екранів (відображаються внизу меню **Перейти**). У цьому меню звертаються до екрана, який необхідно видалити, після чого вибирають опцію **Перейти / Прибрати з вибраного** (Перейти / Убрать из избранного).

Файлове меню використовується для перегляду проєктів та керування ними, а також для обміну даними між офісним комп'ютером і зовнішнім пристроєм.

Меню **Файли** (Файлы) (рис. 2.6) необхідне для створення нового проєкту, відкриття та перегляду існуючого проєкту, відкриття карти поточного проєкту, перегляду налаштувань існуючого проєкту, копіювання даних поміж проєктами, імпортування та експортування даних, уведення даних.

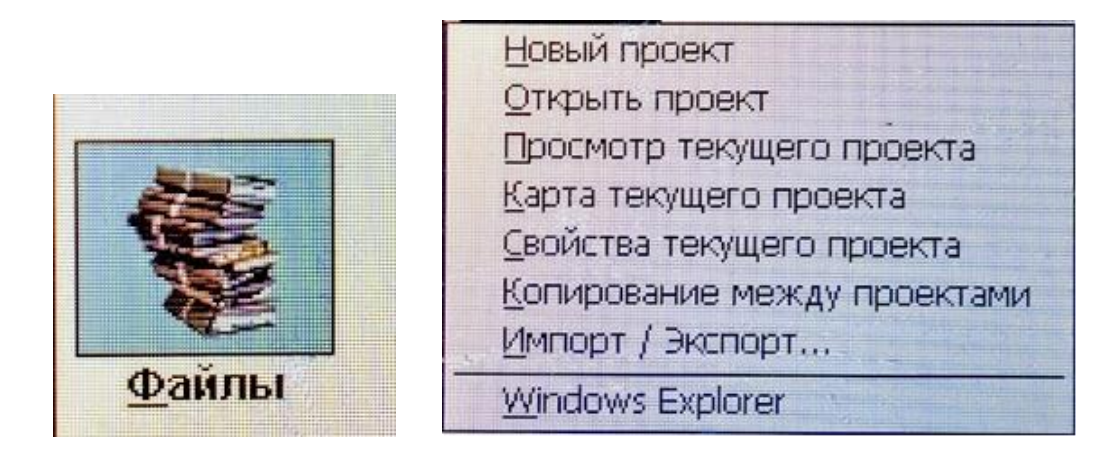

Рис. 2.6 – Меню **Файли** (Файлы)

Меню **Введення** (Ввод) (рис. 2.7) використовується для введення даних з клавіатури у програмне забезпечення *Trimble Digital Fieldbook*.

Натиснувши цей ярлик, можна вводити точки, лінії, дуги, межі та примітки.

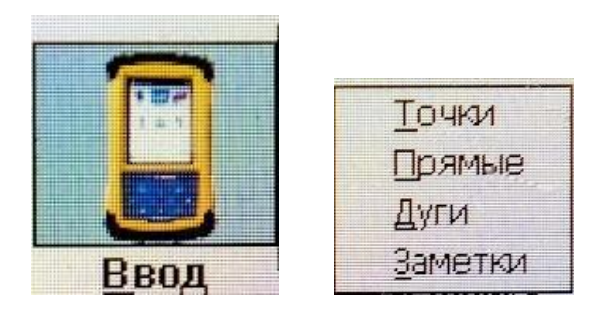

Рис. 2.7 – Меню **Введення** (**Ввод)**

У меню **Налаштування** (Настройки) (рис. 2.8) вводяться та змінюються налаштування програми (контролер, бібліотека об'єктів та описів, стилі зйомки, інформація щодо програмного забезпечення).

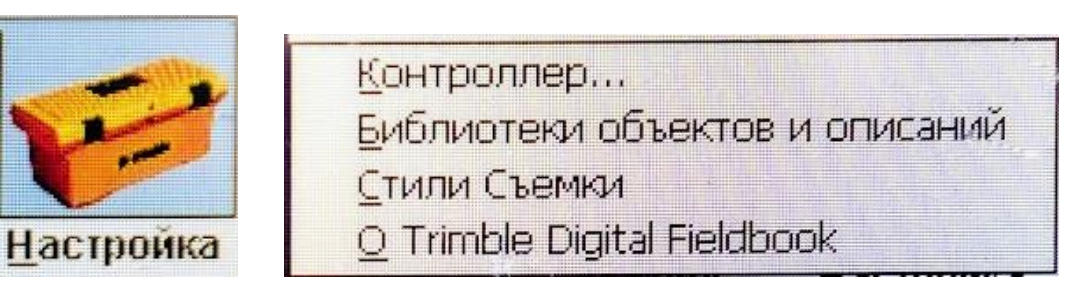

Рис. 2.8 – Меню **Налаштування** (Настройки)

У меню **Зйомка** (Съёмка**)** (рис. 2.9) вибирається бажаний стиль зйомки (Fast Static, РРК, RTK, RTK & infill).

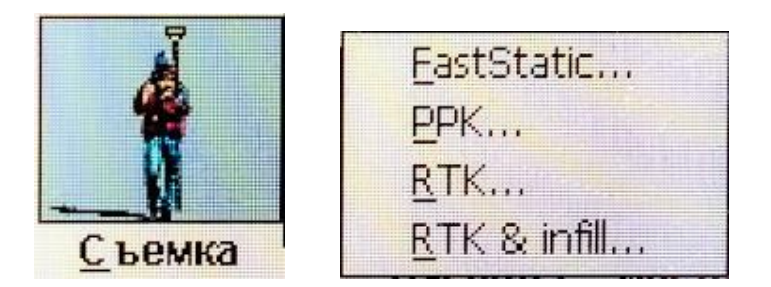

Рис. 2.9 – Меню **Зйомка** (Съемка)

За допомогою меню **Розрахунки** (Расчеты) (рис. 2.10) виконують розрахунки необхідних величин із застосуванням різних методів (зворотна геодезична задача, обчислення точок, площі, азимута, відстаней, середнього значення).

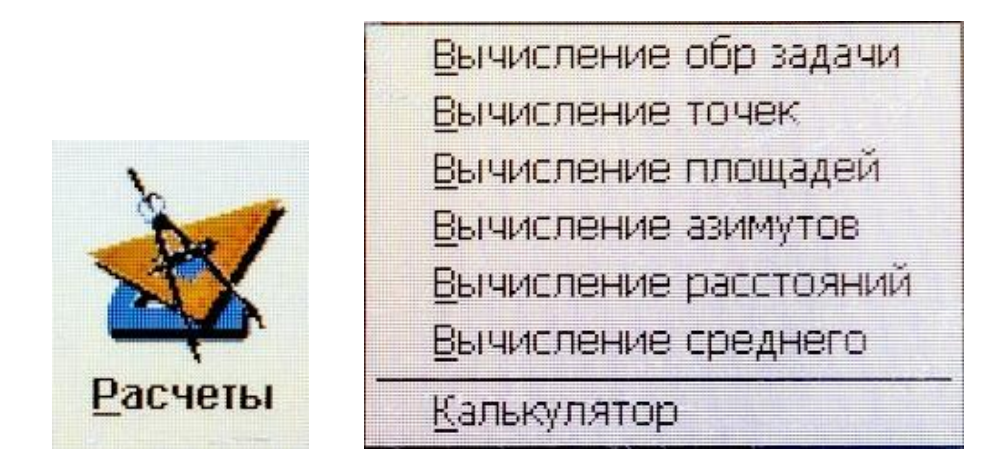

Рис. 2.10 – Меню **Розрахунки** (Расчёты)

У меню **Інструмент** (Инструмент) (рис. 2.11) отримується інформація про супутники, файли приймача, координати, стан приймача, налаштування приймача, навігацію на точку, панель стану.

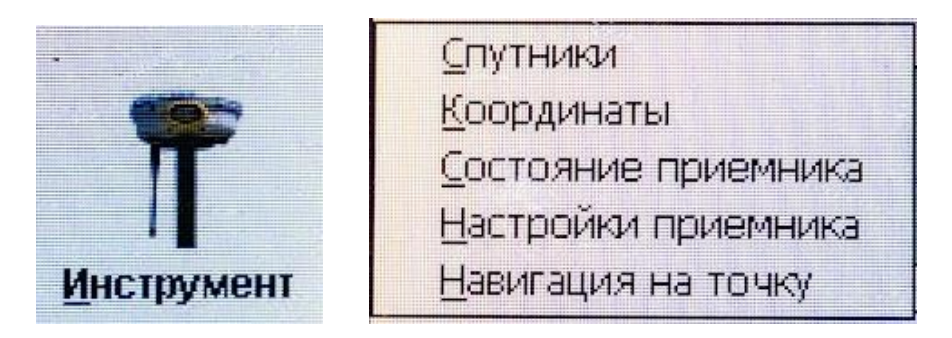

Рис. 2.11 – Меню **Інструмент** (Инструмент)

Програмні клавіші контролера *Trimble Digital Fieldbook* (рис. 2.12) застосовуються для введення назви проєкту, назви точки, вихідних координат тощо. В контролері використовується стандартна комп'ютерна клавіатура, яка активується за допомогою стілуса.

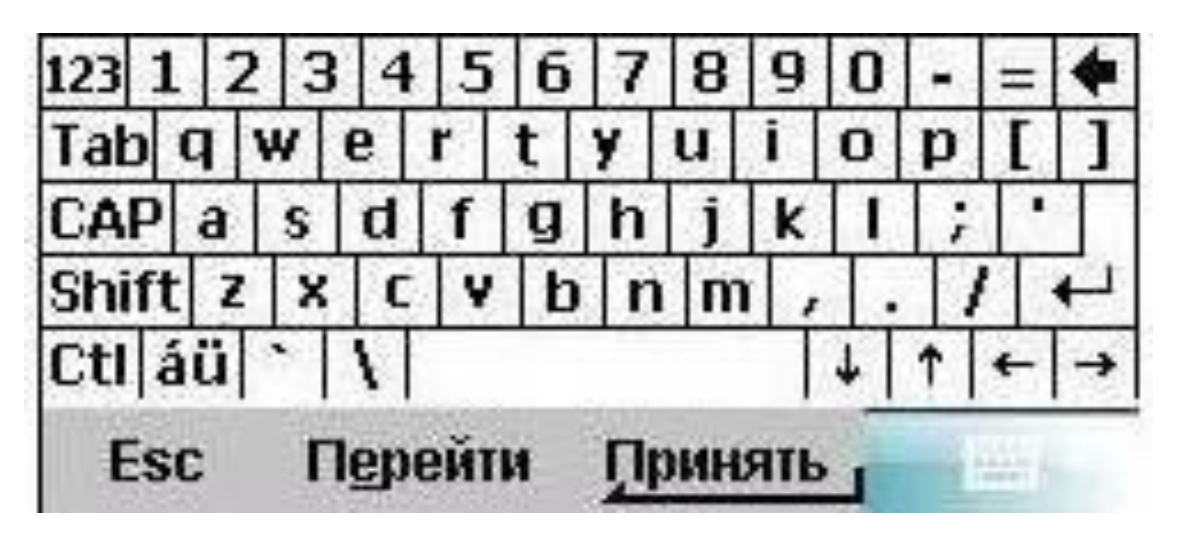

Рис. 2.12 – Програмні клавіші контролера Trimble Digital Fieldbook

Щоб вийти з *Trimble Digital Fieldbook* в рядку стану застосовується команда **Вихід** (Выход), після натискання якої на екрані з'являється вікно виходу (рис. 2.13). Для підтвердження натискується програмна клавіша **Так** (Да), для відміни команди – **Ні** (Нет).

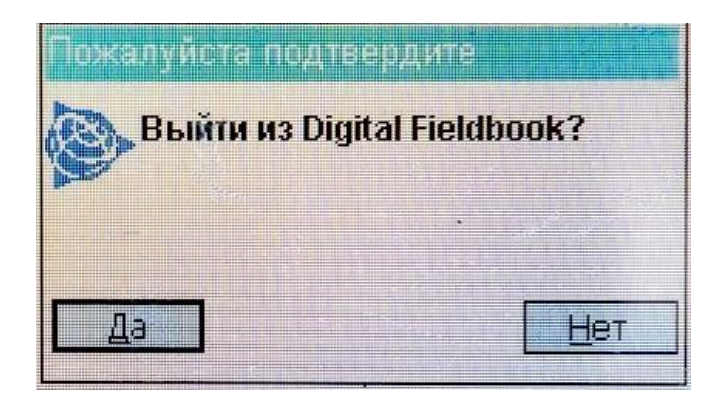

Рис. 2.13 – Вихід із Trimble Digital Fieldbook

#### **2.5. Встановлення загальних налаштувань**

<span id="page-22-0"></span>Виконуються команди **Файл / Новий проєкт** (Файл / Новый проєкт) (рис. 2.14). У цьому вікні виставляються показники, приклади яких наведено в табл. 2.4.

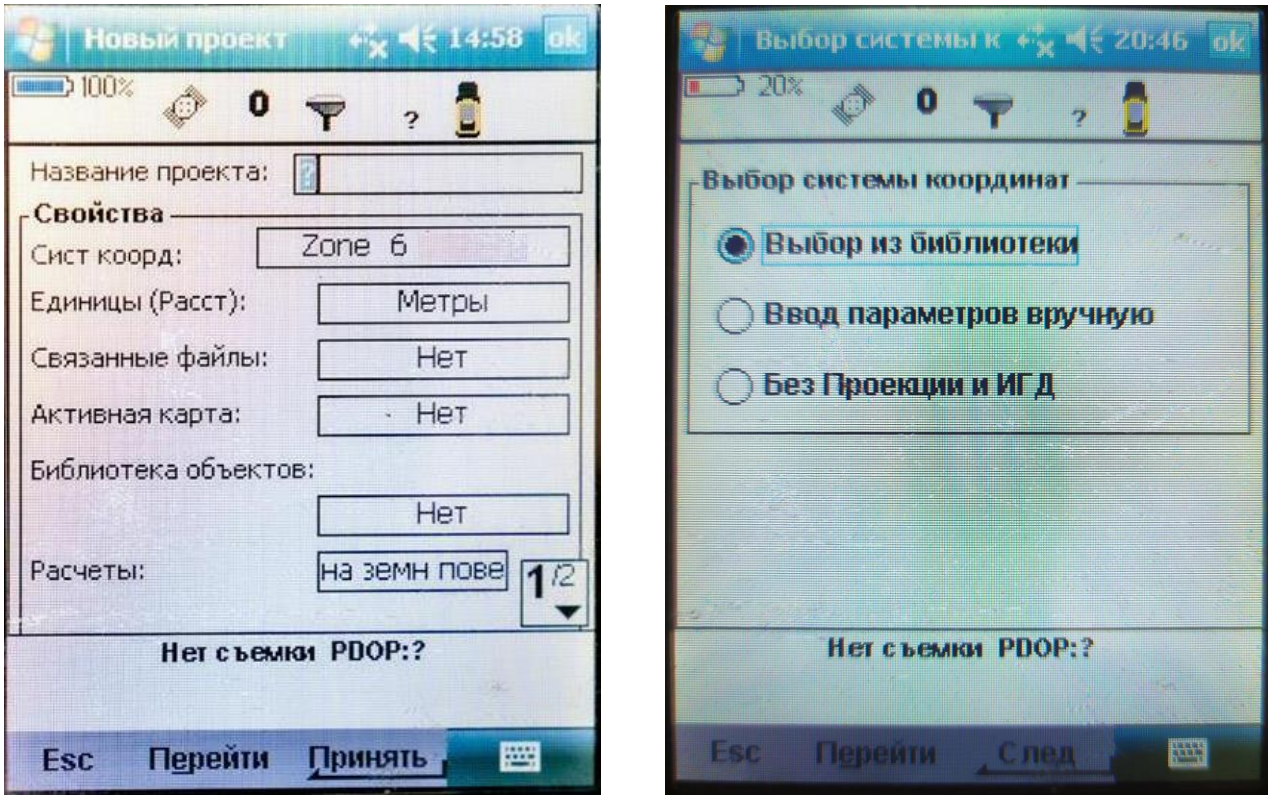

Рис. 2.14 – Створення нового проєкту Рис. 2.15 – Вибір системи координат

Таблиця 2.4

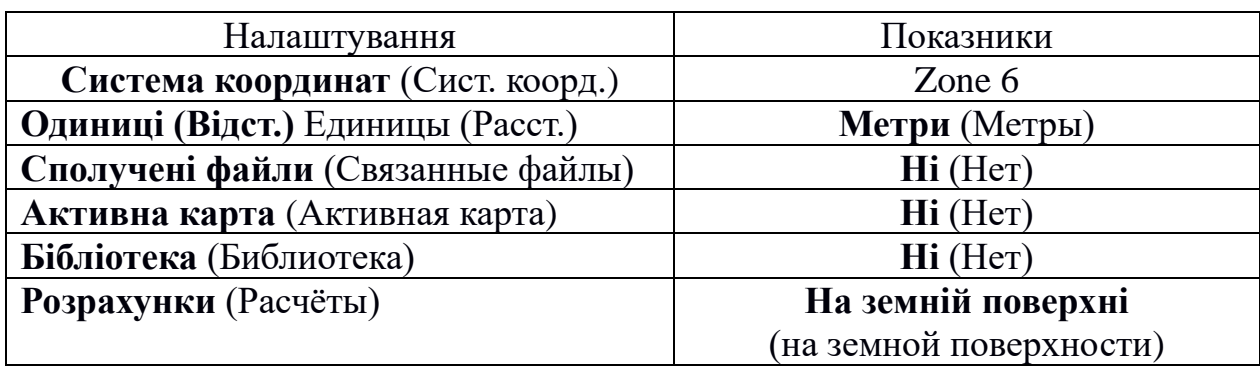

#### Налаштування та встановлювальні показники

Знаходять меню **Система координат** (Сист. коорд.) (див. рис. 2.14). У меню **Вибір із бібліотеки** (Выбор из библиотеки) виконують команду **Наступний** (След.). У вікні **Вибір системи координат** (Выбор системы координат) (див. рис. 2.15) знаходять показник **Ukraine** та вибирають номер зони, яка відповідає місту виконання робіт (для м. Дніпро – Zone 6) та **Вихідні геодезичні дати** (ИГД) – **CS-42 (7P)** (рис. 2.16).

У меню **Координати** (Координаты) вибирають показник **На площині** (На плоскости). Для підтвердження змін натискують клавішу **Запис** (Запись) (рис. 2.16). Далі натискується програмна клавіша **Введення** (Ввод), потім виконується команда **Проєкція** (Проекция), у якій вибирають тип проєкції та її параметри, перетворення **Вихідні геодезичні дати** (ИГД), види корекцій (у плані та по висоті) (рис. 2.17).

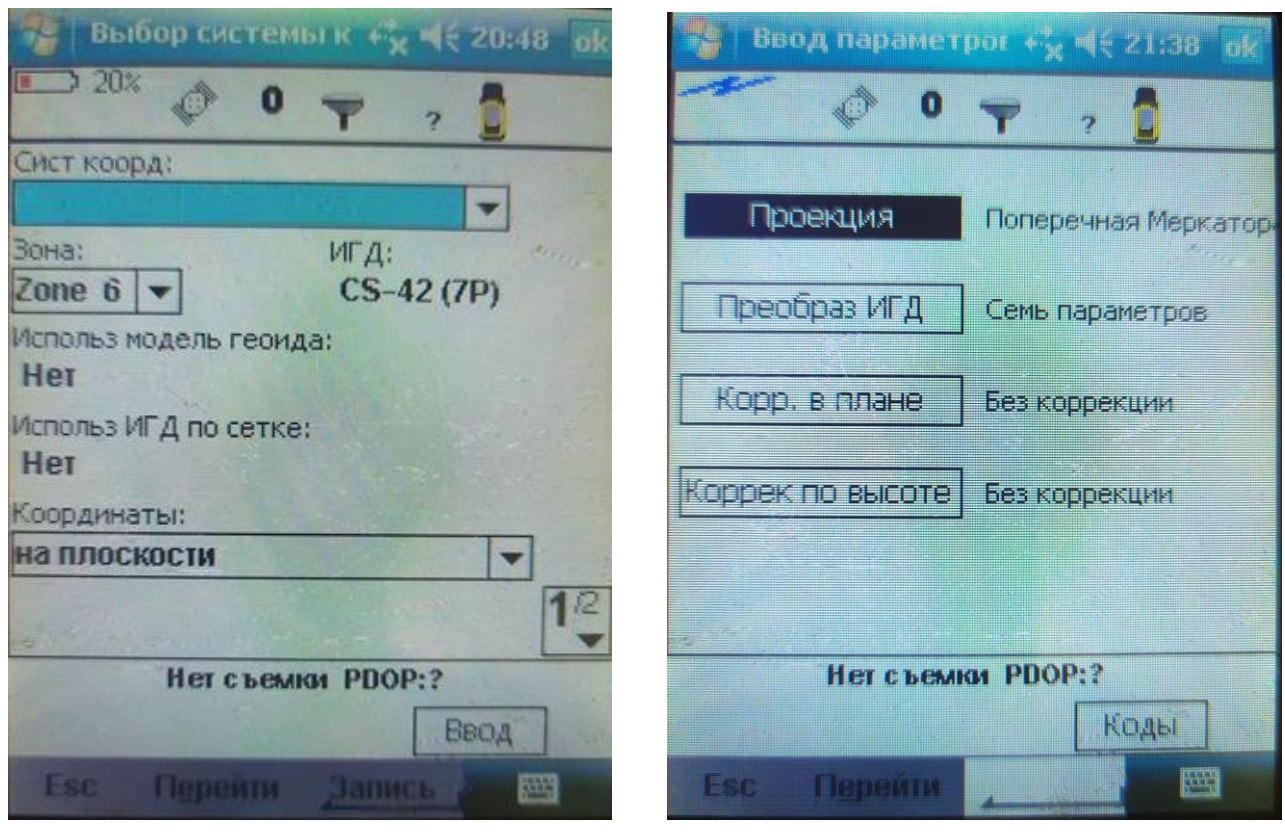

Рис. 2.16 – Введення характеристик систем координат

Рис. 2.17 – Введення параметрів проекції

Зміни підтверджуються натискуванням клавіші **Прийняти** (Принять), після чого з'явиться головне вікно програми *Trimble Digital Fieldbook*.

#### **2.6. Налаштування параметрів зйомки**

<span id="page-24-0"></span>У меню **Налаштування зйомки** (Настройка съёмки) встановлюється стиль зйомки відповідно до вимог, які запропоновані в цьому випадку. (Виконується один раз для кожного типу зйомки). Після цього щораз при використанні певного стилю зйомки можна вибрати цей стиль з **Меню зйомки** (Меню съёмки).

Якщо є всього один стиль зйомки, він вибирається автоматично при вході в пункт **Зйомка** (Cъёмка) головного меню.

Програмне забезпечення *Trimble Digital Fieldbook* надає **Стилі зйомки** (Стили съёмки) для наступних типів GPS-зйомок: *Швидка статика (FastStatic)* і *Кінематика з постобробкою (Postprocessed Kinematic)* (рис. 2.18).

|                         | <b>Crossing</b> Seriou |                  | <b>Call Child</b> |  |  |  |
|-------------------------|------------------------|------------------|-------------------|--|--|--|
|                         | Ω                      | 7                |                   |  |  |  |
| Имя                     |                        | Размер           | Измененн          |  |  |  |
| FastStatic              |                        | 2K0              | 12/9/2012         |  |  |  |
|                         |                        |                  |                   |  |  |  |
| <b>RTK</b>              |                        | 2K <sub>0</sub>  | 4/12/2008         |  |  |  |
| <b>RTK &amp; infill</b> |                        | $2K\overline{0}$ | 4/12/2008         |  |  |  |
|                         | Ш                      |                  |                   |  |  |  |
| Нет съемки РООР:?       |                        |                  |                   |  |  |  |
| Новый                   | Копия                  | Удалить          |                   |  |  |  |
| Estr                    | Перейти                | Правка           |                   |  |  |  |

Рис. 2.18 – Налаштування стилів зйомки

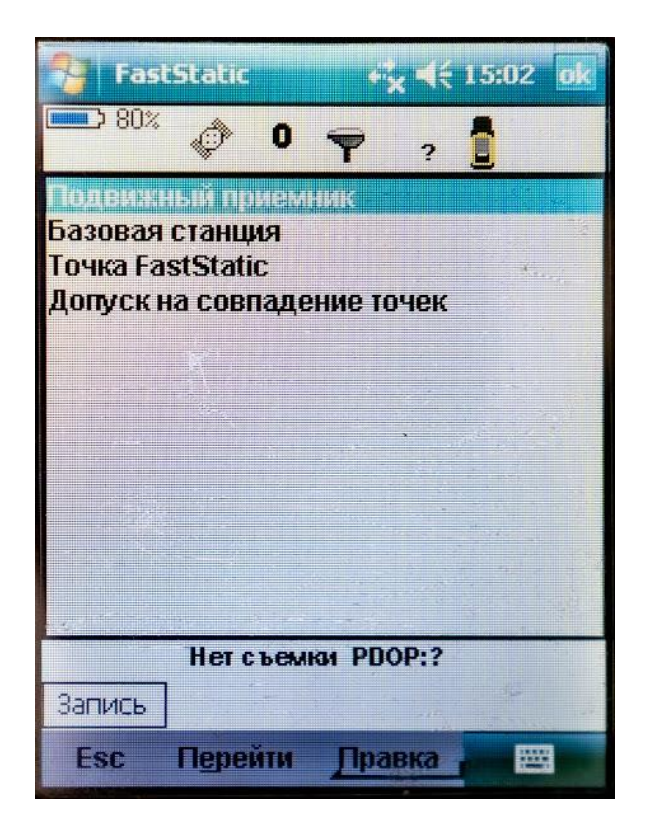

Рис. 2.19 – Варіанти використання ГНСС-приймача

Можливо виставляти параметри для різних типів використання приладу: **Пересувний приймач (**Подвижный приёмник), **Базова станція (**Базовая станция)**, Точка FastStatic (**Точка FastStatic), **Допуск на збіг точок** (Допуск на совпадение точек) (рис. 2.19).

Розглянемо приклад налаштування параметрів під час використання пересувного приймача, а саме: тип зйомки – **FastStatic**, збирання даних **– Контролер,** встановлюються необхідний **Інтервал вимірювань**  (Интервал измерений), значення **Маска піднесення** (Маска возвышения) та **PDOP** (рис. 2.20).

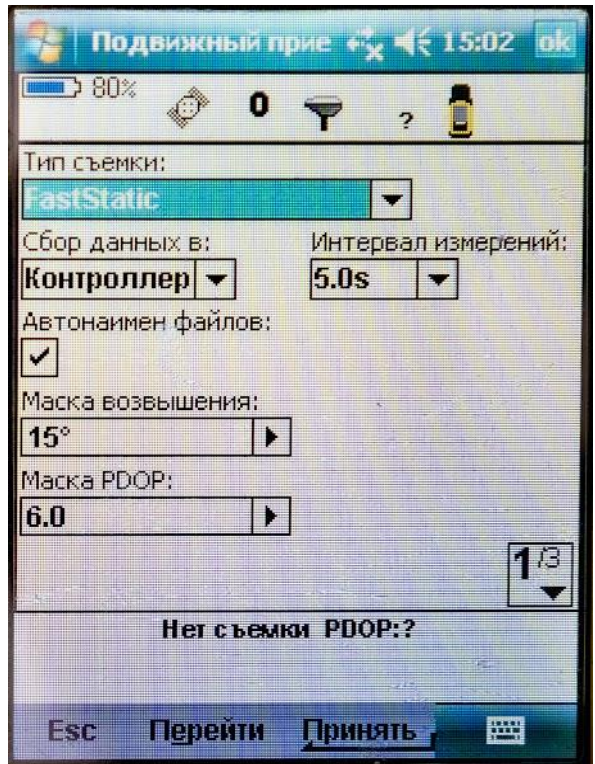

Рис. 2.20 – Введення параметрів **Пересувний приймач (**Подвижный приёмник)

Вибирається тип антени – **Trimble A3**, вводиться висота антени та показник вимірювання висоти антени – **Bottom of antenna mount** (рис. 2.21).

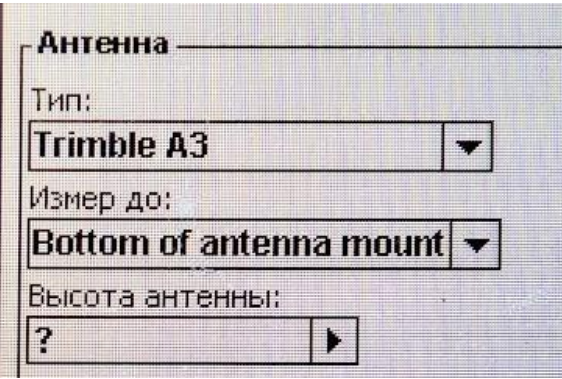

Рис. 2.21 – Вибір типу антени та введення її висоти

Послідовність введення налаштувань для використання ГНСС-приймача як **Базової станції** такий самий.

Під час застосування команди **Точка FastStatic** встановлюються варіанти значення періоду спостереження L1 FastStatic під час відслідковування 4, 5 або 6 (і більше) штучних супутників Землі (рис. 2.22).

Допуск на збіг точок встановлюється залежно від вимог нормативноправових актів на виконання відповідного роду роботи (рис. 2.23).

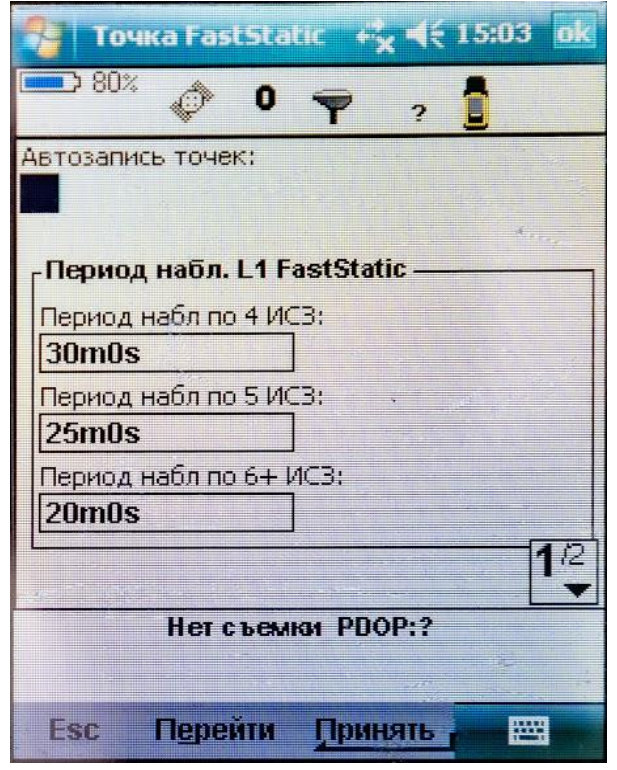

Рис. 2.22 – Налаштування періоду спостережень L1 FastStatic

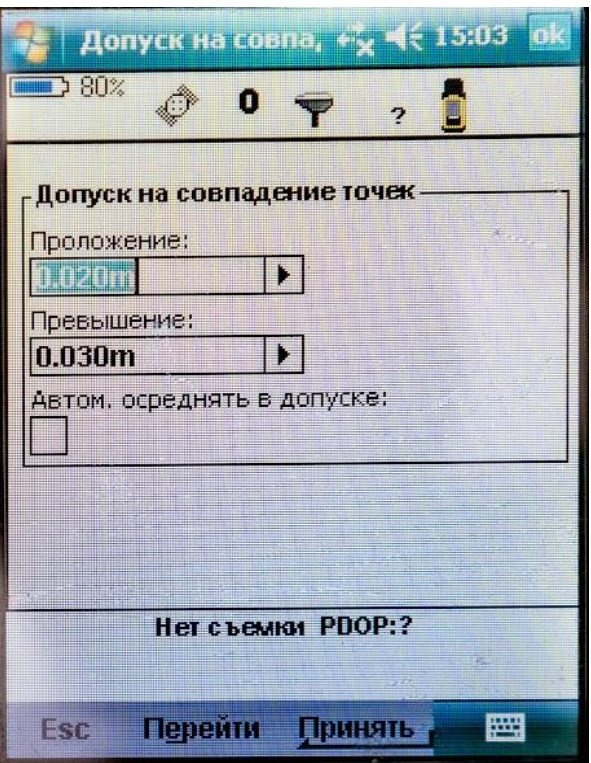

Рис. 2.23 – Налаштування допуску на збіг точок

Для виконання робіт у режимі **Кінематика з постобробкою** вибирається стиль зйомки – **PPK**. **Вибір даних, інтервал вимірювань, значення маски підвищення** та **PDOP** виконується аналогічно вищенаведеним рекомендаціям.

Поле **Крок автонумерації точок** (Шаг автонумерации точек) (рис. 2.24) використовується за необхідності автоматичної нумерації точок. За замовчуванням значення дорівнює 1.

Існує також можливість застосувати інше значення кроку автозаписування точок, контроль якості вимірювань, налаштування періоду спостережень та кількість вимірювань.

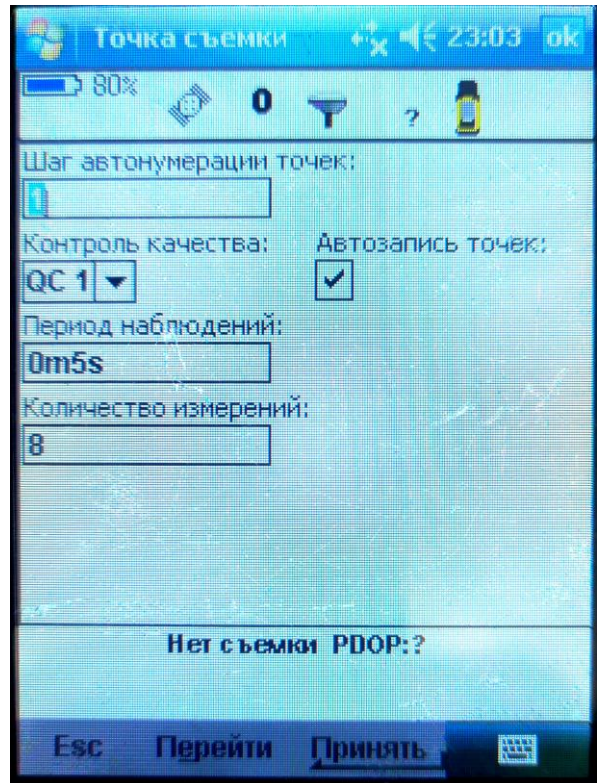

Рис. 2.24 – Поле **Крок автонумерації точок**

### **2.7. Послідовність дій при створенні, відкритті та видаленні проєкту**

Для створення нового проєкту необхідно виконати наведені далі дії.

<span id="page-27-0"></span>1. В основному меню виконують команди **Файли / Новий проєкт** (Файлы / Новый проєкт).

2. Надають назву новому проєкту (найчастіше – назва за адресою об'єкта).

3. Натискають кнопку **Системи координат** (Сист. коорд.) і вибирають бажану систему координат проєкту. Для продовження натискують команду **Наступна** (След.).

4. Вводять необхідні налаштування системи координат для проєкту і натискують команду **Запис** (Запись).

5. Клацають по клавіші **Одиниці** (Единицы**)** для вибору системних одиниць та інших змінних налаштувань для проєкту. Для підтвердження виконаних змін натискують **Прийняти** (Принять).

6. Щоб вибрати пов'язаний з проєктом файл клацають по клавіші **Сполучені файли** (Связанные файлы) та виконують команду **Прийняти**  (Принять).

7. Натискають кнопку **Файли підкладки** (Файлы подложки) для вибору файлів фонових карт проєкту. Надалі виконують команду **Прийняти** (Принять).

8. Для приєднання до проєкту бібліотеки об'єктів натискають кнопку **Бібліотека** (Библиотека) і **Прийняти** (Принять).

9. Натискають кнопку **Розрахунки** (Расчёты), щоб задати параметри розрахунків для проєкту і виконують команду **Прийняти** (Принять).

10. Додатково натискають кнопку переходу до іншої сторінки для введення посилання, опису деталей оператора та інших приміток.

11. Для зберігання проєкту натискують **Прийняти** (Принять).

Для відкриття існуючого проєкту необхідно виконати такі дії:

1. З головного меню вибирають опцію **Файли / Відкрити проєкт** (Файлы / Открыть проєкт).

2. Вибирають ім'я проєкту і натискують команду **Вибір** (Выбор), після чого в основному меню з'явиться **Ім'я обраного проєкту** (Имя выбранного проєкта).

### **2.8. Послідовність дій при видаленні проєкту**

<span id="page-28-0"></span>1. З головного меню вибирають опцію **Файли / Відкрити проєкт** (Файлы / Открыть проєкт). Якщо необхідний проєкт не виділяється, натискають на нього стілусом і тримають деякий час.

2. Виконують команду **Видалити** (Удалить).

3. Для підтвердження видалення натискують **Так** (Да), щоб відмовитися від команди – **Ні** (Нет).

Керуючись вимогами нормативно-правових актів, залежно від робіт, які планується виконувати, установлюються допустимі значення на збіг точок щодо **Прокладення** та **Перевищення** (див. рис. 2.23). При необхідності автономного осереднення визначених значень у відповідному вікні можна встановити позначку.

### **2.9. Апаратне забезпечення лабораторної роботи**

1. Комплект ГНСС-приймача Trimble R3.

<span id="page-28-1"></span>2. Персональні комп'ютери чи інші гадждети з доступом до мережі Інтернет та можливістю набора і форматування тексту, з можливістю відображення pdf- чи djvu-файлів.

3. В умовах дистанційного навчання – фотографії панелі керування та дисплея ГНСС-приймача Trimble R3.

### **2.10. Методика виконання лабораторної роботи**

<span id="page-28-2"></span>1. Використовуючи лекційний матеріал та користуючись допомогою викладача студенти знайомляться з особливостями програмних налаштувань ГНСС-приймача Trimble R3 (в умовах дистанційного навчання вивченню підлягають зображення дисплея з особливостями налаштувань параметрів зйомки, які наведені на фотографіях до цієї лабораторної роботи).

2. Студенти вручну або за допомогою комп'ютерних програм накреслюють зображення функціональних клавіш та описують команди, які виконуються.

### <span id="page-28-3"></span>**2.11. Складові звіту з лабораторної роботи**

Звіт з лабораторної роботи повинен містити:

– шифр групи, ПІБ студента, назву курсу та номер лабораторної роботи;

– опис структури програмного забезпечення;

– фотографії дисплея з характеристиками налаштувань ГНСС-приймача;

– опис особливостей функціональних команд;

– висновки з лабораторної роботи.

Звіт оформлюється на аркушах паперу формату А4.

### **2.12. Апаратне забезпечення лабораторної роботи**

1. Комплект ГНСС-приймача Trimble R3.

<span id="page-29-0"></span>2. Персональні комп'ютери чи інші гаджети з доступом до мережі Інтернет та можливістю набора і форматування тексту, з можливістю відображення pdf- чи djvu-файлів.

3. В умовах дистанційного навчання – фотографії панелі керування та дисплея ГНСС-приймача Trimble R3 з відповідними характеристиками налаштувань.

### <span id="page-29-1"></span>**2.13 Складові звіту з лабораторної роботи**

Звіт з лабораторної роботи повинен містити:

- шифр групи, ПІБ студента, назва курсу та номер лабораторної роботи;
- фотографії програмних клавіш ГНСС-приймача;
- опис особливостей програмних команд;
- висновки з лабораторної роботи.

Звіт оформлюється на аркушах паперу формату А4.

## <span id="page-29-2"></span>**Контрольні питання**

1. Назвіть загальні відомості про програму *Trimble Digital Fieldbook.*

- 2. Яким чином активізувати програмне забезпечення приладу?
- 3. Наведіть та поясніть позначення на дисплеї контролера.
- 4. Наведіть та поясніть варіанти повідомлень на дисплеї контролера.

5. Поясніть функціональні клавіші Trimble R3 та особливості вмикання основних команд.

6. Особливості виведення та користування меню Trimble R3.

- 7. Особливості встановлення загальних налаштувань Trimble R3.
- 8. Послідовність дій при створенні нового проєкту.
- 9. Послідовність дій при відкритті існуючого проєкту.

## <span id="page-30-1"></span><span id="page-30-0"></span>**Лабораторна робота № 3 ПЛАНУВАННЯ СЕАНСІВ СУПУТНИКОВИХ СПОСТЕРЕЖЕНЬ**

(для аудиторних занять – 4 години) (для самостійної роботи – 4 години)

**Мета лабораторної роботи –** виконання планування сеансів супутникових спостережень перед виконанням геодезичної зйомки.

### **3.1. Основні теоретичні положення**

<span id="page-30-2"></span>Глобальні навігаційні супутникові системи (ГНСС) – це комплексні електронно-технічні системи, що складаються із сукупності наземного та космічного обладнання, призначені для визначення місцезнаходження (географічних координат і висоти) та точного часу, а також параметрів руху (швидкості та напрямки руху тощо) для наземних, водних і повітряних об'єктів.

Планування спостережень – це важливий етап, який виконується перед початком спостережень, оскільки дозволяє виявити оптимальне сузір'я супутників, їх кількість та найкращі показники коефіцієнта втрати точності сукупного визначення місця розташування (PDOP) для того, щоб обрати **оптимальне вікно для спостережень**.

Оптимальне вікно спостережень знаходиться при перегляді схем азимутвисоти супутника або відповідних таблиць і відповідає найкращому часу для вимірювань. Необхідно вибирати такі інтервали для спостережень, щоб при максимальному числі видимих супутників діапазони зміни їх азимутів і висот були найбільшими.

Для визначення поточного і майбутнього місця розташування супутників на небесній сфері потрібно отримати альманах з параметрами орбіт супутників. Для візуалізації даних з альманаху рекомендується використовувати програми планування супутникових вимірювань типу «GNSS Planning Online» (безкоштовна програма-утиліта)<https://www.gnssplanning.com/>

У цій програмі отримують зображення розташування на поточний момент ГНСС-супутників на небесній сфері.

Для планування ГНСС-спостережень потрібно знати наближені координати місця майбутніх вимірювань. Географічні координати з такою точністю можна отримати за електронною картою.

Період обертання ГНСС-супутників навколо Землі становить близько 12 годин, їхнє розташування на небесній сфері безперервно змінюється. Тому для проведення планування потрібно зазначити точну дату та час, коли планується проводити вимірювання. Отримані результати будуть актуальні протягом декількох днів (до одного тижня), а потім потрібно оновити альманах і виконати операцію планування заново.

Основним параметром для оцінки найкращого часу для проведення ГНСС-вимірювань є параметр «зниження точності» – Position Dilution Of Precision (PDOP).

#### **3.2. Порядок користування онлайн-програмою GNSS Planning Online**

1. Заходять на сайт за посиланням <https://www.gnssplanning.com/>

<span id="page-31-0"></span>2. Вводять характеристики пункту спостереження (координати точки положення, маска піднесення, дата, проміжок часу спостережень), також вибирають необхідне сузір'я супутників та навігаційну систему (наприклад, GPS, ГЛОНАСС, Galileo або їх комбінації).

Приклад. **Latitude:** N 48° 27' 0"(Широта) **Longitude:** E 34° 58' 59" (Довгота) **Heigh**t: 140 (Висота) **Elevationcutoff:** 10 (Маска піднесення) **Day:** 25.04.2020 (Дата спостережень)

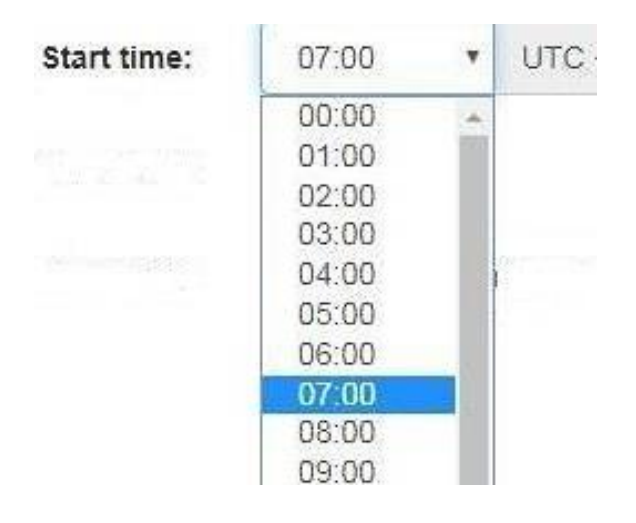

Рис. 3.1 – Початок запланованих

спостережень

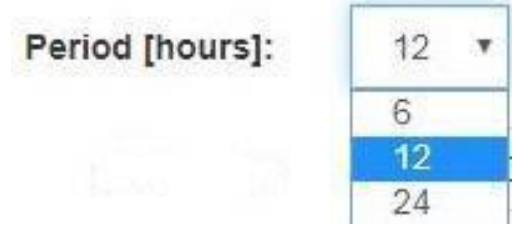

Рис. 3.2 – Встановлення періоду спостережень

| Time zone: | (UTC) Coordinated Universal Time                              |  |  |  |  |
|------------|---------------------------------------------------------------|--|--|--|--|
|            | (UTC+01:00) Belgrade, Bratislava, Budapest, Ljubljana, Prague |  |  |  |  |
|            | (UTC+01:00) Brussels, Copenhagen, Madrid, Paris               |  |  |  |  |
|            | (UTC+01:00) Sarajevo, Skopje, Warsaw, Zagreb                  |  |  |  |  |
|            | (UTC+01:00) West Central Africa                               |  |  |  |  |
|            | (UTC+02:00) Amman                                             |  |  |  |  |
|            | (UTC+02:00) Athens, Bucharest                                 |  |  |  |  |
|            | (UTC+02:00) Beirut                                            |  |  |  |  |
|            | (UTC+02:00) Cairo                                             |  |  |  |  |
|            | (UTC+02:00) Chisinau                                          |  |  |  |  |
|            | (UTC+02:00) Damascus                                          |  |  |  |  |
|            | (UTC+02:00) Gaza, Hebron                                      |  |  |  |  |
|            | (UTC+02:00) Harare, Pretoria                                  |  |  |  |  |
|            | (UTC+02:00) Helsinki, Kyiv, Riga, Sofia, Tallinn, Vilnius     |  |  |  |  |
|            | (UTC+02:00) Jerusalem                                         |  |  |  |  |

Рис. 3.3 – Встановлення часової зони

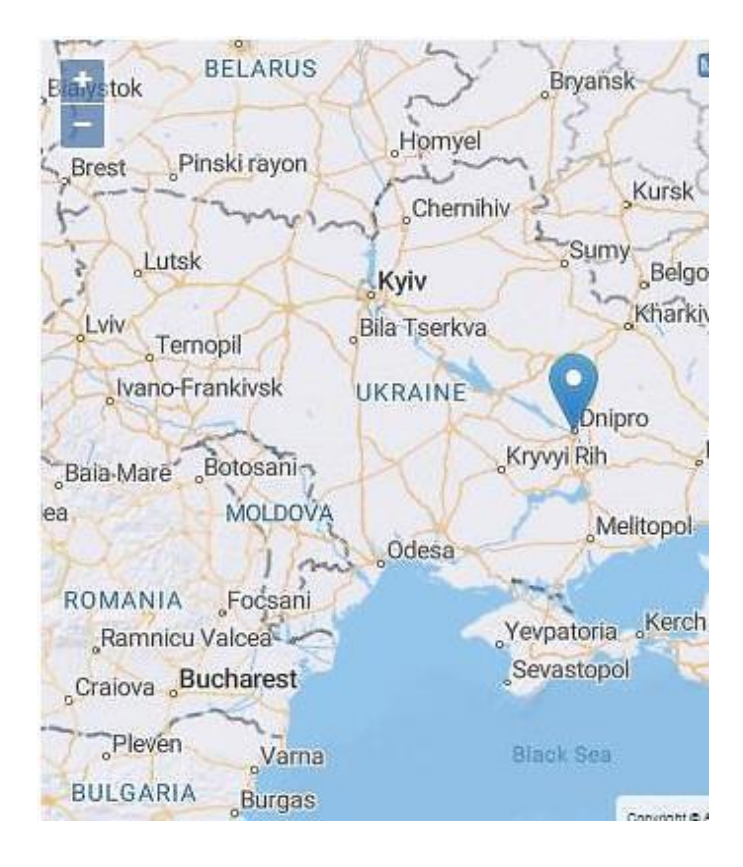

Рис. 3.4 – Схематичне зображення території

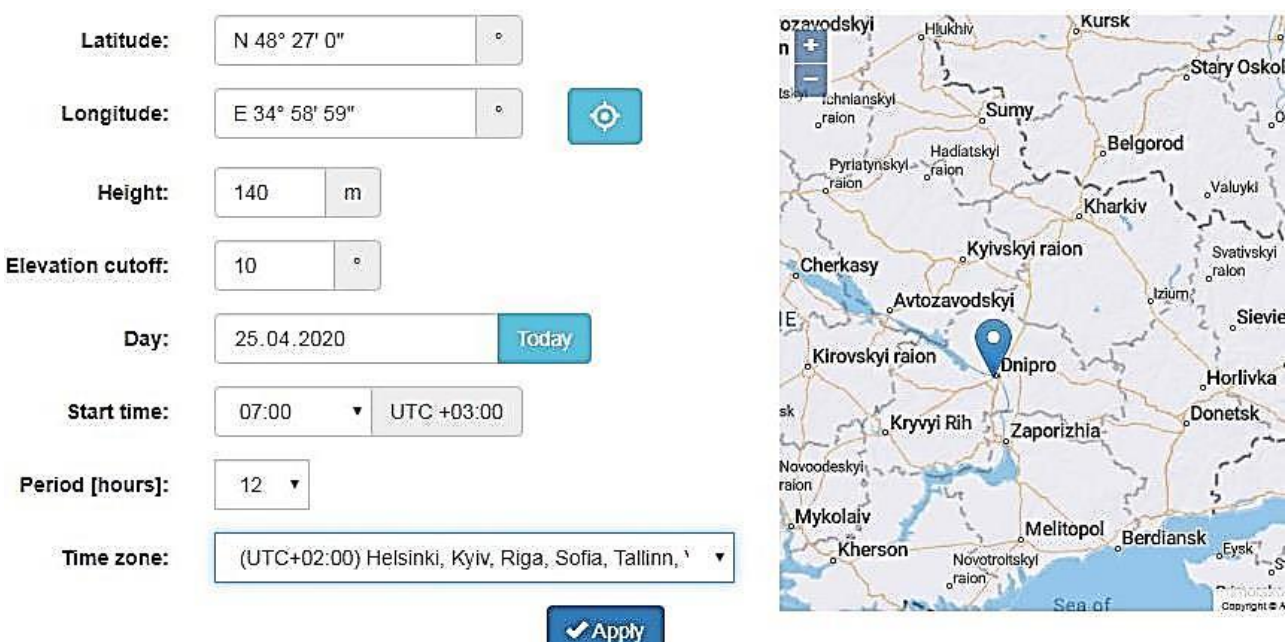

Рис. 3.5 – Загальний вигляд вікна введення даних

Після виконання розрахунку у відповідних графах виводиться інформація щодо параметрів супутників, наприклад Satellite Selection (вибір супутників) (рис. 3.6).

Існує можливість вмикати або вимикати навігаційні системи або їх комбінації. Потім – відслідкування часу альманаху, часової зони тощо.

| <b>Satellite Selection</b> |                           |                   | Change selection |                                     |                 |
|----------------------------|---------------------------|-------------------|------------------|-------------------------------------|-----------------|
| Satellites: 31/137         |                           |                   |                  |                                     |                 |
| System: active             |                           | <b>Satellites</b> |                  | <b>My Settings</b>                  |                 |
|                            |                           | Selected          | Healthy          | Time of almanac:                    | 2020-04-25      |
| GPS.                       | ممد                       | 31                | 31               | Time zone:                          | UTC +03:00      |
| <b>GLONASS</b>             | $\boldsymbol{\times}$     | 0                 | 23               | Visible period:                     |                 |
| Galileo                    | $\boldsymbol{\mathsf{x}}$ | $\overline{0}$    | 22               | 2020-04-25 07:00 - 2020-04-25 19:00 |                 |
| BeiDou                     | $\pmb{\times}$            | Ō                 | 49               | Latitude:                           | N 48° 27' 0"    |
|                            |                           |                   |                  | Longitude:                          | E 34° 58' 59"   |
| QZSS                       | $\pmb{\times}$            | $\overline{0}$    | $\overline{4}$   | Height:                             | 140 m           |
| <b>IRNSS</b>               | $\pmb{\times}$            | $\overline{0}$    | 6                | Elevation cutoff:                   | 10 <sup>°</sup> |

Рис. 3.6 – Характеристики супутників GPS заданого інтервалу спостережень

При переключенні виводиться спеціалізована інформація щодо супутників, які відслідковуються (номер, статус, ексцентриситет, період обертання та інші геометричні параметри) (рис. 3.7).

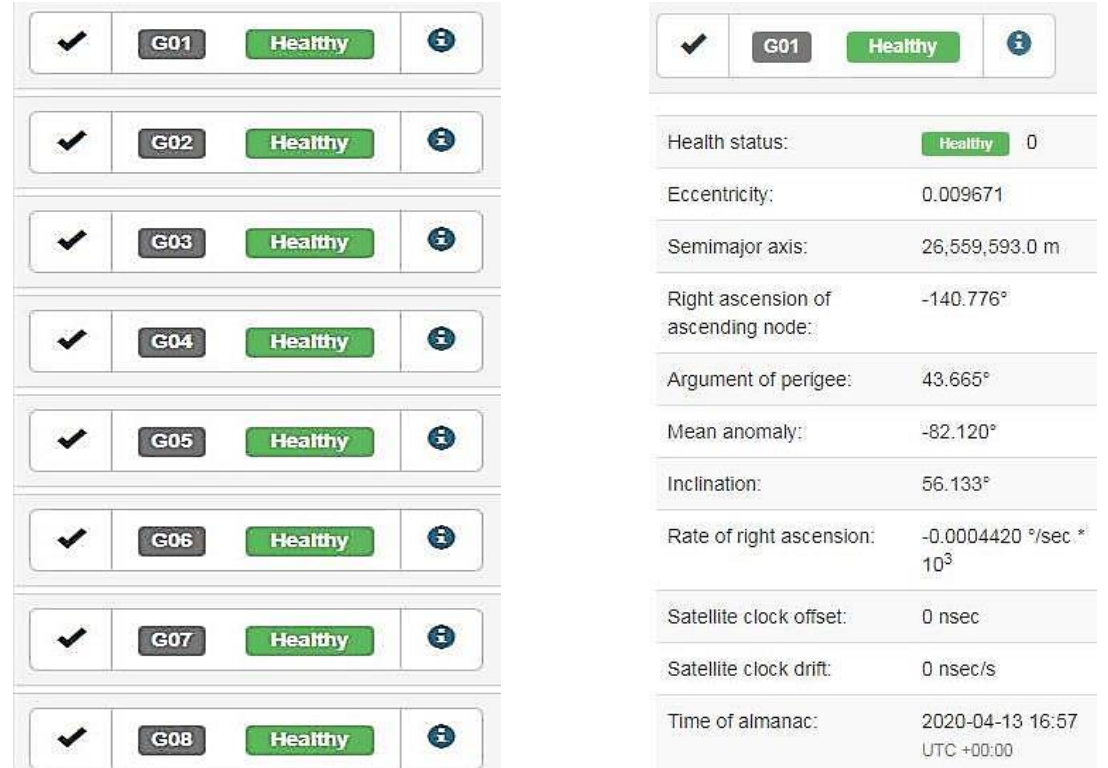

Рис. 3.7 – Спеціалізована інформація про супутники

На екрані також виводяться графіки залежності піднесення супутників GPS від часу спостереження (рис 3.8). Траєкторія переміщення кожного супутника позначається окремим кольором.

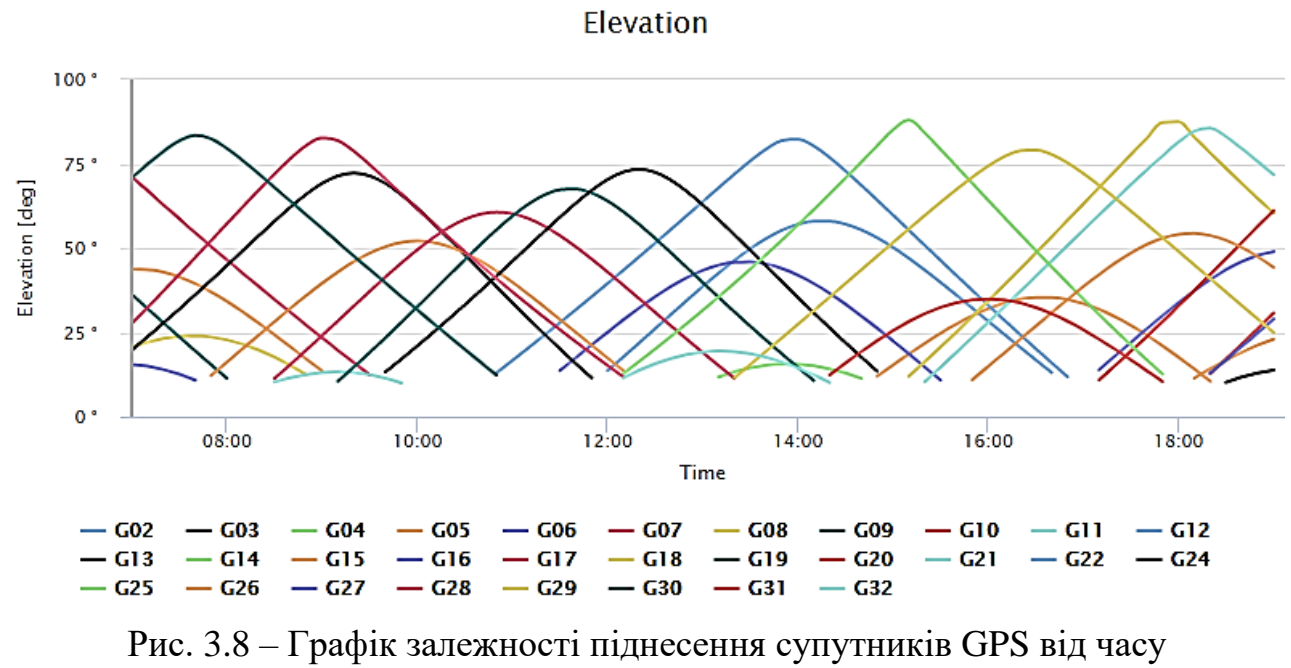

#### спостереження

Під час переключення виводяться графік залежності кількості супутників GPS від часу спостереження (рис. 3.9), графік залежності коефіцієнта втрати точності (рис. 3.10), графік видимості супутників (рис. 3.11).

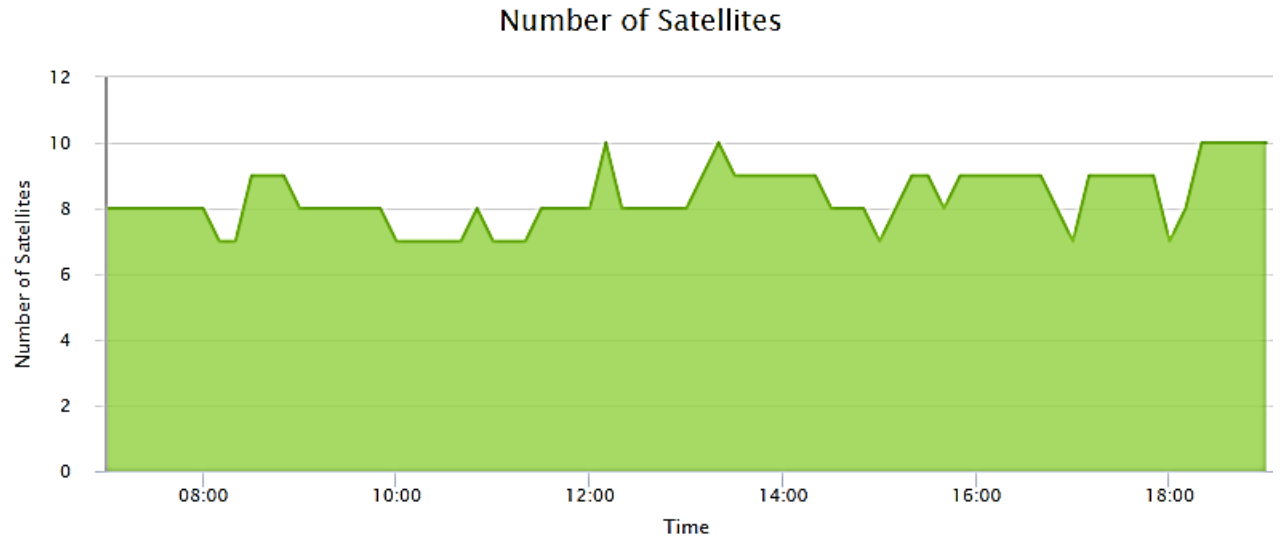

Рис. 3.9 – Графік залежності кількості супутників GPS від часу спостереження

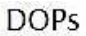

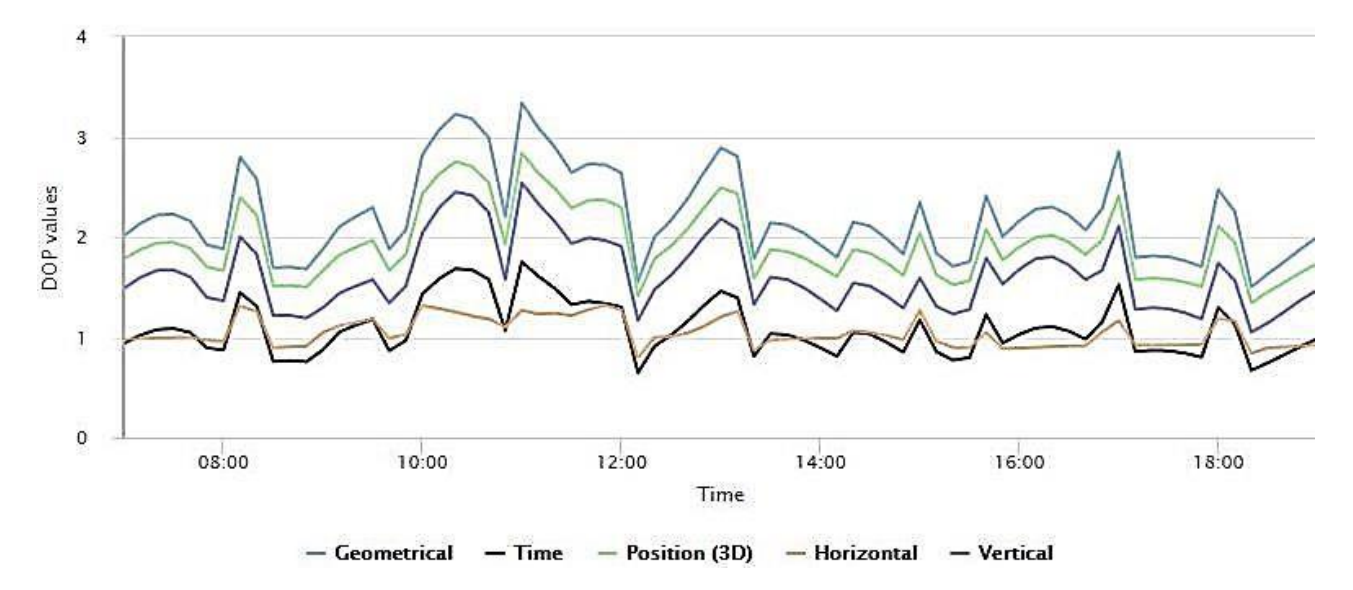

Рис. 3.10 – Графік залежності коефіцієнта втрати точності сукупного визначення місця розташування супутників GPS від часу спостереження

Графік видимості кожного супутника зазначено на рис. 3.11.

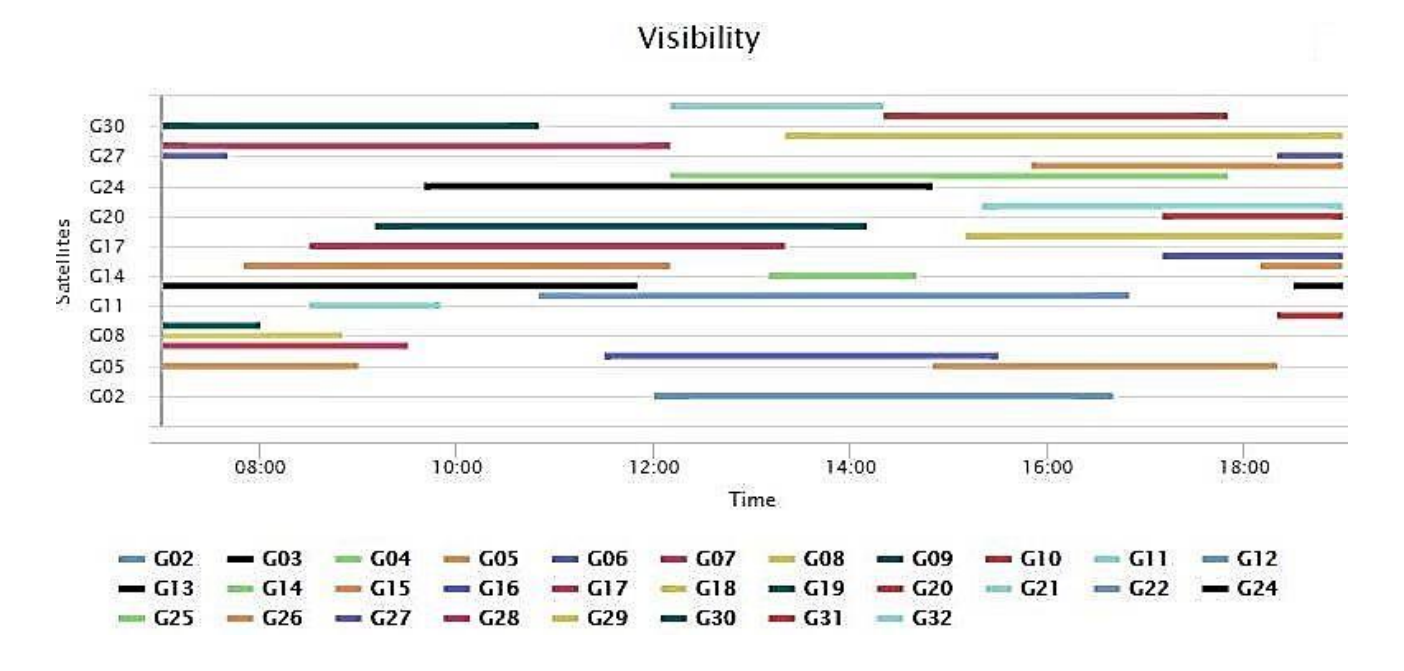

Рис. 3.11 – Графік видимості супутників

За необхідності можна визначити просторові характеристики супутника (рис. 3.12), характеристики коефіцієнта втрати точності супутника (рис. 3.13) та схеми траєкторій переміщення супутників (рис. 3.14 – 3.15).
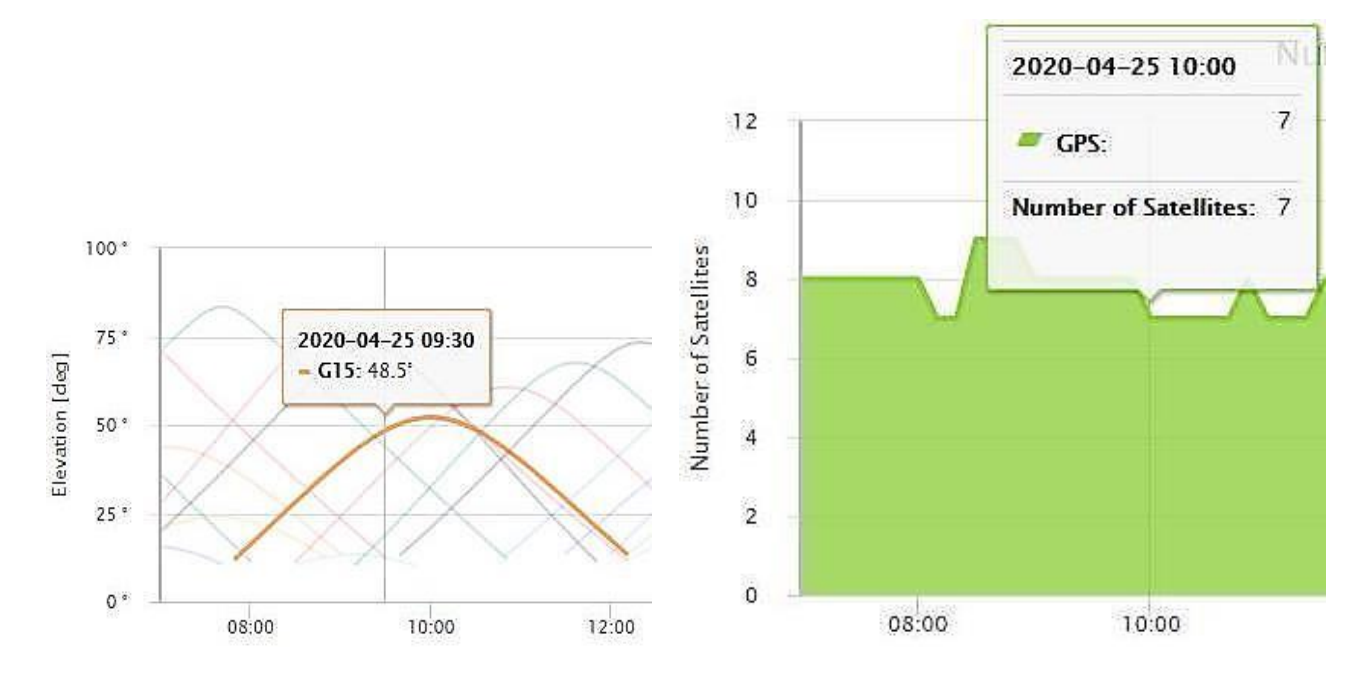

Рис. 3.12 – Вікно просторових характеристик супутника

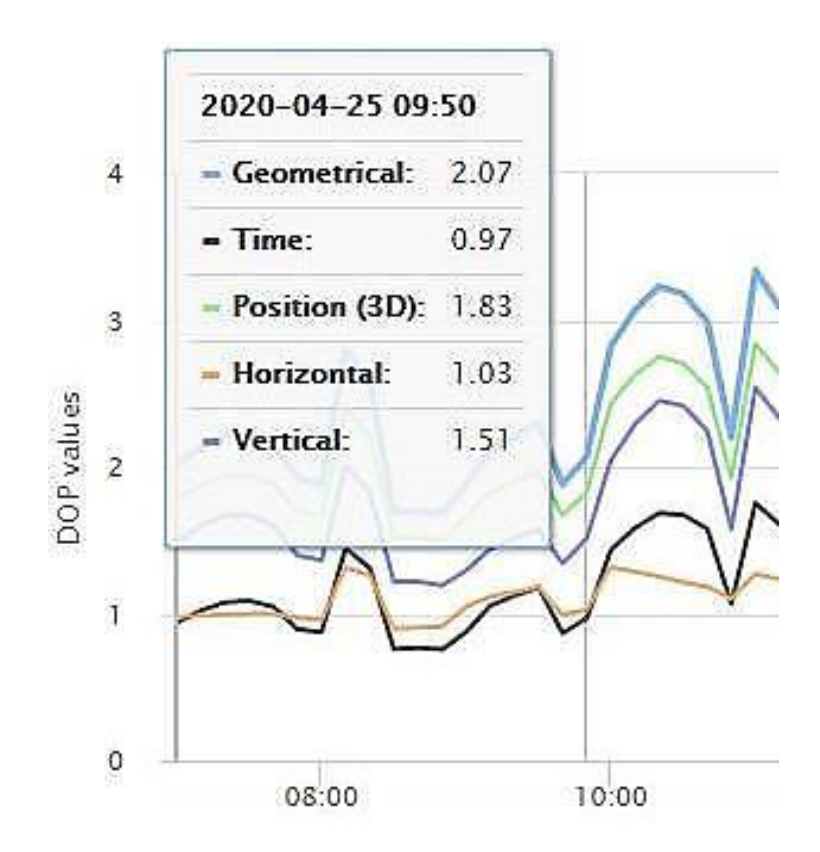

Рис. 3.13 – Вікно характеристик коефіцієнта втрати точності супутника

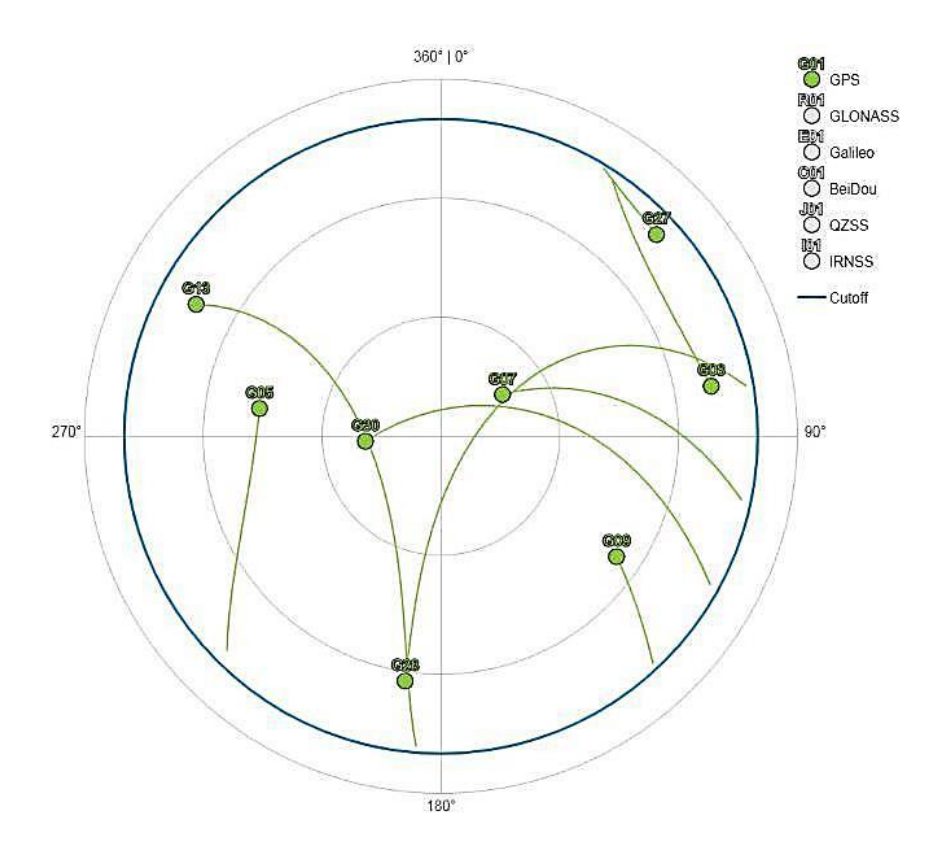

Рис. 3.14 – Схема траєкторій переміщення супутників GPS (вид з полюса )

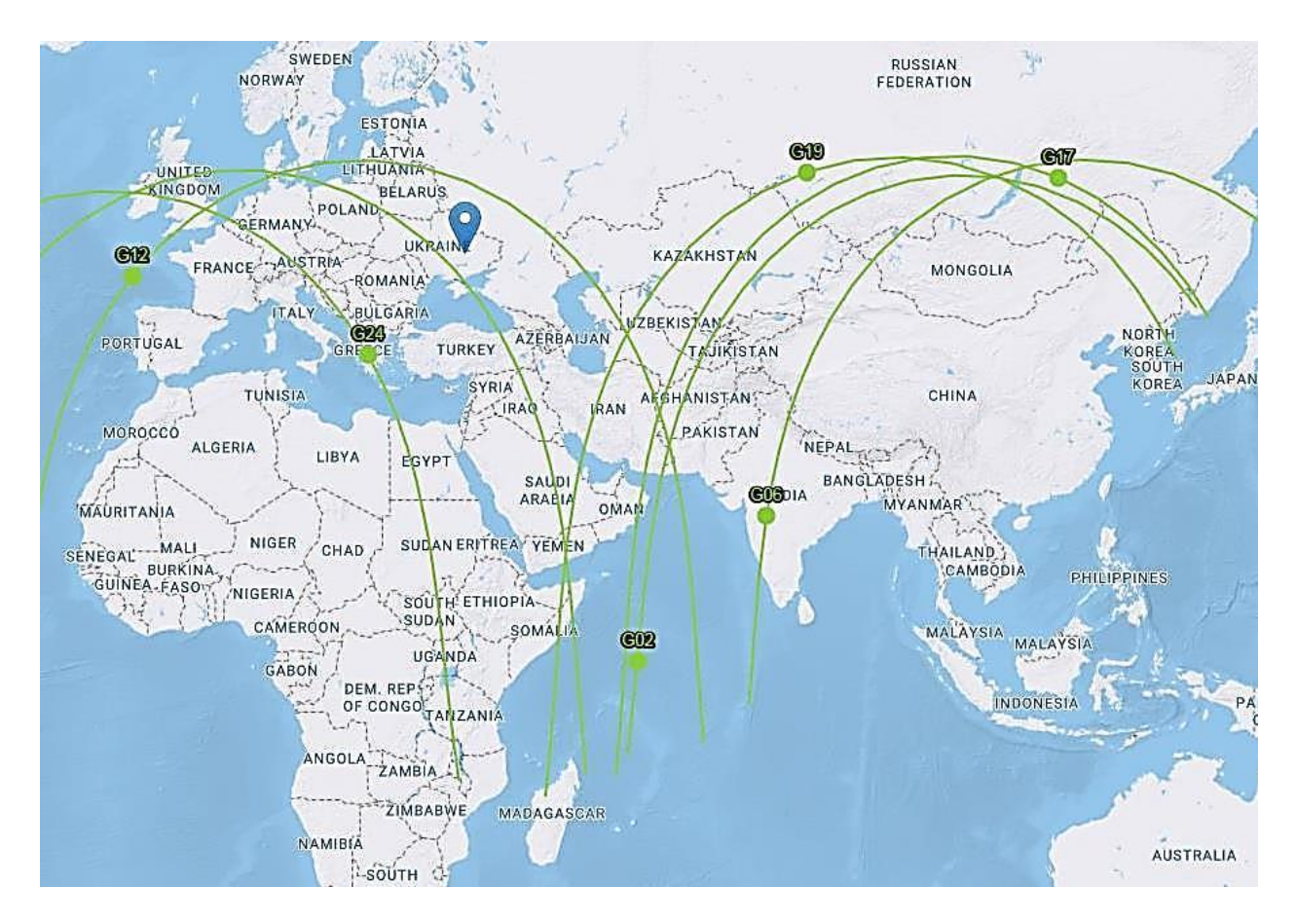

Рис. 3.15 – Схема траєкторій переміщення супутників GPS (вид з екваторіальної площини)

Відповідно до рекомендацій показник PDOP вважається відмінним, якщо його значення знаходиться в такому інтервалі:

$$
1 \le PDOP \le 3. \tag{3.1}
$$

Для врахування різкого погіршення показника PDOP під час зміни конфігурації супутників верхній показник інтервалу приймається 2,5.

Аналізуючи графік на рис 3.8, зазначають видимість супутників GPS з різними інтервалами піднесення та вводять інформацію до табл. 3.1.

Таблиця 3.1

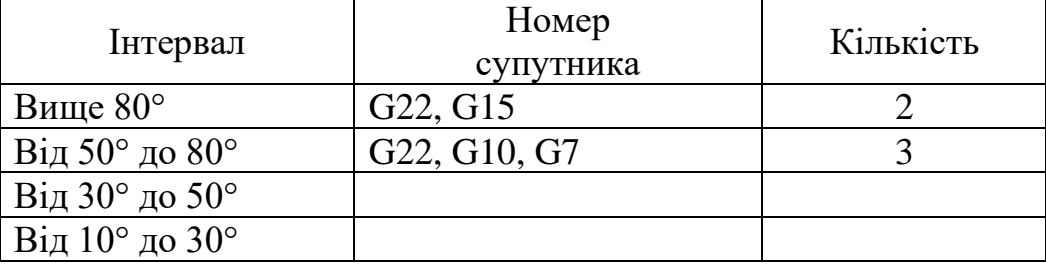

Кількість супутників у заданому інтервалі

Аналізуючи графік залежності коефіцієнта втрати точності сукупного визначення місця розташування супутників GPS від часу спостереження (див. рис. 3.10), вибирають інтервали, які задовольняють показник «відмінної геометрії» згідно з формулою 3.1 та рекомендацій щодо верхнього інтервалу (показник 2,5). Аналогічні інтервали беруть з графіків на рис. 3.9. та 3.11.

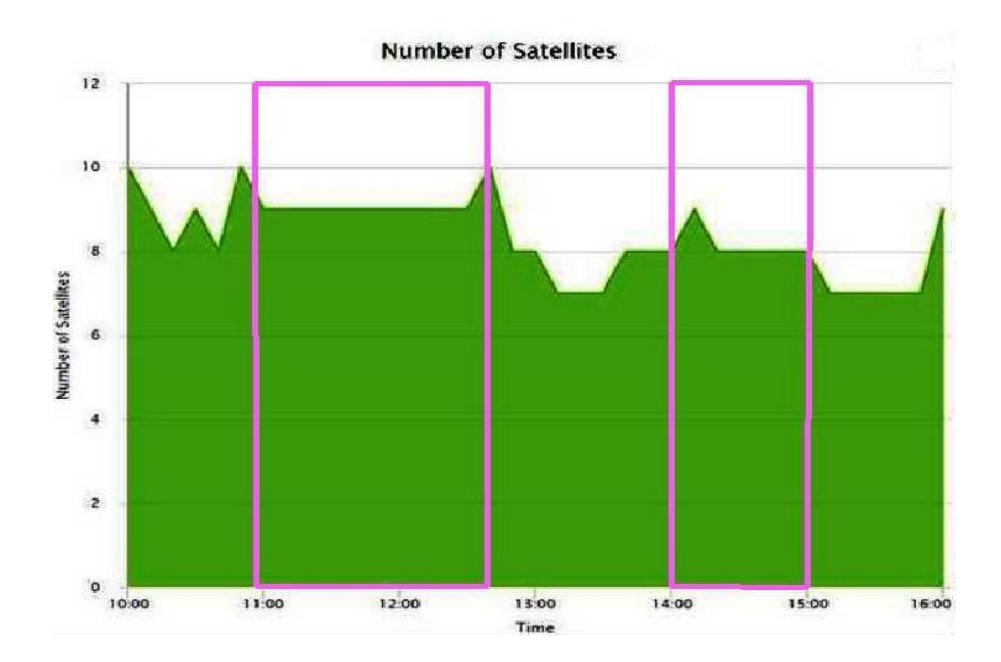

Рис. 3.16 – Графік залежності кількості супутників GPS від часу спостереження

На графіку рис. 3.17 в інтервалі з 10:00 до 11:00 PDOP непостійний та змінюється від 1,7 до 2,9. В інтервалі з 11:00 до 12:40 PDOP змінюється від 1,5 до 2,0. В інтервалі з 12:40 до 14:00 PDOP різко погіршується до 3,2. В інтервалі з 14:00 до 15:00 PDOP змінюється від 1,7 до 2,0.

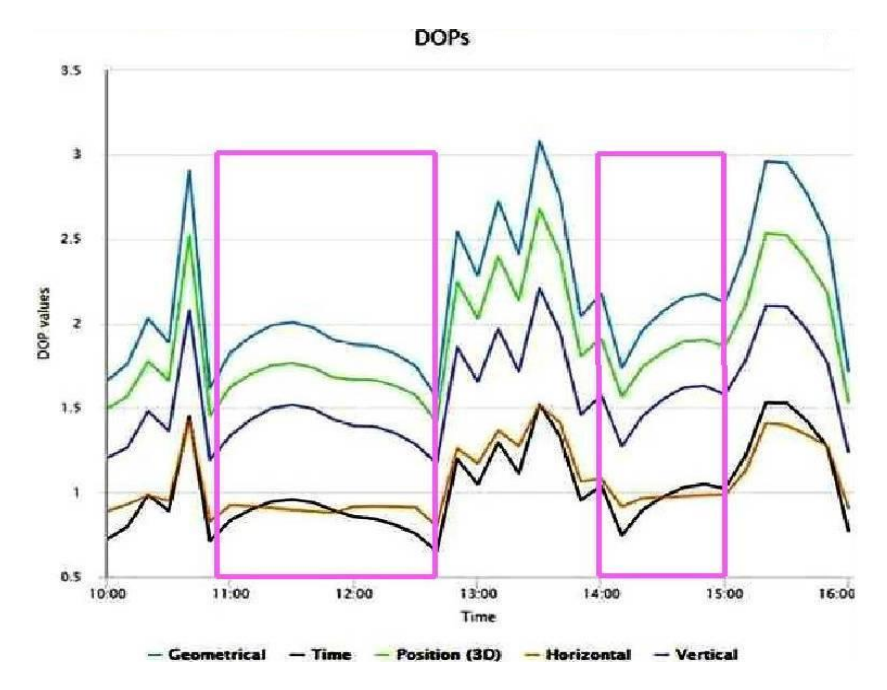

Рис. 3.17 – Графік залежності коефіцієнта втрати точності сукупного визначення місця розташування супутників GPS від часу спостереження

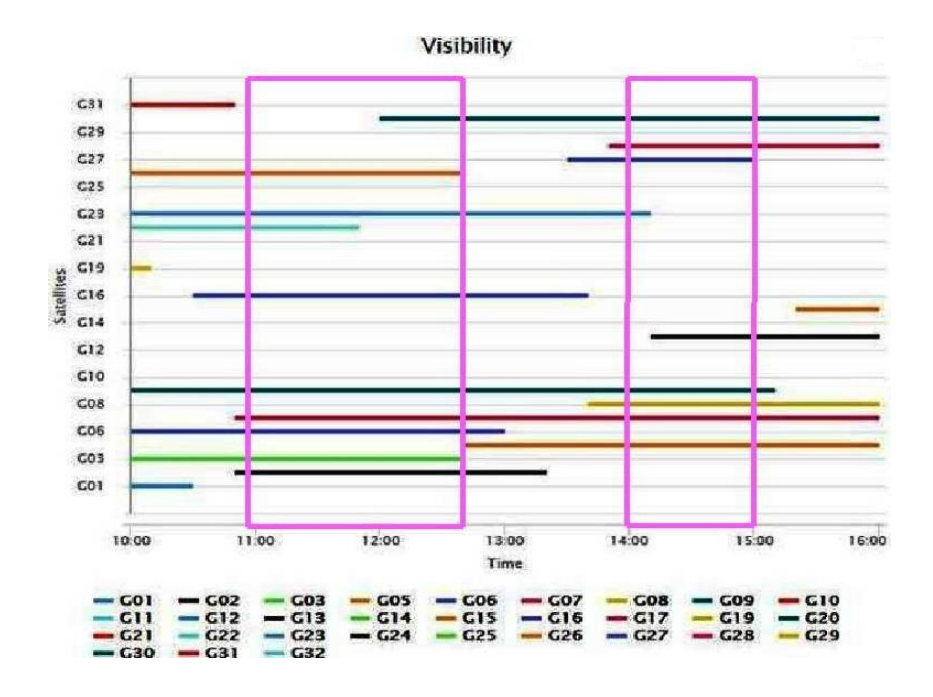

Рис. 3.18 – Графік залежності видимості супутників GPS від часу спостереження

Отримані показники результатів (інтервал часу / PDOP / кількість супутників) вносяться у табл. 3.2.

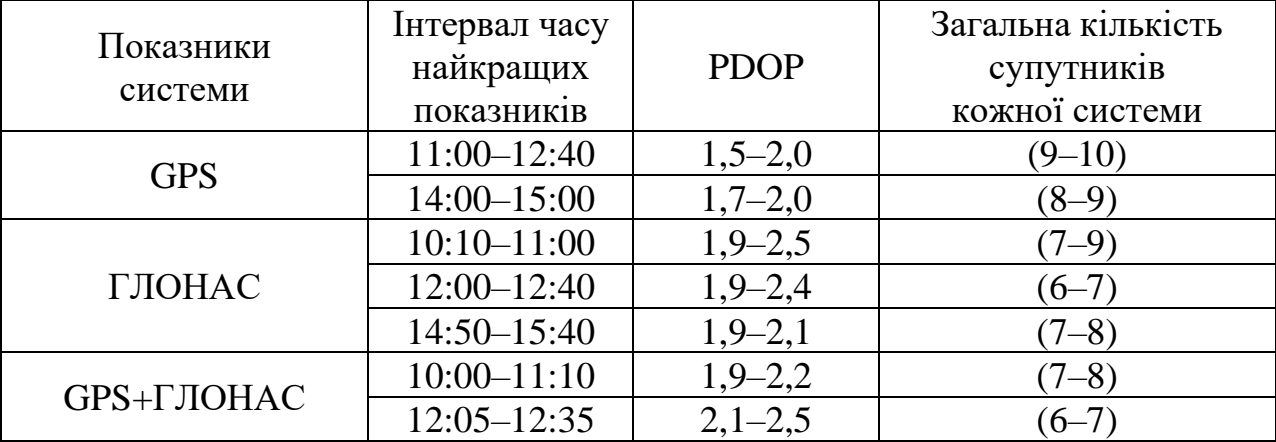

### Узагальнені результати по м. Дніпро (Україна)

Таблиця 3.2

#### **3.3. Апаратне забезпечення лабораторної роботи**

Персональні комп'ютери чи інші гаджети з доступом до мережі Інтернет і можливістю набора та форматування тексту з можливістю відображення pdf- чи djvu-файлів.

### **3.4. Методика виконання лабораторної роботи**

1. Використовуючи лекційний матеріал та користуючись допомогою викладача студенти знайомляться з програмою-утилітою «GNSS Planning Online».

2. За допомогою мережі Інтернет визначаються геодезичні координати необхідного населеного пункту (див. варіанти додатка).

3. За рекомендацією викладача студенти вибирають дату для можливого виконання спостережень.

4. Визначають характеристики пункту спостереження (координати точки положення, маска піднесення, дата, інтервал спостережень).

5. За вказівками викладача студенти знаходять необхідне сузір'я супутників та навігаційних систем (наприклад, GPS, ГЛОНАСС, Galileo або їх сукупність) та послідовно виводять на екран необхідні графіки і схеми.

6. Виявляють найбільш відповідний час сеансу спостережень.

7. Аналізуючи показники графіків та схем, студенти визначають значення PDOP, які не перевищують зазначеного критерію.

8. На інших графіках визначають аналогічні часові інтервали.

9. Отримані показники результатів вносяться у таблицю.

10. Систематизовані дані аналізуються. Робляться висновки щодо оптимального планування.

### **3.5. Складові звіту з лабораторної роботи**

Звіт з лабораторної роботи повинен містити:

– шифр групи, ПІБ студента, назву дисципліни та номер лабораторної роботи;

– назву міста, де плануються сеанси спостережень; дату, інтервал часу, значення елеваційної маски тощо;

– схеми і графіки, які характеризують етапи виконання роботи;

– висновки з лабораторної роботи.

Звіт оформлюється на аркушах паперу формату А4.

### **Контрольні питання**

1. Поясніть сутність та призначення планування супутникових спостережень.

2. Що таке оптимальне вікно для супутникових спостережень?

3. Яким чином виконується планування супутникових спостережень?

4. Які графіки виводяться під час використання програми «GNSS Planning Online»?

5. Перелічіть, яка спеціалізована інформація щодо супутників виводиться в програмі «GNSS Planning Online»?

6. У якому інтервалі показник PDOP вважається відмінним?

#### **Лабораторна робота № 4 ВИКОНАННЯ ГЕОДЕЗИЧНОЇ ЗЙОМКИ ГНСС-ПРИЙМАЧЕМ ТА ЕКСПОРТ ДАНИХ СПОСТЕРЕЖЕНЬ**

(для аудиторних занять – 5 годин) (для самостійної роботи – 5 годин)

**Мета лабораторної роботи –** виконання геодезичної зйомки на заданій ділянці за допомогою ГНСС-приймача та здійснення експорту даних спостережень.

#### **4.1. Основні теоретичні положення**

Під час польових робіт можна застосовувати різні методи геодезичної зйомки.

Статична зйомка є найточнішим методом геодезичної зйомки. При статичній зйомці антена встановлюється над точкою на штативі або іншій нерухомій підставці. Використовуються якнайменше два приймачі: один – на точці з відомими координатами, а другий – на точці, координати якої треба визначити. Спостереження проводяться синхронно з однаковими інтервалами епох і за наявності принаймні чотирьох «загальних» супутників.

Хоча статична зйомка і є найточнішим методом геодезичної зйомки, вона потребує найбільшого часу спостережень. Статична зйомка – тривалість 45–60 хв при довжині базисної лінії до 20 км для одночастотних приймачів. Максимальна точність зйомки (5 мм+1 мм на кожен кілометр базисної лінії).

Час сеансу спостережень, однак, може змінюватися залежно від умов навколишнього середовища та довжини базової лінії.

Статична зйомка вимагає синхронних спостережень принаймні двома приймачами. Для підвищення ефективності роботи доцільно проводити спостереження кількох точках одночасно, використовуючи для зйомки відповідну кількість приймачів. За допомогою програмного забезпечення для постобробки можна одночасно аналізувати та обробляти дані кількох приймачів.

Швидка статична зйомка значною мірою те саме, що й статична зйомка за винятком, що сеанс вимірювань може проводитися за більш короткий період часу і вимагає двочастотних GPS/ГЛОНАСС-приймачів.

Швидкостатична зйомка – тривалість 20-30 хв при довжині базисної лінії до 10 км. Точність нижче, ніж при статичній зйомці.

Кінематична зйомка може виконуватися в режимах:

– окремих точок (точність (2 мм+2 мм на кожен км базисної лінії);

– безперервної зйомки – збір даних у кожну епоху вимірів.

Кінематична зйомка – тривалість 15–30 с. можлива тільки із застосуванням контролера та при дотриманні двох важливих обмежень у польових умовах:

- перед зйомкою потрібна ініціалізація;
- мінімальна кількість спостережуваних супутників 4;

• під час втрати сигналу хоча б одного з них виконується повторна ініціалізація.

Загалом порядок проведення робіт із ГНСС-приймачами включає такі етапи:

1. Виконання польового рекогностування. Робляться висновки про об'єкт, технологію робіт та особливості матеріально-технічного забезпечення зйомки. Складається проєкт польових робіт.

2. Закладення центрів.

3. Налаштування базової станції.

4. Планування сеансів спостережень.

5. Проєктування послідовності сеансів або маршрутів обходу об'єктів зйомки.

6. Формування кодів для опису об'єктів даного виду топографічних зйомок.

7. Польові виміри (зйомка об'єкта).

8. Камеральна обробка, виведення результатів вимірів.

Складання технічного звіту та оформлення необхідної документації.

Польовий контроль, архівування та здача матеріалів.

Для кожного методу геодезичної зйомки використовуються різні методики та час спостережень. При проведенні геодезичної зйомки для постобробки необхідно дотримуватися таких правил:

– приймачі, які проводять постобробку, повинні працювати синхронно;

– приймачі, які проводять постобробку, повинні працювати з однаковими або загальними інтервалами епох.

### **4.2. Порядок виконання зйомки в статичному режимі**

Польові вимірювання із застосуванням супутникового приймача складаються з таких етапів:

1. Проводиться розпакування обладнання. Установлюють штатив, прикріплюють трегер, центрують штатив за допомогою оптичного центрира, установлюють приймальний блок на штативі, з'єднують блок керування з приймальним блоком.

2. Приймач підготовлюють до роботи, як зазначено в посібнику з експлуатації. Рулеткою, що входить у комплект приймача, вимірюють висоту антени.

3. Встановлюється режим реєстрації даних спостереження супутників.

4. Користуючись клавіатурою, у пам'ять контролера вводять: назву пункту, значення висоти антени і допоміжну інформацію – час початку і кінця прийому, втрат зв'язку тощо. Робочі налаштування (місії) необхідно сформувати в контролері в камеральних умовах до початку польових робіт. Мінімальний кут піднесення рекомендовано вибрати 15º, мінімальне число супутників – 4, період реєстрації – 5 с.

Дії, які виконують у меню приладу:

– активують функцію *Trimble Digital Fieldbook* **Налаштування / Стилі зйомки / PPK** (Настройки / стили съёмки / PPK);

– встановлюють період вимірів та їхню кількість;

– у випадку закладання знімального обґрунтування – встановлюють темп збору даних 5 с, період 90 с (5 с х 18 вимірів), а при виконанні зйомки пікетів виставляються параметри 2 с х 10 вимірів;

– такий же темп збору даних (2 або 5 с) встановлюються на переносному приймачі;

– для налаштування стилів зйомок послідовно натискають **Налаштування / Стилі зйомки / FastStatic** (Настройки / Стили съёмки / FastStatic) і такі ж параметри – на базисному приймачі (2 або 5 с);

– якщо налаштування не змінювались, то встановлюють параметри періоду збору даних – 5 с.

5. Виконуються спостереження протягом часу, зазначеного в робочій програмі польових робіт для методу супутникових визначень, що застосовується.

6. Вимикається режим реєстрації даних та виконується складання апаратури.

7. По закінченні робіт на об'єкті слід виконати обчислювальну обробку даних спостережень супутників.

Точність зйомки буде такою, наскільки точно відцентрувати антену над маркою пункту зйомки. Зміщення фазового центру антени викликано тим, що геометричний центр антени не збігається з електронним центром. Ця проблема виключається шляхом встановлення антен в одному напрямку. Проводиться вимірювання висоти фазового центра антени над відлікової точкою (маркою). Найкращий спосіб зробити контроль полягає у вимірюванні висоти антени двічі – на початку та в кінці зйомки. При статичній зйомці ініціалізація деяких приймачів потребує попереднього програмування або введення параметрів прямо на пункті. Наприклад, вибір швидкості накопичення даних, мінімальне число досліджуваних супутників, початковий та кінцевий час сесії, маска піднесення, назва файлу для запису даних. Зазвичай дані альманаху (з ефемеридами супутника), отримані після першого включення, зберігаються, повинні бути наведені дані хоча б для одного супутника.

### **4.3. Порядок виконання зйомки в кінематичному режимі**

Робота станції на пункті включає такі дії:

1. Розпакування обладнання.

2. Встановлення вехи та приймального блоку, з'єднання блоку керування з прийомним блоком.

3. Визначення режиму реєстрації даних спостереження супутників.

4. Користуючись клавіатурою, у пам'ять контролера вводяться: назва пункту, значення висоти антени і допоміжна інформація – час початку і кінця прийому, втрат зв'язку тощо. Робочі налаштування (місії) необхідно

сформувати в контролері в камеральних умовах до початку польових робіт. Мінімальний кут відсічення (маска піднесення) рекомендовано вибрати 15º, мінімальне число супутників – 4, період реєстрації – 1 с.

5. Вмикання станції та її ініціалізація.

6. Після завершення ініціалізації запуск обраного режиму вимірювань.

Ознакою завершення ініціалізації служать свідчення присутніх у сузір'ї і «захоплених» приймачем супутників, а також свідчення PDOP на дисплеї.

Перед виконанням спостережень ГНСС-приймачем виконують його налаштування у такій послідовності:

– активують функцію *Trimble Digital Fieldbook* **Налаштування / Cтилі зйомки / PPK** (Настройки / Cтили съёмки / PPK);

– встановлюють період вимірів та їхню кількість;

– у випадку закладання знімального обґрунтування – встановлюють темп збору даних 5 с, період 90 с (5 с х 18 вимірів);

– при виконанні зйомки пікетів виставляються параметри 2 с х 10 вимірів;

– такий же темп збору даних (2 або 5 с) встановлюється на переносному приймачі;

– проводиться прийом спостережень супутників протягом часу, зазначеного в робочій програмі польових робіт для методу супутникових визначень, що застосовується;

– вимикається режим реєстрації даних та виконується складання апаратури;

– по закінченню робіт на об'єкті виконується обробка даних спостережень супутників.

Центрування приймача над центром пункту здійснюється за допомогою круглого рівня, розташованого на вішці. Точність центрування інструменту над центром пункту 1,0 мм. За допомогою рулетки, що входить у комплект приймача, вимірюється висота антени. Дані про висоту інструменту заносяться в пам'ять контролера.

Під час зйомки для постобробки необхідно зібрати достатню кількість даних під час ініціалізації, щоб процесор обробки базових ліній міг успішно обробити їх.

Під час виконання спостережень у кінематиці з постобробкою необхідно виконати ініціалізацію. Існують такі методи проведення ініціалізації: **За відомою точкою** (По известной точке), **За новою точкою** (По новой точке), **Нема ініціалізації** (Нет инициализации) (рис. 4.1).

У нашому випадку вибирається метод **За новою точкою** (По новой точке) (рис. 4.2). У відповідних рядках вводиться **Ім'я точки** (Имя точки), **Вимірювання до…** (Измерение до…), значення **висоти антени** та при необхідності вводиться **Код**.

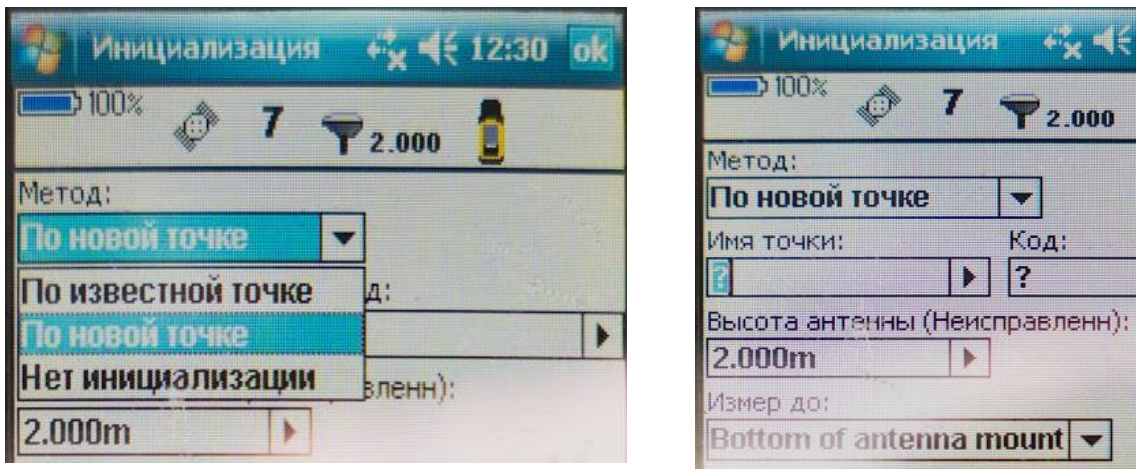

Рис. 4.1 – Методи ініціалізації

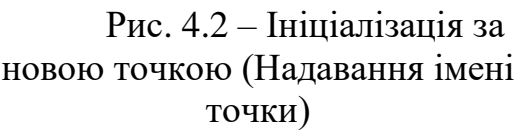

 $2431$ 

000

▼

Після введення необхідних налаштувань виконують **Старт зйомки.** Під час ініціалізації на дисплеї відслідковують **Період вимірювань** (Период измерений), **Залишок часу** (Остаток времени) та контролюють значення PDOP (рис. 4.3).

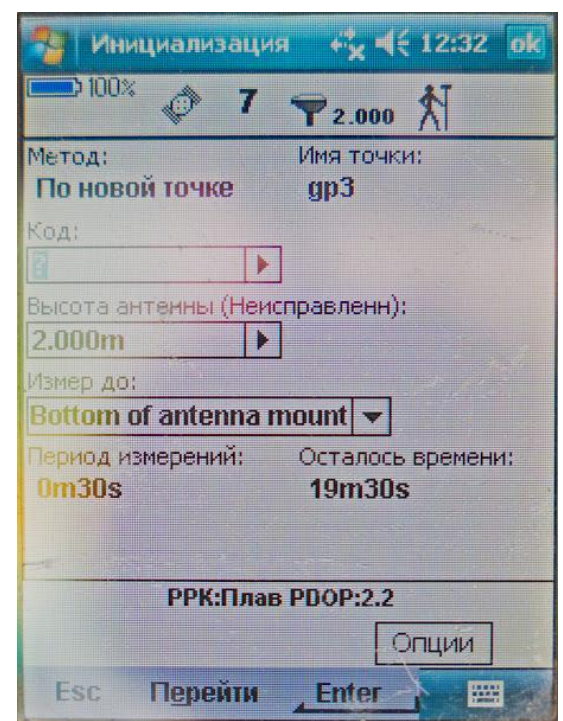

Рис. 4.3 – Період вимірювань та час до закінчення сесії

У додатках кінематичної зйомки після ініціалізації фіксований приймач і переносний приймач поміщаються у фіксований і невідомий початковий пункти на необхідний час. Потім переносний приймач відправляють на пункти,

координати яких необхідно визначити. Оскільки чотири (або більше) супутники (з низьким PDOP) безперервно спостерігаються обома приймачами, вектори від фіксованого пункту можна виміряти з високою точністю. Якщо (у випадку чотирьох супутників) сигнал з супутника втрачений або стався стрибок фази, необхідно повторити ініціалізацію. Таке може статися за наявності таких перешкод: будівель, дерев і т. д. В цьому випадку переносний приймач повертають на пункт з відомими координатами для повторної ініціалізації. На практиці пункти зйомки необхідно використовувати двічі, аби можна було зробити перевірку результатів вимірювань. Для додаткового контролю у зйомку слід включати декілька пунктів з відомими координатами.

### **4.4. Послідовність дій при вимірюванні точки зйомки**

Робота на станції при вимірюванні точки зйомки така:

– у головному меню вибирають **Зйомка / Вимірювання точок** (Съёмка / Измерение точек);

– натискають програмну кнопку **Перейти** (Перейти) і вибирають **Вимірювання точок** (Измерение точек);

– вводять значення в рядку **Ім'я точки** (Имя точки) і **Код** (за необхідності), і в рядку **Тип** вибирають **Точка зйомки** (Точка съёмки);

– вводять значення в рядку **Висота антени** (Висота антенны) та переконуються, що налаштування в рядку **Обмірювана до** (Измер до) відповідають дійсності;

– натискають програмну кнопку **Почати** (Начать), щоб почати записувати дані, коли антена буде нерухомо зафіксована у вертикальному положенні;

– при необхідності (щоб прийняти вимір, перш ніж буде досягнутий необхідний для виміру час) можна натиснути **Прийняти** (Принять);

– коли буде досягнутий необхідний час для виміру точки, натискають програмну кнопку **Запис** (Запись);

– для автоматичного збереження точки при досягненні встановленого часу виміру в полі **Стилі зйомки** (Стили съёмки) вибирають пункт меню **Автозаписування точок** (Автозапись точек).

Для створення контрольної точки, вимірюють точки двічі, при цьому другій точці надають таке ж ім'я, як і при першому вимірі. При введенні імені точки програмне забезпечення *Trimble Digital Fieldbook* покаже попередження про існування точки з таким самим ім'ям. Продовжуйте зйомку точки для перевірки.

Після проведення ініціалізації роблять топографічну зйомку. Орієнтуючи приймач на північ (рис. 4.4) або за положенням Сонця (рис. 4.5), оцінюють розташування сузір'я супутників на небосхилі.

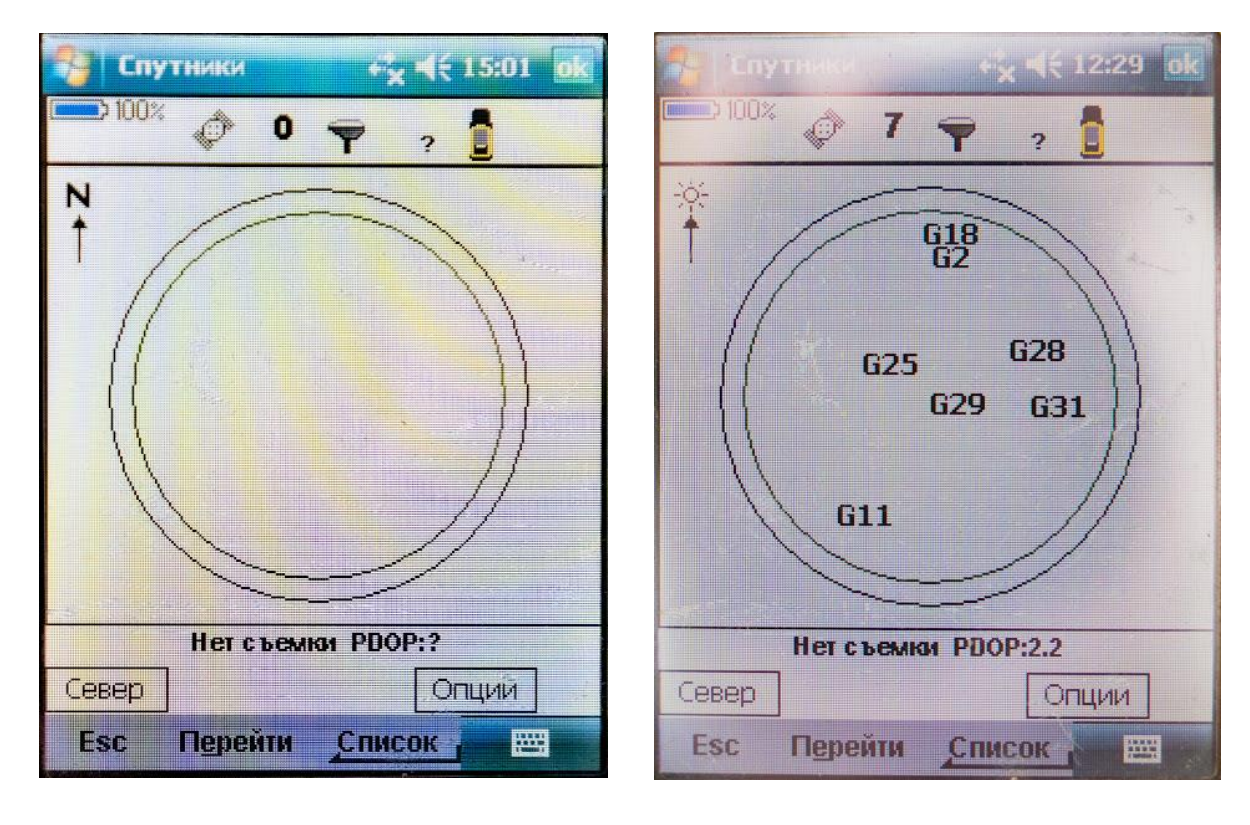

Рис. 4.4 – Вікно відстеження супутників відносно північного напрямку

Рис. 4.5 – Вікно відстеження супутників відносно положення Сонця

Під час переміщення між точками зйомки необхідно постійно спостерігати за кількістю супутників на небосхилі. Якщо кількість супутників зменшується, а показник PDOP збільшується – слід припинити рух та поставити віху. При необхідності можливо перервати вимірювання на точці (рис. 4.6).

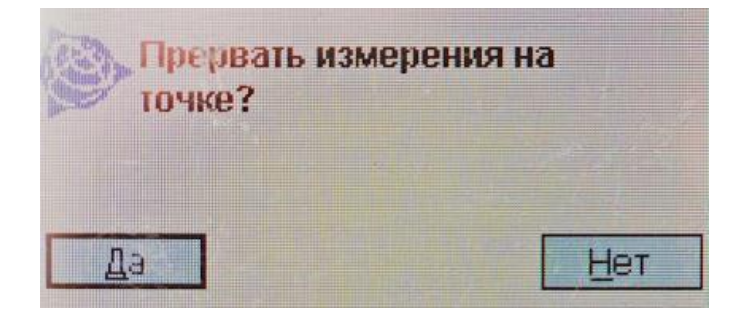

Рис. 4.6 – Вікно перерви вимірювань на точці

### **4.5. Виконання зйомки на базовій станції**

1. Здійснюють запуск базового приймача в режимі **Basa.**

2. У переносному приймачі (ровері) виставляють опції **Зйомка / PPK/ Запуск зйомки** (Съёмка / PPK/ Запуск съёмки).

3. Ініціалізацію проводять увімкнувши опцію **За новою точкою** (По новой точке).

4. Після виконання ініціалізації виставляють параметри **Зйомка / Вибір точок** (Съёмка / Выбор точек).

5. Змінюють ім'я точки, висоту антени, код (при необхідності).

6. У процесі зйомки точок існують варіанти їх запису:

– автоматичний;

– ручний.

7. Для завершення зйомки виконують команди **Зйомка / Завершити зйомку / Вихід** (Съёмка / Завершить съёмку / Выход).

### **4.6. Завершення сесії спостережень**

У кінці вимірювань рекомендується перевірити положення антени. Виконати повторне вимірювання її висоти над точкою (маркою).

Далі проводиться опис пункту на місцевості, яке повинно містити таку інформацію:

– назва пункту;

– ідентифікатор станції, що використовується в назві файлу;

– ім'я спостерігача;

– серійні номери приймача та антени;

– висота антени;

– час початку та завершення спостережень;

– супутники, які відслідковувались;

– навігаційне положення пункту;

– виниклі проблеми;

– фотознімок марки, приймача;

– намальована схема прив'язки до прилеглих контурів місцевості;

– завершення зйомки.

Для завершення поточної зйомки або закінчення роботи у меню **Зйомка**  (Съёмка) вибирають пункт **Завершення зйомки** (Завершение съёмки). Після цього програмне забезпечення дасть запит на вимикання приймача. Вимкнути приймач.

Здійснюється підготовка звітних матеріалів за результатами створення знімального обґрунтування із застосуванням супутникової технології

### **4.7. Надсилання даних з програмним забезпеченням Microsoft ActiveSync.**

Після закінчення спостережень отримані дані необхідно переслати на ПК для подальшої обробки. Для пересилання файлів між програмним забезпеченням *Trimble Digital Fieldbook* і офісним комп'ютером можна приєднати контролер Trimble до комп'ютера за допомогою:

– кабелю для послідовного порту;

– USB-кабелю (з використанням багатопортового перехідника);

– інфрачервоного порту (якщо контролер підтримує його).

Між контролером Trimble Recon та ПК можливе передавання файлів різних типів, включаючи файли накопичувача даних (\*.dc), файли кодів об'єктів та мовні файли.

Процес пересилання керується програмним забезпеченням офісного комп'ютера.

Способи пересилання файлів:

– за допомогою утиліти Trimble; передача даних із увімкненим програмним забезпеченням *Microsoft ActiveSync*;

– пряме з'єднання контролера з програмним забезпеченням *Trimble Business Center*;

Для використання програмного забезпечення *Microsoft ActiveSync* спочатку необхідно встановити його з компакт-диска з програмним забезпеченням *Trimble Digital Fieldbook*. Потім приєднати контролер Trimble до офісного комп'ютера. Ярлик *Microsoft ActiveSync* на панелі завдань Windows почне обертатись, і контролер Trimble видасть повідомлення **Connect to desktop**. Натиснути **Так.**

На екрані ПК з'явиться вікно *Microsoft ActiveSync* з інформацією про синхронізацію з контролером (рис. 4.7). Якщо це повідомлення не з'явилося на контролері Trimble, а ярлик *Microsoft ActiveSync* не обертається, це означає, що виникли проблеми зі з'єднанням. Потрібно переконатися, що параметри зв'язку в програмному забезпеченні *Microsoft ActiveSync* правильні та що жодна інша програма не використовує COM-порт на контролері Trimble. За потреби необхідно виконати перезавантаження (програмне скидання).

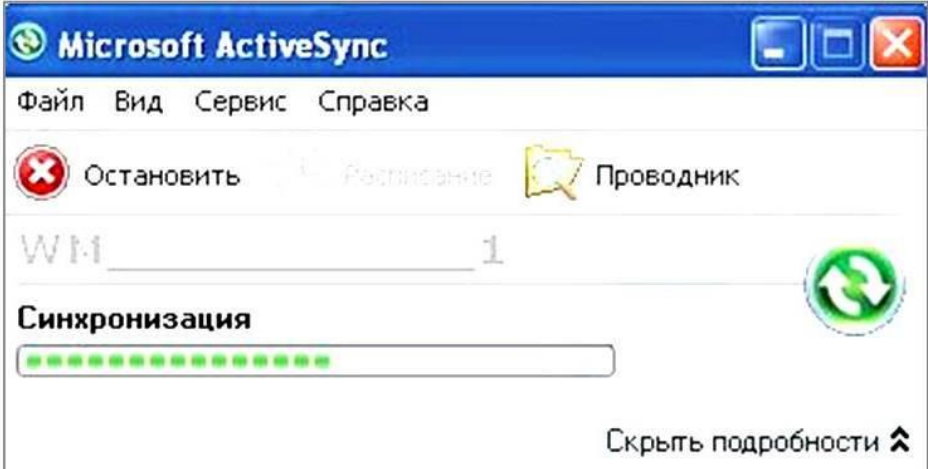

Рис. 4.7 – Вікно синхронізації

Потім на офісному комп'ютері слід запустити утиліту **Передача даних** (Передача данных) (рис. 4.8).

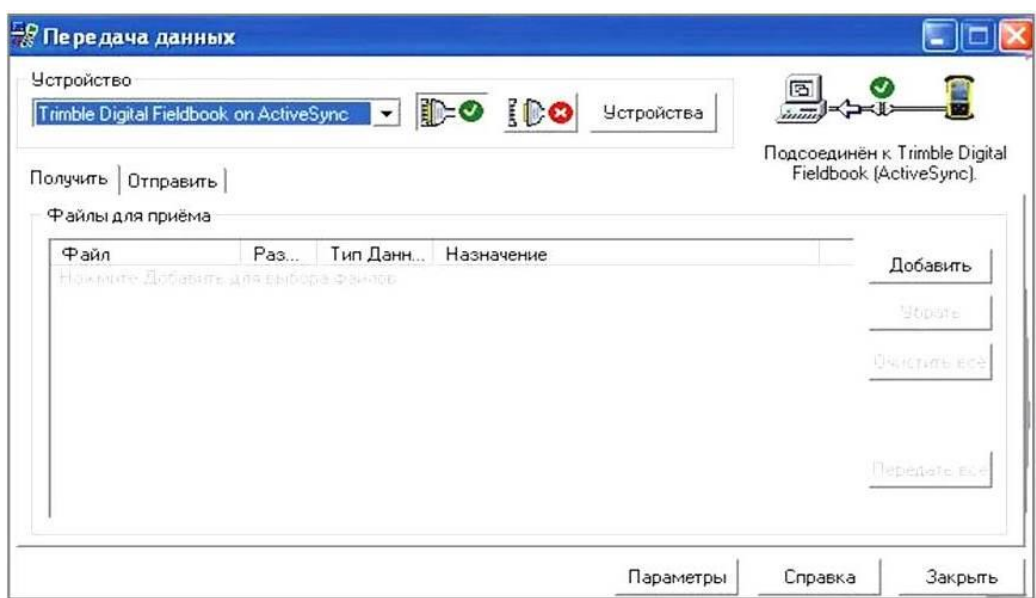

Рис. 4.8 – Запуск утиліти **Передача даних** (Передача данных)

Після цього процедура керуватиметься програмним забезпеченням. Для передавання даних з контролера на ПК потрібно натиснути клавішу **Додати**  (Добавить). З'явиться вікно **Відкрити** (Открыть), де подані всі польові файли контролера, що зберігаються в *Trimble Digital Fieldbook* (рис. 4.9).

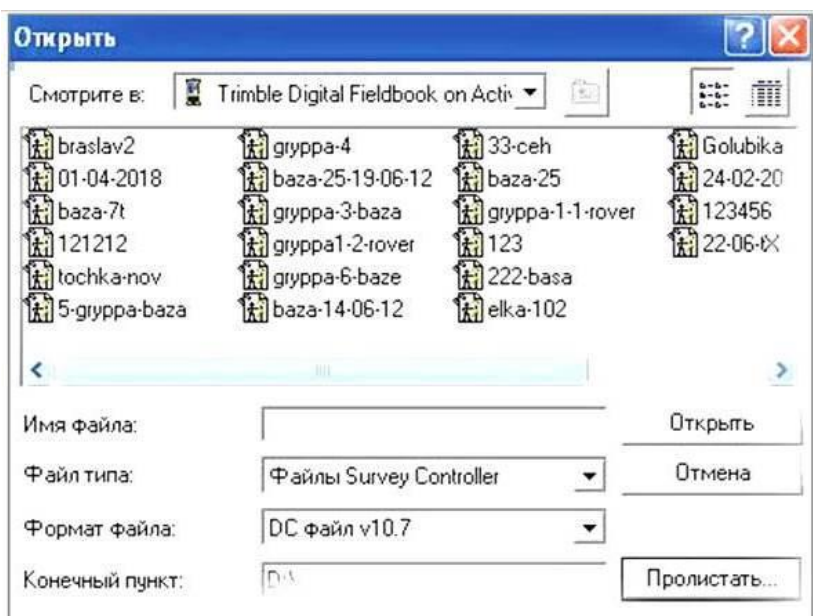

Рис. 4.9 – Вибирання файлів контролера для передавання на ПК

У рядку **Кінцевий пункт** (Конечный пункт) за допомогою клавіші **Перегортати** (Пролистать) зазначають шлях для збереження файлів. Зі списку вибирають необхідний файл. Якщо потрібно передати відразу кілька, утримують клавішу **Shift** на клавіатурі та вибирають потрібні файли. Підтверджують вибір файлів, натиснувши клавішу **Відкрити** (Открыть).

Програма повертається у головне вікно **Передавання даних** (Передача даних) та у списку **Файли** (Файлы) для прийому з'являться вибрані для передавання файли (рис. 4.10).

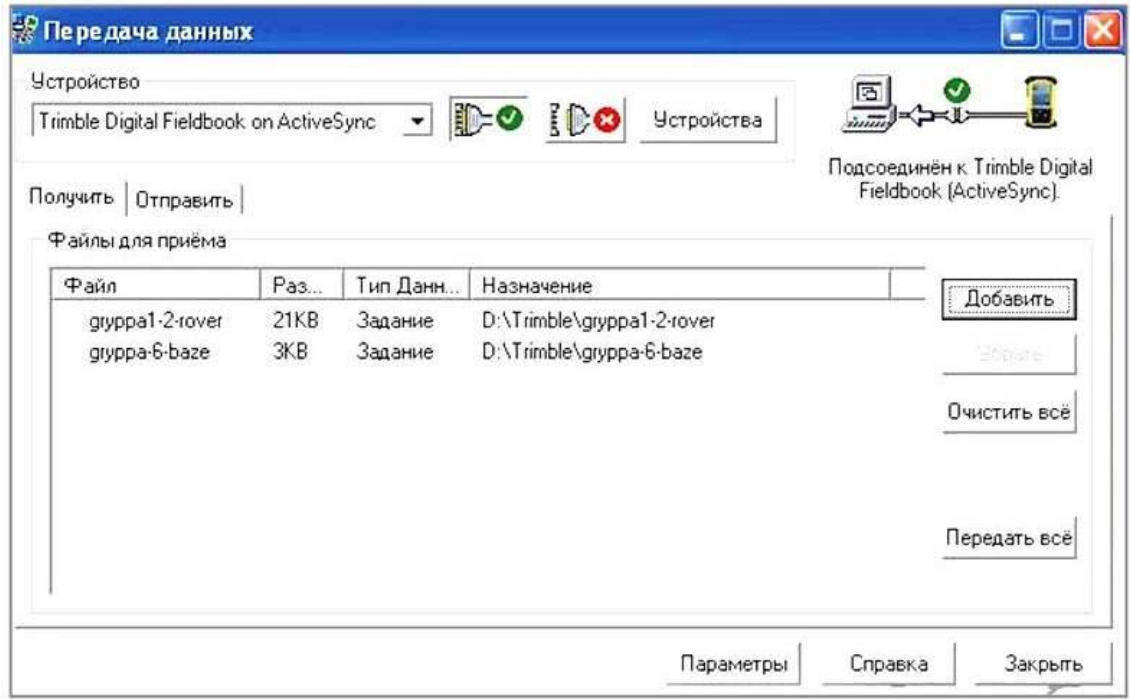

Рис. 4.10 – Перелік файлів для передавання на ПК

Підтвердити передавання даних натисканням клавіші **Надіслати все** (Передать все). Запускається візуалізація процесу передавання даних (рис. 4.11).

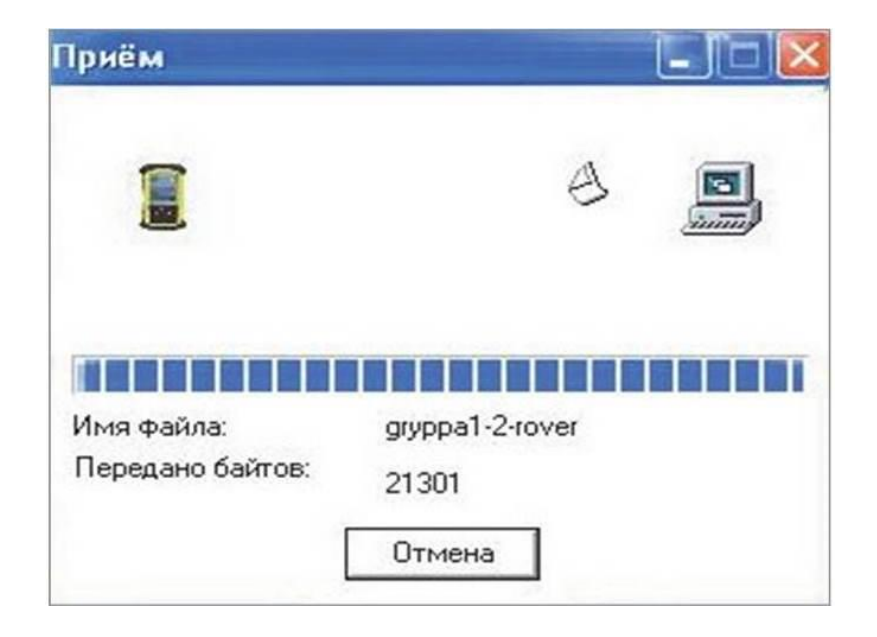

Рис. 4.11 – Візуалізація процесу передавання даних на ПК

#### **4.8. Апаратне забезпечення лабораторної роботи**

1. Комплект ГНСС-приймача Trimble R3.

2. Персональні комп'ютери чи інші гаджети зі встановленим програмним забезпеченням *Microsoft ActiveSync,* доступом до мережі Інтернет, та можливістю набора та форматування тексту, з можливістю відображення pdf- чи djvu-файлів.

3. В умовах дистанційного навчання – фотографії вікон програмного забезпечення *Microsoft ActiveSync* під час виконання етапів обробки даних.

### **4.9. Методика виконання лабораторної роботи**

1. Використовуючи лекційний матеріал та користуючись допомогою викладача студенти знайомляться з особливостями стилів зйомок.

2. Налаштовують інтерфейс ГНСС-приладу та встановлюють необхідні параметри у програмному забезпеченні.

3. Студенти вручну або за допомогою комп'ютерних програм накреслюють абрис території.

4. Кожен студент або бригада, що складається з 2 студентів, має виконати вимірювання за контурами кількох об'єктів (не менше 10–15 пікетів).

5. Після завершення польових робіт, виконується експорт даних для наступної математичної обробки.

6. В умовах дистанційного навчання – вивченню підлягають послідовність етапів виконання робіт, а також обробки даних, які наведені на фотографіях до цієї лабораторної роботи.

### **4.10. Складові звіту з лабораторної роботи**

Звіт з лабораторної роботи повинен містити:

– шифр групи, ПІБ студента, назву дисципліни та номер лабораторної роботи;

– фотографії наданого викладачем ГНСС-приймача;

– абрис території, де проводилася зйомка;

– опис структури програмних налаштувань відповідно до вибраного стилю зйомки;

– опис технології роботи на станції з комплектом ГНСС-приймача;

– фотографії вікон етапів списання даних;

– послідовність виконання роботи під час експорту даних;

– файл даних вимірювань (на диску);

– висновки з лабораторної роботи.

Звіт оформлюється на аркушах паперу формату А4.

### **Контрольні питання**

1. Установіть налаштування при роботі ГНСС-приймачем Trimble R3.

2. Яким чином виконується планування спостережень?

3. Назвіть послідовність дій при безпосередньому виконанні зйомки ГНСС-приймачем TrimbleR3.

4. Загальні правила роботи з устаткуванням.

5. Який порядок дій при виконанні спостережень у статичному режимі?

6. Який порядок дій при виконанні спостережень у кінематичному режимі?

7. Наведіть порядок дій при завершенні сесії спостережень.

8. Який порядок дій при роботі в базовому режимі?

### **Лабораторна робота № 5 ОБРОБКА РЕЗУЛЬТАТІВ ВИМІРЮВАНЬ ГНСС-СПОСТЕРЕЖЕНЬ**

(для аудиторних занять – 3 години) (для самостійної роботи – 3 години)

**Мета лабораторної роботи –** виконання обробки результатів вимірювань ГНСС-спостережень.

## **5.1. Основні теоретичні положення**

Після вдалого експорту даних виконують опрацювання результатів вимірювань у програмному забезпеченні.

Імпорт даних здійснюється в такій послідовності:

– за допомогою інформаційного кабелю виконується з'єднання з ПК;

– здійснюється автоматичний запуск програми *Trimble Digital Fieldbook*;

– імпорт даних з приймача на ПК. (Правою кнопкою миші натискають –

# **«Копіювати» – «Вставити»**).

– списання файлу **«Базова станція**».

У результаті вимірювань у приладі формується файл з розширенням .*dat.* (рис. 5.1) та базовою станцією створюється *Rineх-файл* (рис. 5.2).

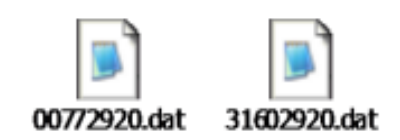

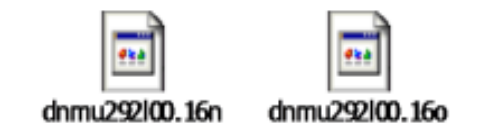

Рис. 5.1 – Ярлики файлів, сформованих ровером

Рис. 5.2 – Ярлики файлів сформованих базовою станцією

# **5.2. Програмне забезпечення Trimble Busines Center**

В офісі потрібно передати польові дані на комп'ютер для обробки базових ліній та отримання результатів. Для цього застосовують програму *Trimble Business Center*, яка виконує перетворення даних, різні обчислення, контроль якості та зрівняння мереж. Програма має навіть засоби пошуку та виправлення польових помилок. За її допомогою можливо експортувати пункти опорного обґрунтування та карти-підкладки до польової програми *Trimble Digital Fieldbook*.

*Trimble Business Center* – потужне, але просте у використанні програмне забезпечення для обробки L1 GPS-даних. Воно має такі основні можливості:

– інтуїтивні екрани, навігація та відбір даних;

– вбудована функція передавання даних у/з Trimble Recon;

– імпорт/експорт даних ASCII (включаючи формати користувача);

– графічний інтерфейс командного типу для забезпечення якості проєктів;

– бібліотека державних систем координат;

– вирівнювання мережі.

### **5.3. Послідовність опрацювання результатів вимірювань у програмі Trimble Business Center**

1. Для запуску програми натискується ярлик. Виконується ініціалізація програмного продукту. На екран виводиться інформація щодо версії програмного забезпечення та візуалізується процес завантаження (рис. 5.3).

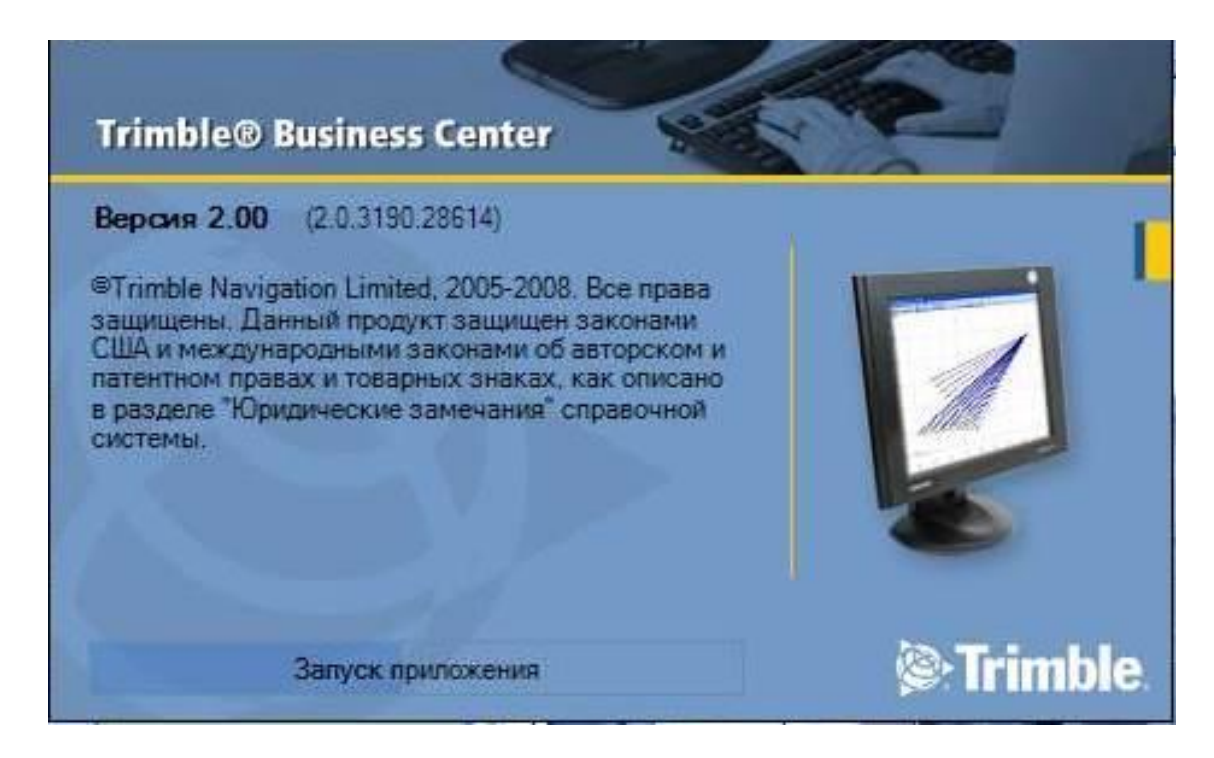

Рис. 5.3 – Вікно завантаження програми Trimble Business Center

На екран виводиться стартова сторінка, де надається інформація щодо конфігурації програми, огляди, довідкова документація тощо (рис. 5.4).

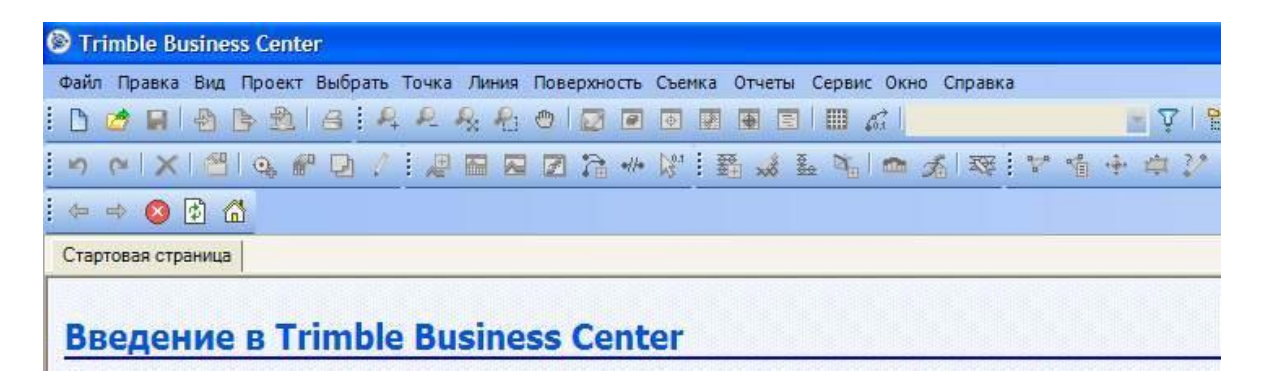

Рис. 5.4 – Вікно стартової сторінки Trimble Business Center

2. Для створення проєкту послідовно виконуюють команди **Файл / Створити проєкт** (Файл / Создать проєкт). Виводиться вікно **Шаблону**. Зміни підтверджуються клавішею **Ок**. Для відмови натискується клавіша **Скасування** (Отмена) (рис. 5.5).

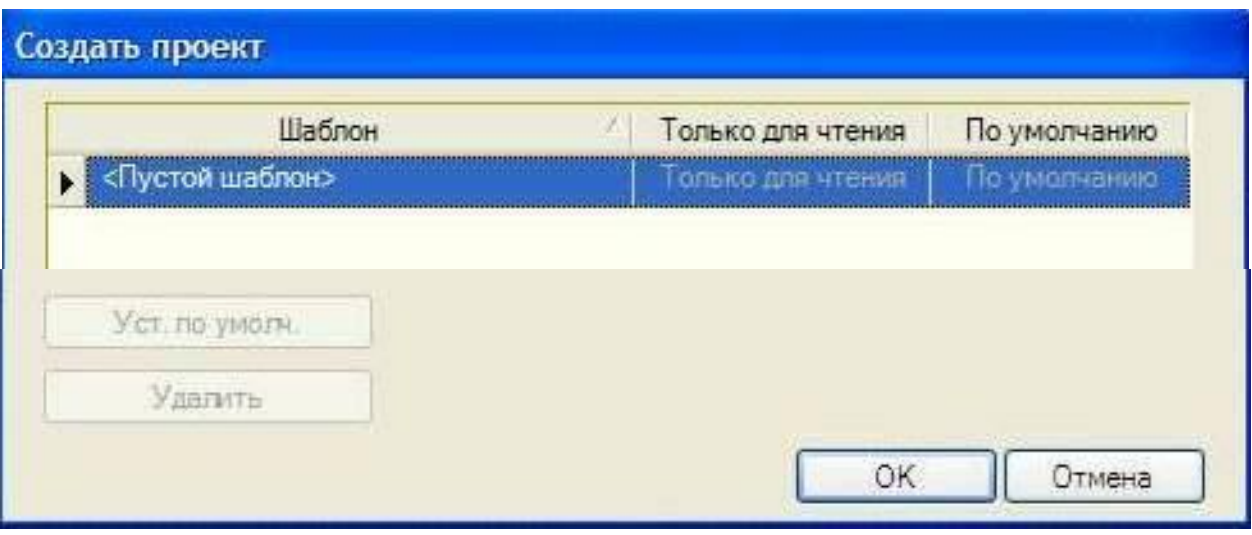

Рис. 5.5 – Створення шаблону проєкту

На екран виводиться робоче поле.

Виконуються команди **Проєкт**  (Проєкт), **Змінити систему координат** (Изменить систему координат) (рис. 5.6). На екран виводиться вікно вибору системи координат, де можна змінити систему координат або залишити ту, яка використовувалась, підтвердити натисканням клавіши **Готово**  (рис. 5.7).

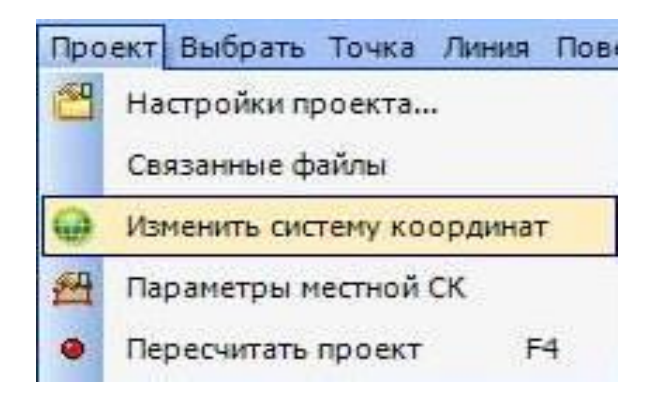

Рис. 5.6 – Функція **Змінити систему координат** (Изменить систему координат)

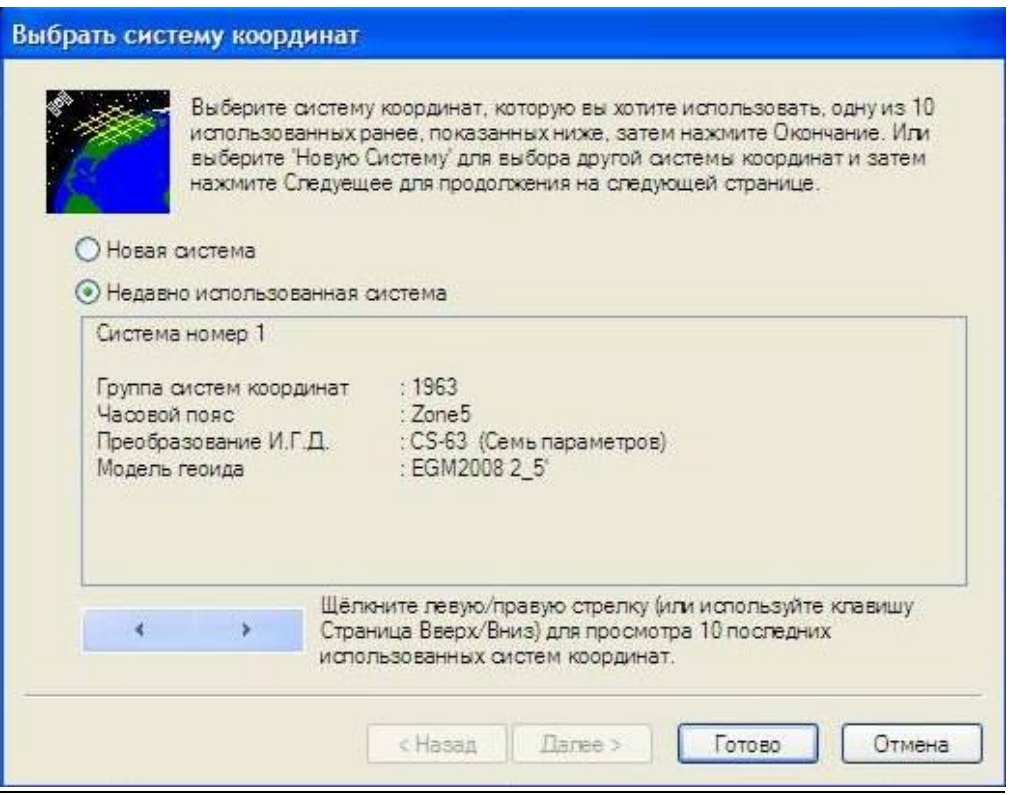

Рис. 5.7 – Вікно вибору системи координат

На екран виводиться робоче поле, де зображена координатна сітка, яка відповідає вибраній системі координат (рис. 5.8).

| $\bullet$     |                                                                                                    | Trimble Business Center - Новый проект          |                    |                                     |                                                                                          |
|---------------|----------------------------------------------------------------------------------------------------|-------------------------------------------------|--------------------|-------------------------------------|------------------------------------------------------------------------------------------|
|               |                                                                                                    |                                                 |                    |                                     | Файл Правка Вид Проект Выбрать Точка Линия Поверхность Съемка Отчеты Сервис Окно Справка |
| ы<br>۱۹<br>ГS | $+\pi$                                                                                                    | $B \otimes A : A \otimes A \otimes B \otimes B$ |                    | 國<br>團<br>$\bullet$<br>圁            | $\boxed{m}$ of<br>Мой фильтр                                                             |
| K)            | $\begin{picture}(130,10) \put(0,0){\line(1,0){10}} \put(15,0){\line(1,0){10}} \put(15,0){\line(1,0){10}} \put(15,0){\line(1,0){10}} \put(15,0){\line(1,0){10}} \put(15,0){\line(1,0){10}} \put(15,0){\line(1,0){10}} \put(15,0){\line(1,0){10}} \put(15,0){\line(1,0){10}} \put(15,0){\line(1,0){10}} \put(15,0){\line(1,0){10}} \put(15,0){\line($ | 主观<br>I                                         | 图图<br>$\mathbb{Z}$ | $\sum_{i=1}^{\infty}$ $\frac{1}{2}$ | 2 . 理 等 要 テ 早 四 率 左 1 益 1 キ                                                              |
| Вид План      |                                                                                                    |                                                 |                    |                                     |                                                                                          |
| 0             |                                                                                                    |                                                 |                    |                                     |                                                                                          |
|               |                                                                                                    |                                                 |                    |                                     |                                                                                          |
|               |                                                                                                    |                                                 |                    |                                     |                                                                                          |
|               |                                                                                                    |                                                 |                    |                                     |                                                                                          |
|               |                                                                                                    |                                                 |                    |                                     |                                                                                          |
| $-5000$       |                                                                                                    |                                                 |                    |                                     |                                                                                          |
|               |                                                                                                    |                                                 |                    |                                     |                                                                                          |
|               |                                                                                                    |                                                 |                    |                                     |                                                                                          |
| 2000 m        |                                                                                                    |                                                 |                    |                                     |                                                                                          |
| 285000        |                                                                                                    | 290000                                          |                    | 295000                              | 300000                                                                                   |

Рис. 5.8 – Робоче поле з координатною сіткою

Здійснюється імпорт даних, перетягуючи файли вимірювань ровера та базової станції за допомогою курсора. На екрані візуалізується процес імпорту даних файлу ровера (рис. 5.9).

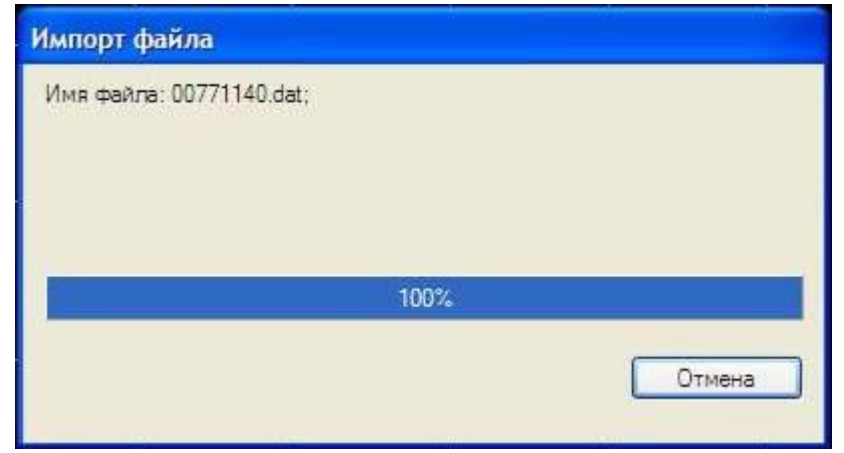

Рис. 5.9 – Вікно імпорту даних файлу ровера

Відображається вікно **Перевірка сирих даних приймача** (Проверка сырых данных приемника) (рис. 5.10). На екран виводиться інформація про імпорт точки, ім'я точки, ім'я файлу, час початку і закінчення сеансу вимірювань, тривалість сеансу вимірювань, код об'єкта.

Виконується перевірка «сирих» даних приймача. На цьому етапі можна перевірити і при необхідності виправити назву точки, параметри антени, параметри ГНСС-приймача (рис. 5.10 – 5.12).

Після перевірки змін натискують клавішу **ОК.**

| Просмотр точки |                  |                |                     |                     |                   |  |  |  |  |  |
|----------------|------------------|----------------|---------------------|---------------------|-------------------|--|--|--|--|--|
| Импорт         | Имя точки        | Имя файла      | Время начала        | Время окончания     | Продолжительность |  |  |  |  |  |
| ☑              | <b>DNMU</b>      | dnmu114i00.17o | 24.04.2017 10:59:45 | 24.04.2017 11:49:44 | 00:49:59          |  |  |  |  |  |
| m              | Раздел Перемещен | 00771140.dat   | 24.04.2017 10:58:37 | 24.04.2017 11:01:07 | 00:02:30          |  |  |  |  |  |
| ☑              | init             | 00771140.dat   | 24.04.2017 11:01:08 | 24.04.2017 11:21:38 | 00:20:30          |  |  |  |  |  |
| N.             | Раздел Перемещен | 00771140.dat   | 24.04.2017 11:21:39 | 24 04 2017 11:21:50 | 00:00:11          |  |  |  |  |  |
| ☑              | in1              | 00771140.dat   | 24.04.2017 11:21:51 | 24 04 2017 11:21:59 | 00:00:08          |  |  |  |  |  |
| Г              | Раздел Перемещен | 00771140.dat   | 24.04.2017 11:22:00 | 24.04.2017 11:23:07 | 00:01:07          |  |  |  |  |  |
| ☑              |                  | 00771140.dat   | 24.04.2017 11:23:14 | 24.04.2017 11:23:30 | 00:00:16          |  |  |  |  |  |

Рис. 5.10 – Інформація про точку зйомки

| Просмотр антенны |                  |                |                 |                  |                          |                    |  |  |  |
|------------------|------------------|----------------|-----------------|------------------|--------------------------|--------------------|--|--|--|
| Импорт           | Имя точки        | Имя файла      | Производитель / | Тип              | Метод                    | Высота             |  |  |  |
| ☞                | <b>DNMU</b>      | dnmu114i00.17o | Leica           | AR <sub>10</sub> | Нижняя часть крепления а | 0.000 <sub>M</sub> |  |  |  |
|                  | Раздел Перемещен | 00771140.dat   | Trimble         | Trimble A3       | Нижняя часть крепления а | 2,000 <sub>M</sub> |  |  |  |
| ☑                | init             | 00771140.dat   | Trimble         | Trimble A3       | Нижняя часть крепления а | 2.000 <sub>M</sub> |  |  |  |
|                  | Раздел Перемещен | 00771140.dat   | Trimble         | Trimble A3       | Нижняя часть крепления а | 2.000 m            |  |  |  |
| lv               | in1              | 00771140.dat   | Trimble         | Trimble A3       | Нижняя часть крепления а | 2.000 <sub>M</sub> |  |  |  |

Рис. 5.11 – Інформація про антену

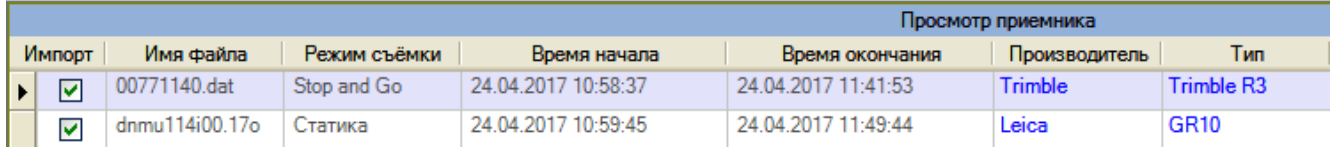

# Рис. 5.12 – Інформація про ГНСС-приймач

Після перевірки даних на екран виводится візуалізація знімальних точок (рис. 5.13).

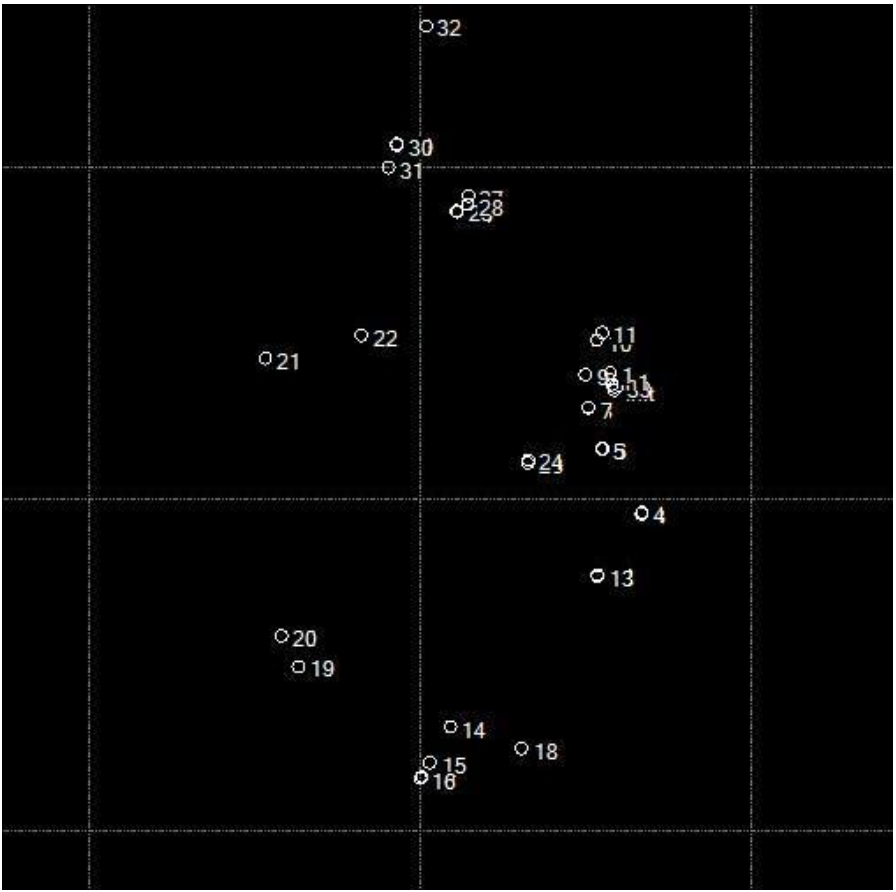

Рис. 5.13 – Візуалізація знімальних точок

Виконується імпорт даних базової станції за необхідний інтервал зйомки (рис. 5.14).

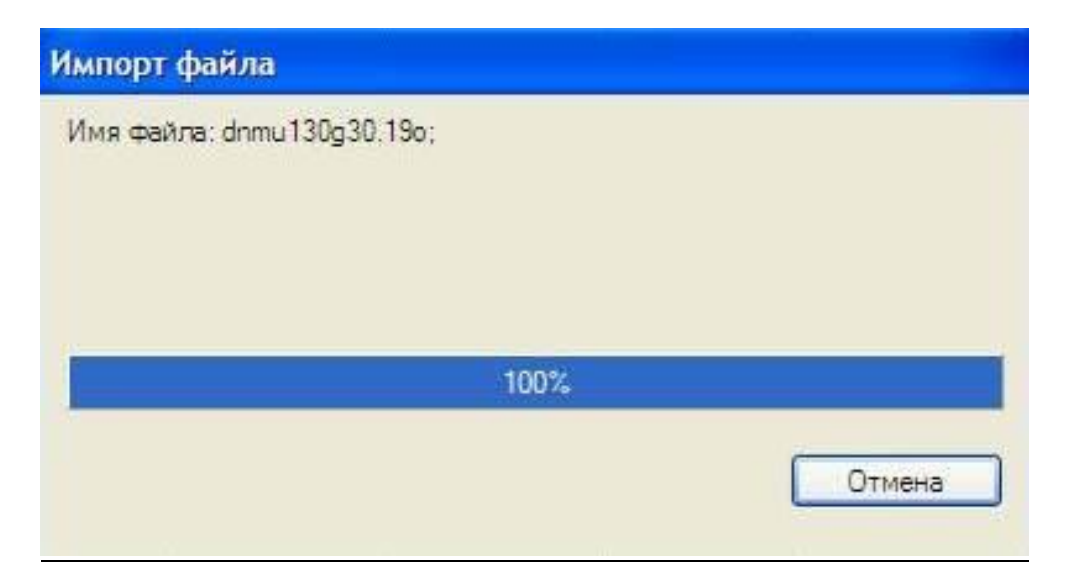

Рис. 5.15 – Вікно імпорту даних базової станції

Виводится вікно первірки сирих даних файла базової станції (рис. 5.16).

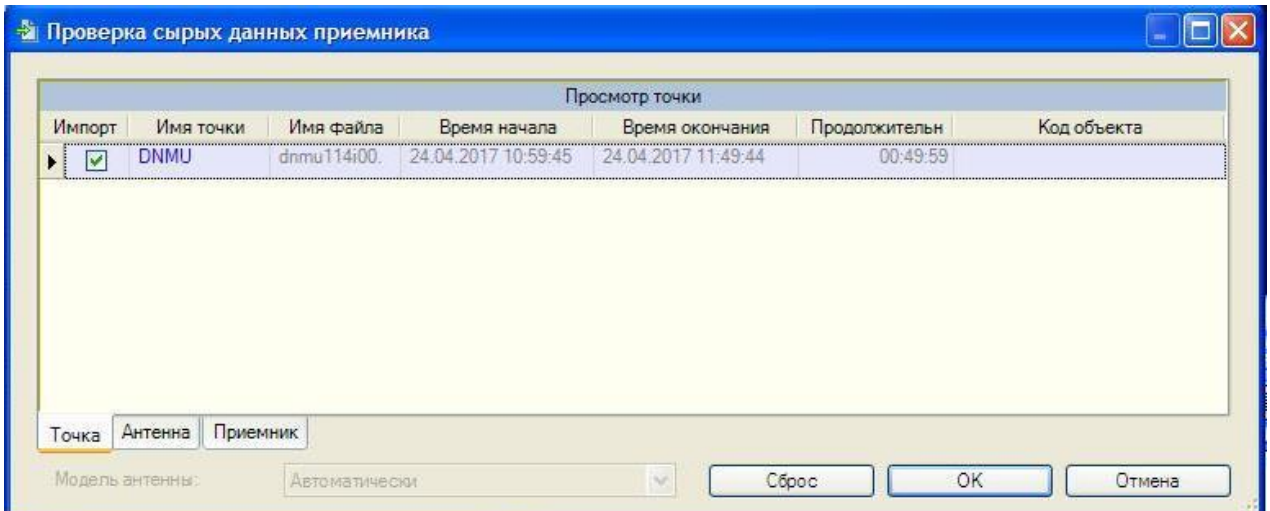

Рис. 5.16 – Вікно перевірки сирих даних файла базової станції

Зміни підтверджуються командою **ОК.**

На екрані відображається візуалізація базових ліній (рис. 5.17).

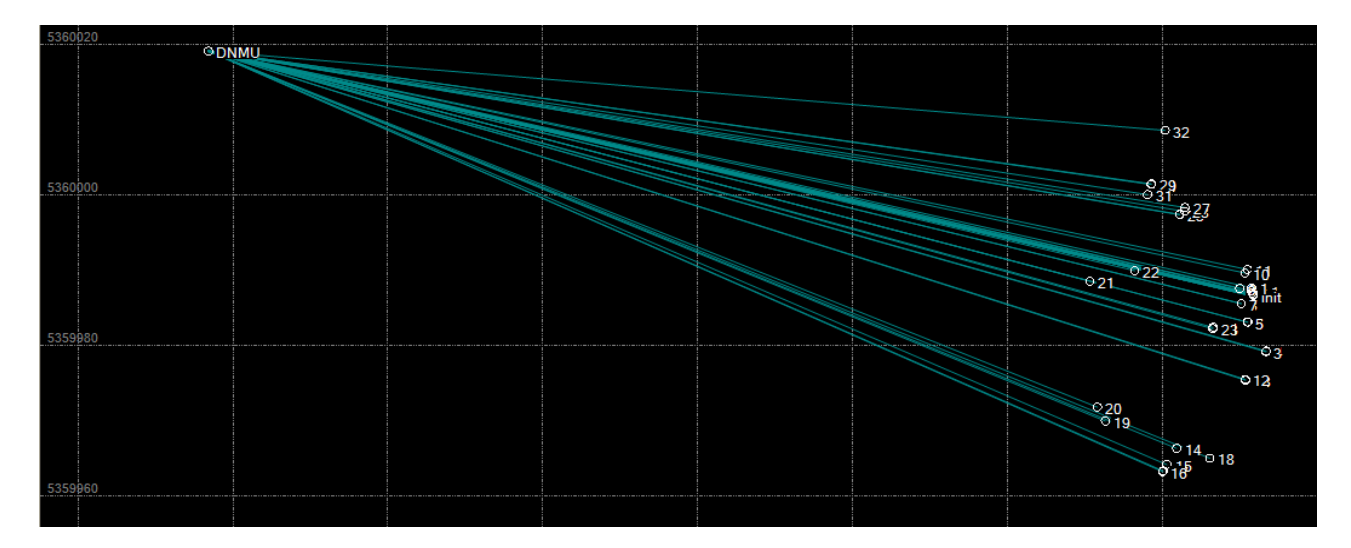

Рис. 5.17 – Вікно візуалізації базових ліній

Після виведення базових ліній на екран здійснюється імпорт даних, послідовно виконуючи команди **Файл / Імпорт** (Файл / Импорт) (рис. 5.18).

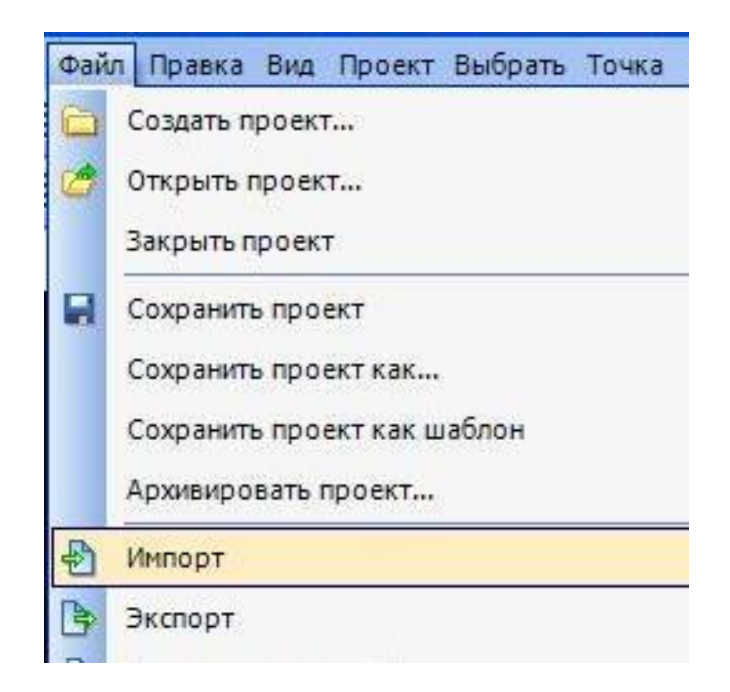

Рис. 5.18 – Виконання команди **Імпорт** (Импорт)

Після цього виводиться вікно **Редактор форматів Імпорту** (Редактор форматов Импорта), у якому вибираються необхідні налаштування, правильність введення яких підтверджуються натисканням клавішею **Імпорт**  (Импорт) (рис. 5.19).

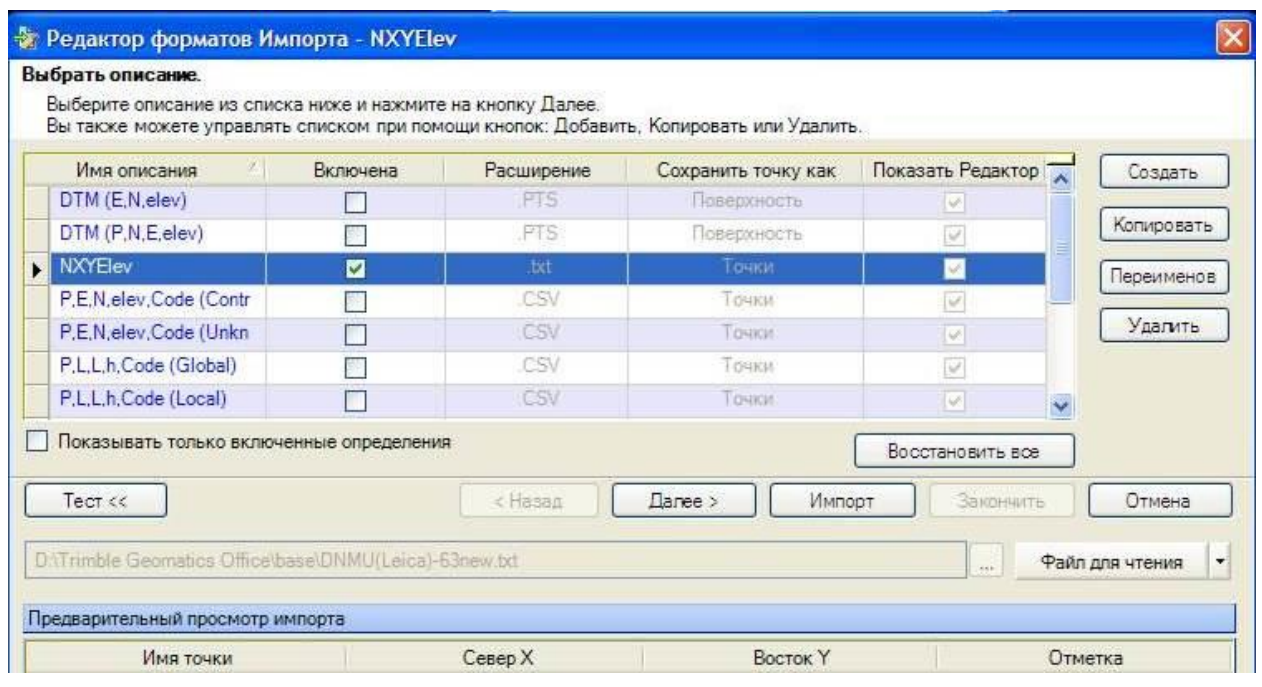

Рис. 5.19 – Вікно **Редактор форматів Імпорту** (окно Редактора форматов Импорта)

На екрані з'являється умовний знак у вигляді трикутника, який підтверджує, що заданий пункт сприймається за вихідний (рис. 5.20).

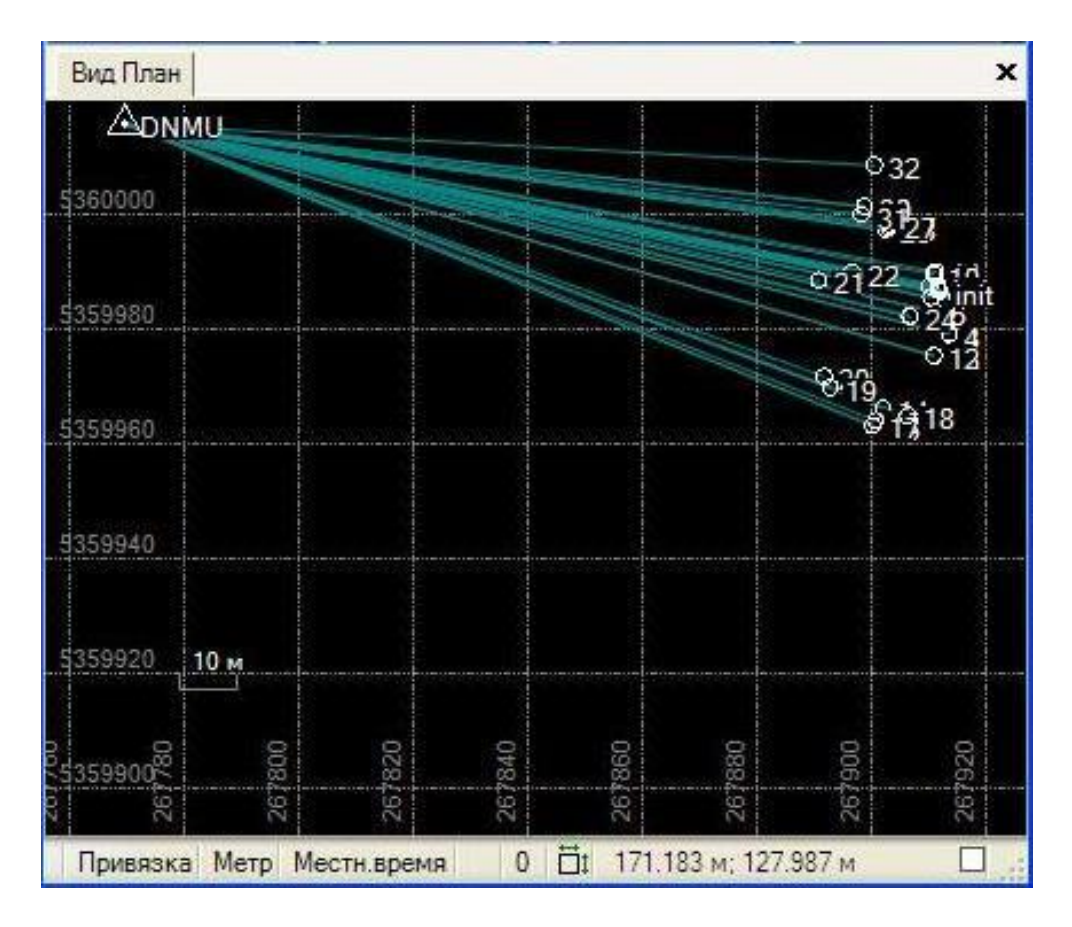

Рис. 5.20 – Імпорт координат пункту базового пункту

Для подальшого опрацювання в меню **Зйомка** (Съемка) вибирається функція **Обробка базових ліній** (Обработка базовых линий) (рис. 5.21).

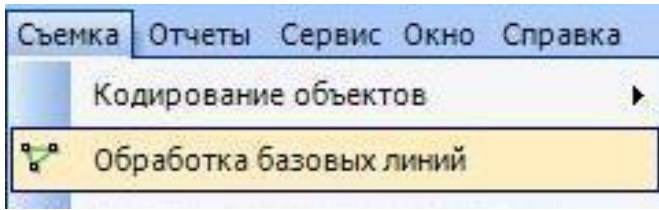

Рис. 5.21 – Вікно **Обробка базових ліній** (Обработка базовых линий)

На екран виводиться інформація щодо результатів обробки базових ліній (рис. 5.22). В таблиці відображаються такі дані: напрямок вимірювань, тип рішення, візуалізація грубих похибок, значення середньоквадратичної похибки (СКП), відношення (ratio) та розрахована відстань до базової станції. Для підтвердження натиснути клавішу **Зберегти** (Сохранить).

|      |                            |              |                                   | Результаты обработки |       |           |         |
|------|----------------------------|--------------|-----------------------------------|----------------------|-------|-----------|---------|
| Coxp | Измерение                  |              | Тип ре Точн. в плане Точн. по выс |                      | CKO   | Отношение | Длина   |
|      | $DMM$ $\rightarrow$ init   | <b>Фикси</b> | 0.009                             | 0.011                | 0.005 | 114.50    | 141,278 |
|      | $DMMU - in1$               | Фикси        | 0.011                             | 0.013                | 0.005 | 168.87    | 141.278 |
|      |                            | <b>Unana</b> | $2.843$ $\blacktriangleright$     | 2.728                | 0.003 | 2         | 140.606 |
|      | $DNMU$ --- init            | Фикси        | 0.016                             | 0.017                | 0.005 | 18.36     | 141.313 |
|      | $DNMU \longrightarrow int$ | Фикси        | 0.017                             | 0.018                | 0.004 | 18.36     | 141 312 |
|      | $ M $ $-2$                 | Фикси        | 0.018                             | 0.019                | 0.006 | 18.36     | 141 313 |

Рис. 5.22 – Відображення результатів обробки базових ліній

Зрівнювання виконуються у такій послідовності команд: **Зйомка / Зрівнювання мережі** (Съёмка / Уравнивание сети) (рис. 5.23).

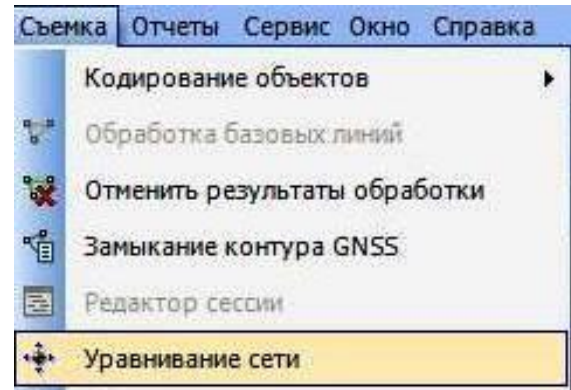

Рис. 5.23 – Зрівнювання мережі (Уравнивание сети)

Якщо всі дані влаштовують за своїми параметрами, то виконують фіксування у плані (2D) та за висотою (о) (рис. 5.24) і натискують **ОК**.

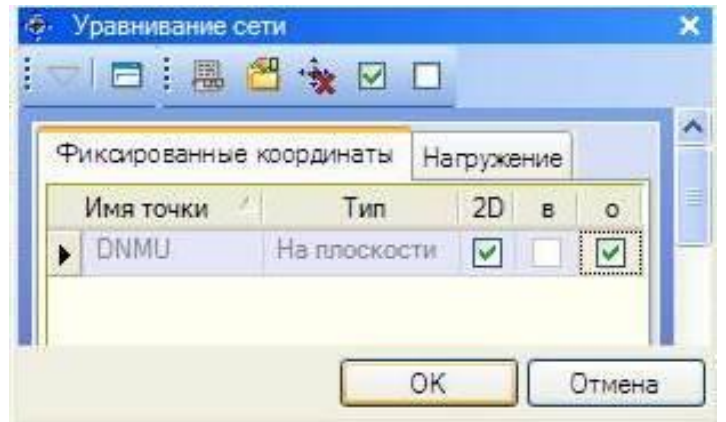

Рис. 5.24 – Фіксування координат базового приймача

Програма опрацьовує результати вимірювань і за наявності надлишкових вимірів візуалізує значення похибок у вигляді «еліпсу» (рис. 5.25).

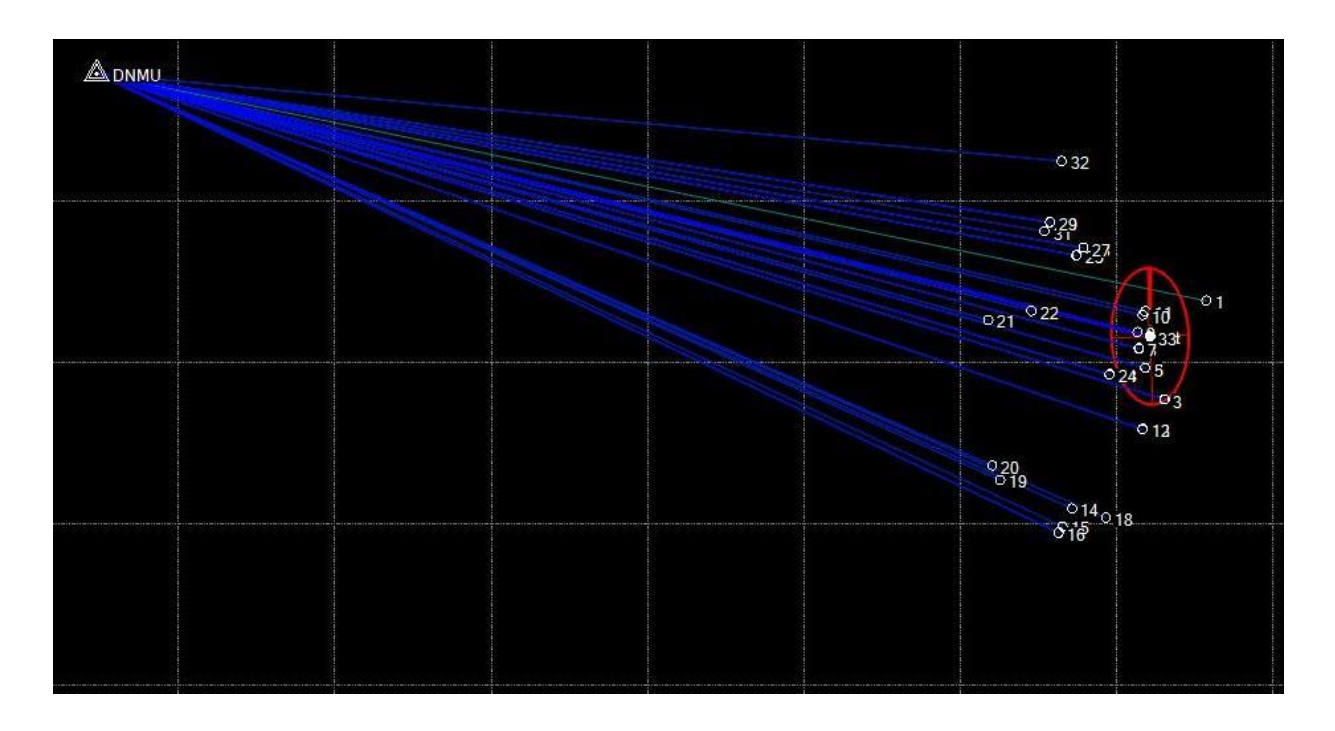

Рис. 5.25 – Відображення еліпсу похибок

Формується (виводиться) звіт з обчислення проєкту.

Для доступу до команди:

– натискують команду **Звіт** (Отчёт) у діалоговому вікні **Обробка базових ліній** (Обработка базовых линий);

– вибирають опцію **Звіт про обробку базових ліній** (Отчёт об обработке базовых линий) (рис. 5.26).

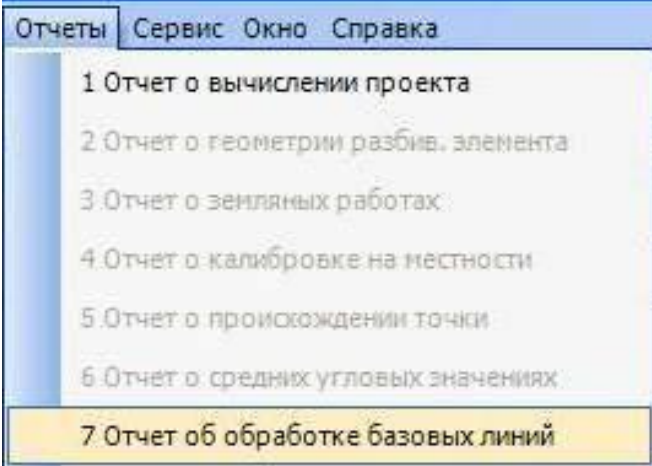

Рис. 5.26 – Виконання команди **Звіт про обробку базових ліній** (Отчёт об обработке базовых линий)

Запускається процес формування звіту про результати опрацювання базових ліній (рис. 5.27).

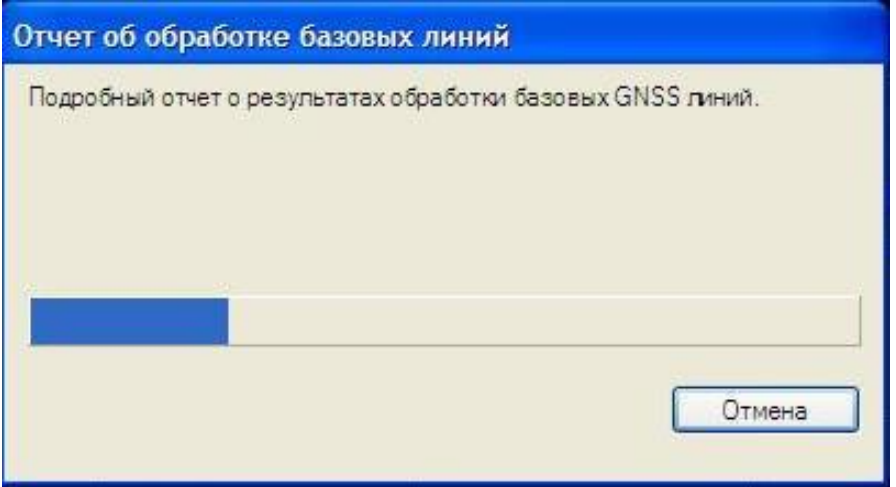

Рис. 5.27 – Вікно запуску процесу формування звіту про результати опрацювання базових ліній

Звіт про обробку базових ліній відкриється у стандартному інтернетбраузері. Ця команда створює відомість або докладний звіт після обробки базових ліній проєкту (рис. 5.28 – 5.29).

| Измерение         | 0т          | До             | Тип решения   | П. Точн.<br>(Merp) | В. Точн.<br>(Merp) | Геод. аз.  | Элл. расстояние<br>(Merp) | <b>DB</b> ысота<br>(Merp) |
|-------------------|-------------|----------------|---------------|--------------------|--------------------|------------|---------------------------|---------------------------|
| init (B1)         | <b>DNMU</b> | init           | Фиксированное | 0.009              | 0.011              | 103°14'20" | 138.653                   | $-29.027$                 |
| $\text{in1}$ (B2) | <b>DNMU</b> | in1            | Фиксированное | 0.011              | 0,013              | 103°14'19" | 138,654                   | $-29,026$                 |
| init (B4)         | <b>DNMU</b> | init           | Фиксированное | 0.016              | 0.017              | 103°14'15" | 138.693                   | $-29.004$                 |
| init (B5)         | <b>DNMU</b> | init           | Фиксированное | 0.017              | 0.018              | 103°14'25" | 138.691                   | $-29.011$                 |
| 2(B6)             | <b>DNMU</b> | $\overline{2}$ | Фиксированное | 0.018              | 0.019              | 103°14'11" | 138.694                   | $-29.000$                 |
| 3(B)              | <b>DNMU</b> | 3              | Фиксированное | 0.018              | 0.020              | 106°07'35" | 142,450                   | $-29.170$                 |
| 4(B)              | <b>DNMU</b> | 운              | Фиксированное | 0.019              | 0.020              | 106°07'10" | 142,502                   | $-28,646$                 |
| 5(B9)             | <b>DNMU</b> | 2              | Фиксированное | 0.019              | 0.020              | 104°52'19" | 139.055                   | $-29.153$                 |
| 6(B10)            | <b>DNMU</b> | 6              | Фиксированное | 0.019              | 0.020              | 104°51'58" | 139,056                   | $-28,648$                 |
|                   |             |                |               |                    |                    |            |                           |                           |

Рис. 5.28 – Фрагмент висновку щодо опрацювання даних

|                                                                                                    | Информация о проекте        |                |    |                                  |                             |        | Система координат                    |                           |                           |  |
|----------------------------------------------------------------------------------------------------|-----------------------------|----------------|----|----------------------------------|-----------------------------|--------|--------------------------------------|---------------------------|---------------------------|--|
|                                                                                                    | Имя:                        |                |    |                                  | Имя:                        |        |                                      | 1963                      |                           |  |
|                                                                                                    | Размер:                     |                |    |                                  |                             | ИГД:   |                                      | $CS-63$                   |                           |  |
| $CBOIKA$<br>• Подробная<br>информация о<br>сессии<br>$\bullet$ DNMU $\text{-}$ gp2<br>$(10:29:25-11:27:20)$<br>(S1)<br>· DNMU-gp1<br>$(9:41:20-10:25:45)$<br>(S2) | Дата последнего изменения:  |                |    |                                  |                             |        | Зона:                                | Zone5                     |                           |  |
|                                                                                                    | Шифр:                       |                |    |                                  |                             | Геоил: |                                      | EGM2008 2_5'              |                           |  |
|                                                                                                    | ИГД по высоте:<br>Описание: |                |    |                                  |                             |        |                                      |                           |                           |  |
|                                                                                                    |                             |                |    | Отчет об обработке базовых линий | Заключение по обработке     |        |                                      |                           |                           |  |
|                                                                                                    | Измерение                   | 0 <sub>T</sub> | Дo | Тип решения                      | П. Точн. В. Точн.<br>(Merp) | (Merp) | Геод. аз.                            | Элл. расстояние<br>(Merp) | <b>DB</b> ысота<br>(Merp) |  |
|                                                                                                    | $DNMU - gp2(B1)$            | DNMU gp2       |    | Фиксированное                    | 0.014                       | 0.018  | 159°48'11"                           | 8147.613                  | $-32.002$                 |  |
|                                                                                                    |                             |                |    |                                  |                             |        |                                      |                           |                           |  |
|                                                                                                    | DNMU --- gp1 (B2)           | DNMU gp1       |    | Фиксированное                    | 0.012                       | 0.019  | 159°40'27'                           | 8158.763                  | $-31.780$                 |  |
|                                                                                                    |                             |                |    |                                  | Сводка по допустимости      |        |                                      |                           |                           |  |
|                                                                                                    |                             | Обработано     |    |                                  | Пройдено                    |        | $\Phi$ .rar $\mathsf{P}$<br>$\theta$ | O <sub>TK33</sub><br>0    |                           |  |

Рис. 5.29 – Звіт щодо опрацювання базових ліній

Виконується **Звіт з імпорту** (Отчёт по импорту) (рис. 5.30). Для виконання експорту даних необхідно виконати команди **Файл / Експорт** (Файл / Экспорт) (рис. 5.31).

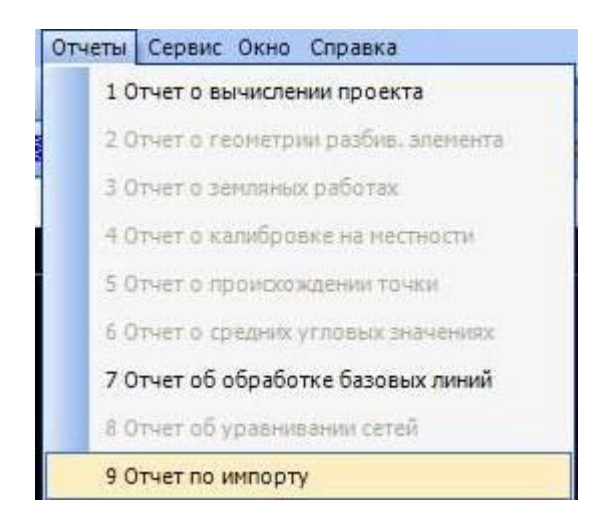

# Рис. 5.30 – Виконання команди **Звіт з імпорту**

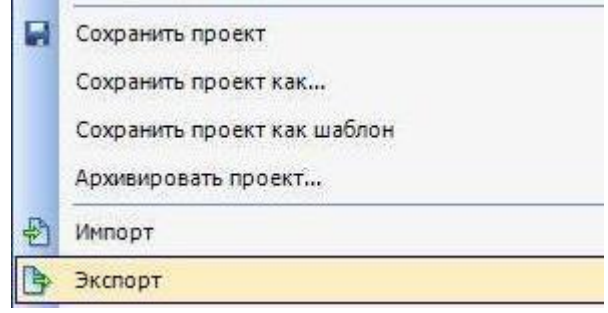

# Рис. 5.31 – Виконання команд **Файл / Експорт** (Файл / Экспорт)

У вікні **Експорт** (Экспорт) вибирається необхідний формат експорту даних (рис. 5.32).

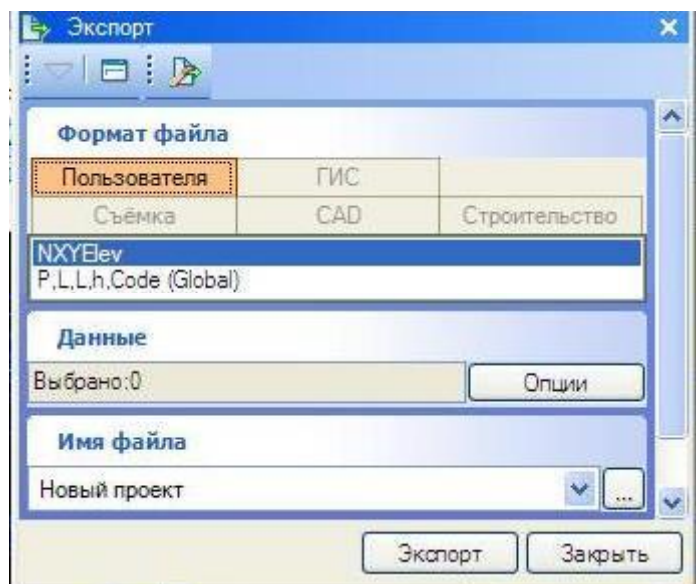

Рис. 5.32 – Експорт даних

Для подальшого експорту даних вибирається команда **Опції** (Опции) (рис. 5.33), після чого виводиться діалогове вікно, у якому вибирається функція **Вибрати всі** (Выбрать все) (рис. 5.34).

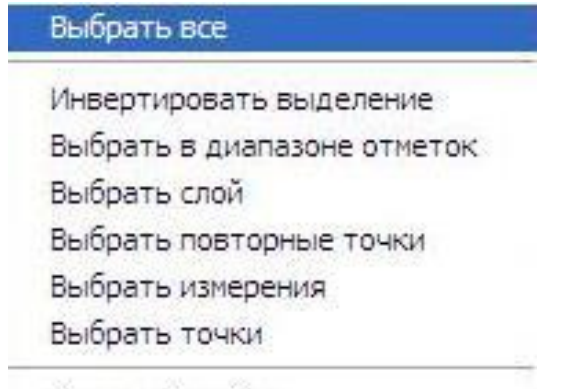

Сложный выбор

Рис. 5.33 – Вибір команди **Вибрати всі** (Выбрать все)

Після виконання вищеназваних дій формується файл з координатами, який використовують у подальших діях.

Для закінчення опрацювання та збереження всіх змін у проєкті необхідно натиснути **Так** (Да), у разі – **Ні** (Нет) (рис. 5.35).

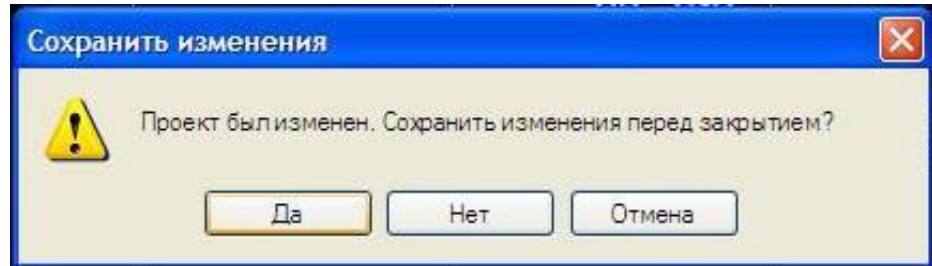

Рис. 5.35 – Вікно збереження змін у проєкті

### **5.4. Апаратне забезпечення лабораторної роботи**

1. Персональні комп'ютери чи інші гаджети з встановленим програмним забезпеченням Trimble Business Center, з доступом до мережі Інтернет і можливістю набора та форматування тексту, з можливістю відображення pdf-чи djvu-файлів.

2. В умовах дистанційного навчання – фотографії «вікон» етапів виконання опрацювання результатів ГНСС-вимірювань.

### **5.5. Методика виконання лабораторної роботи**

1. Використовуючи лекційний матеріал та користуючись допомогою викладача студенти знайомляться з особливостями програмного забезпечення Trimble Business Center та послідовністю етапів виконання обробки результатів ГНССвимірювань (в умовах дистанційного навчання – вивченню підлягають «вікна»

етапів виконання обробки результатів ГНСС-вимірювань, які наведені на фотографіях до цієї лабораторної роботи).

2. Студенти вручну або за допомогою комп'ютерних програм накреслюють зображення «вікон» етапів та описують послідовність дій під час обробки результатів вимірювань.

### **5.6. Складові звіту з лабораторної роботи**

Звіт з лабораторної роботи повинен містити:

– шифр групи, ПІБ студента, назву дисципліни та номер лабораторної роботи;

– фотографії «вікон» етапів програми під час виконання роботи;

– опис послідовності дій;

– висновки з лабораторної роботи.

Звіт оформлюється на аркушах паперу формату А4.

## **Контрольні питання**

1. Функціональні можливості програмного забезпечення Trimble Busines Center.

2. Особливості створення проєкту для опрацювання результатів вимірювань.

3. Яка послідовність дій для зміни систем координат у програмного забезпечення Trimble Busines Center?

4. Обробка результатів вимірювань програмним пакетом Trimble Business Center.

5. Поясніть особливості налаштувань під час експорту даних.

6. Поясніть, що характеризує відображення еліпсу похибок.

7. Яким чином виконується формування звіту опрацювання базових ліній?

#### **Система оцінювання та вимоги**

**Навчальні досягнення здобувачів вищої освіти** за результатами виконання лабораторних робіт за курсом оцінюватимуться за шкалою, що наведена нижче:

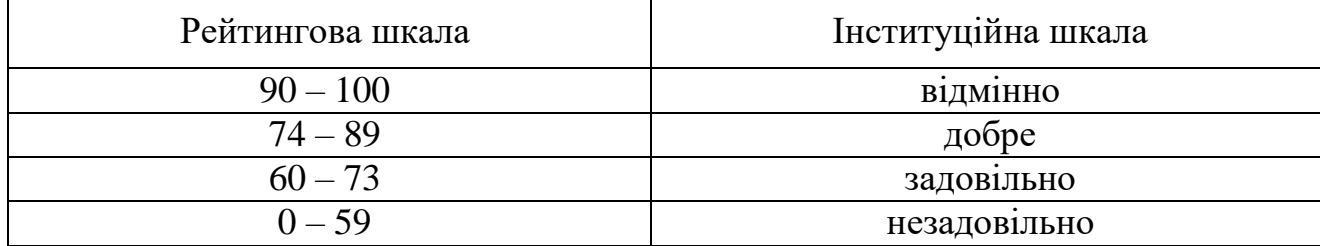

Здобувачі вищої освіти можуть отримати **підсумкову оцінку** з лабораторних робіт на підставі поточного оцінювання знань за умови, якщо набрана кількість балів, яка складатиме не менше 60 балів.

#### **СПИСОК ЛІТЕРАТУРИ**

1. Шевченко Т.Г. Геодезичні прилади : підручник / Т.Г. Шевченко, О.І. Мороз, І.С. Тревого; НУ «Львів. політехніка». – 2-ге вид., переробл. та доповн. – Львів: Видавництво Національного університету «Львівська політехніка», 2009. – 484 c.

2. Костецька Я.М. Геодезичні прилади: підруч. для студ. геодез. спец. вузів: у 2 ч. Ч. II. Електронні геодезичні прилади / Я.М. Костецька. – Львів: ІЗМН, 2000 – 324 c.
## **Додаток**

Варіанти завдань до лабораторної роботи № 4

- 1. Рейк'явік (Ісландія)
- 2. Токіо (Японія)
- 3. Вашингтон (США)
- 4. Делі (Індія)
- 5. Бразиліа (Бразилія)
- 6. Буенос-Айрес (Аргентина)
- 7. Канберра (Австралія)
- 8. Преторія (Південно-Африканська
- Республіка)
- 9. Джакарта (Індонезія)
- 10. Оттава (Канада)
- 11. Абу-Дабі (Об'єднані Арабські Емірати)
- 12. Єрусалим (Ізраїль)
- 13. Пекін (Китай)
- 14. Київ (Україна)
- 15. Бейрут (Ліван)
- 16. Аддис Абеба (Ефіопія)
- 17. Доха (Катар)
- 18. Каракас (Венесуела)
- 19. Кіто (Еквадор)
- 20. Мапуту (Мозамбік)
- 21. Джибуті (Джибуті)
- 22. Кінгстон (Ямайка)
- 23. Маскан (Оман)
- 24. Монровія (Ліберія)
- 25. Маджуро (Маршаллові Острови)
- 26. Веллінгтон (Нова Зеландія)
- 27. Асмера (Еритрея)
- 28. Асунсьйон (Парагвай)
- 29. Бамако (Малі)
- 30. Банжул (Гамбія)
- 31. Бельмопан (Беліз)
- 32. Богота (Колумбія)
- 33. Браззавіль (Республіка Конго)
- 34. Бриджтаун (Барбадос)
- 35. Віндгук (Намібія)
- 36. Джорджтаун (Гаяна)
- 37. Додома (Танзанія)
- 38. Кампала (Уганда)
- 39. Лібревіль (Габон)
- 40. Монтевідео (Уругвай)

**Янкін** Олександр Євгенович **Трегуб** Юлія Євгенівна **Бруй** Ганна Валеріївна

## **СУПУТНИКОВА ГЕОДЕЗІЯ ТА СУЧАСНІ ГЕОДЕЗИЧНІ ТЕХНОЛОГІЇ**

## **Методичні рекомендації до лабораторних робіт за блоком «Сучасні геодезичні технології»**

для здобувачів ступеня бакалавра спеціальності 193 Геодезія та землеустрій

Видано в редакції авторів

НТУ «Дніпровська політехніка» 49005, м. Дніпро, просп. Д. Яворницького, 19.